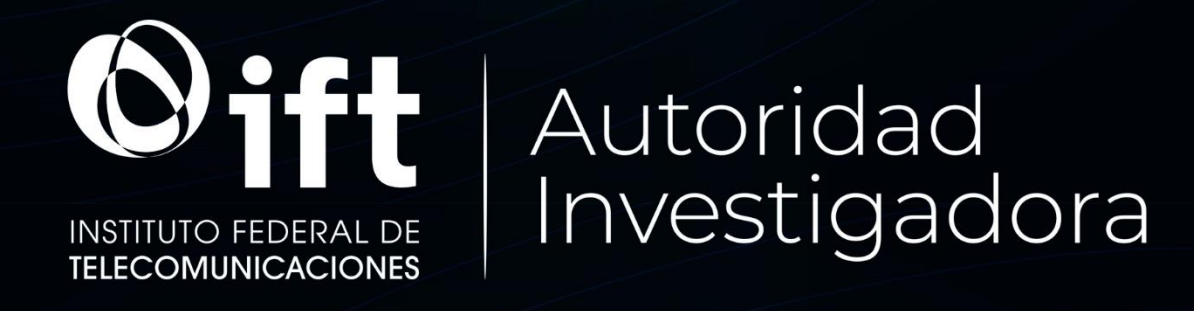

# Manual de Usuario

Sistema Electrónico de Presentación de Denuncias ante la Autoridad Investigadora del Instituto Federal de Telecomunicaciones (SEPDAI)

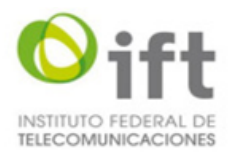

# <span id="page-1-0"></span>Índice

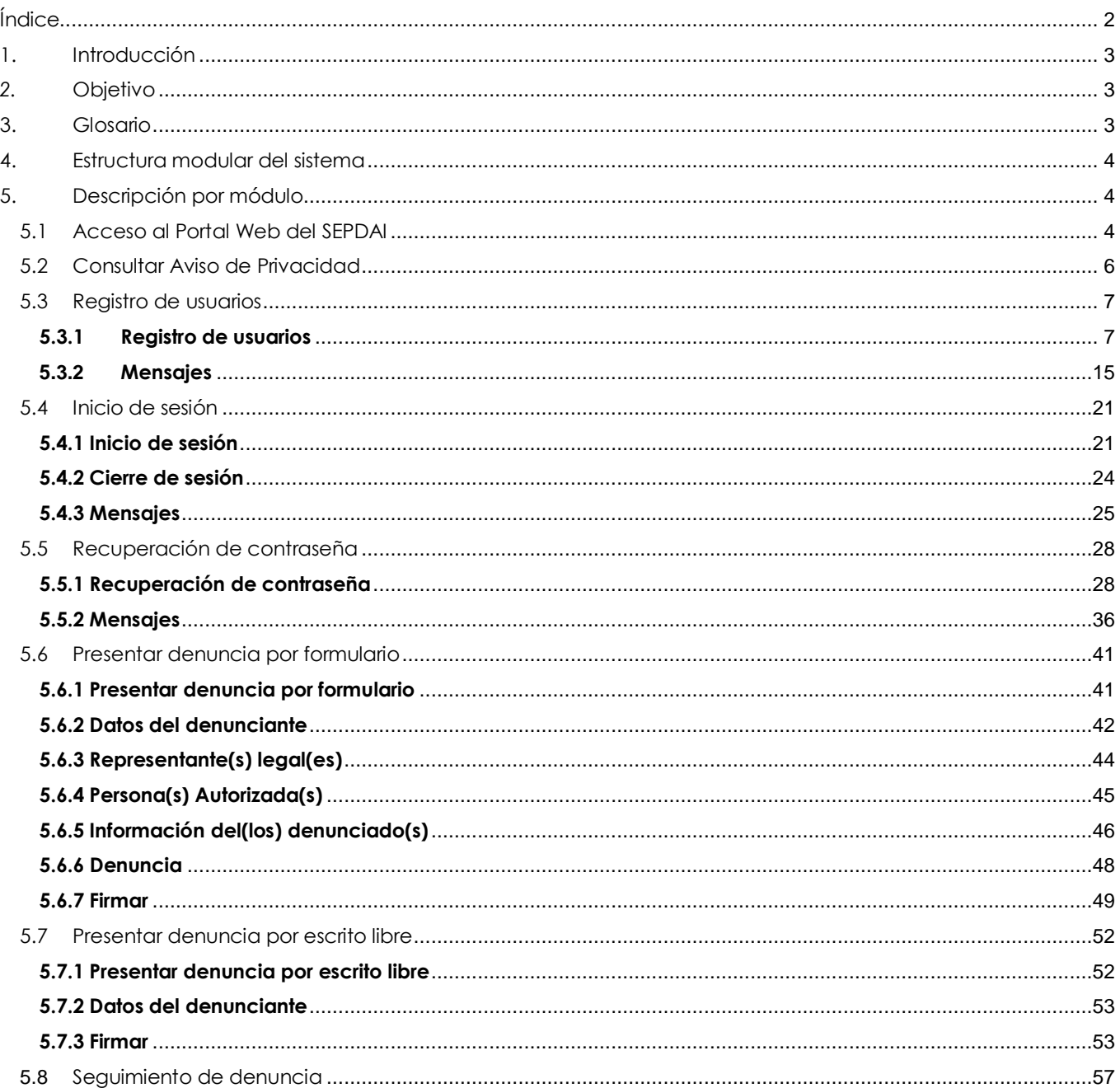

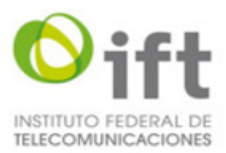

# <span id="page-2-0"></span>**1. Introducción**

El Sistema Electrónico de Presentación de Denuncias ante la Autoridad Investigadora del Instituto Federal de Telecomunicaciones (SEPDAI) es el sistema que permitirá presentar denuncias por la comisión de probables prácticas monopólicas y concentraciones ilícitas en los sectores de telecomunicaciones y radiodifusión prohibidas en la Ley Federal de Competencia Económica.

El presente documento presenta de forma descriptiva los pasos que deberá seguir un usuario para poder realizar el proceso de presentación de una denuncia desde el acceso y registro en el SEPDAI y hasta la emisión del acuerdo que ordene el inicio de la investigación, deseche la denuncia por notoria improcedencia o la tenga por no presentada, según corresponda.

Para conocer las disposiciones legales aplicables al uso del SEPDAI puede consultar los siguientes documentos:

- Guía para la presentación de denuncias de prácticas monopólicas y concentraciones ilícitas en los sectores de telecomunicaciones y radiodifusión, ante la Autoridad Investigadora del Instituto Federal de Telecomunicaciones: [http://www.ift.org.mx/sites/default/files/guiaparalapresentaciondedenunciasdepracticasmonopolicasycon](http://www.ift.org.mx/sites/default/files/guiaparalapresentaciondedenunciasdepracticasmonopolicasyconcentracionesilicitas.pdf) [centracionesilicitas.pdf.](http://www.ift.org.mx/sites/default/files/guiaparalapresentaciondedenunciasdepracticasmonopolicasyconcentracionesilicitas.pdf)
- Lineamientos para la presentación de denuncias de prácticas monopólicas y concentraciones ilícitas en los sectores de telecomunicaciones y radiodifusión, ante la Autoridad Investigadora del Instituto Federal de Telecomunicaciones, a través de medios electrónicos: [http://www.ift.org.mx/sites/default/files/lineamientosparalapresentaciondedenunciasatravesdemedioselect](http://www.ift.org.mx/sites/default/files/lineamientosparalapresentaciondedenunciasatravesdemedioselectronicos.pdf) [ronicos.pdf.](http://www.ift.org.mx/sites/default/files/lineamientosparalapresentaciondedenunciasatravesdemedioselectronicos.pdf)

# <span id="page-2-1"></span>*2.* **Objetivo**

El presente manual es de carácter informativo y tiene como finalidad orientar al público en general sobre la presentación de denuncias de prácticas monopólicas y concentraciones ilícitas en los sectores de telecomunicaciones y radiodifusión, ante la Autoridad Investigadora del Instituto Federal de Telecomunicaciones, a través del SEPDAI, específicamente sobre las características y funcionalidades del sistema.

# <span id="page-2-2"></span>**3. Glosario**

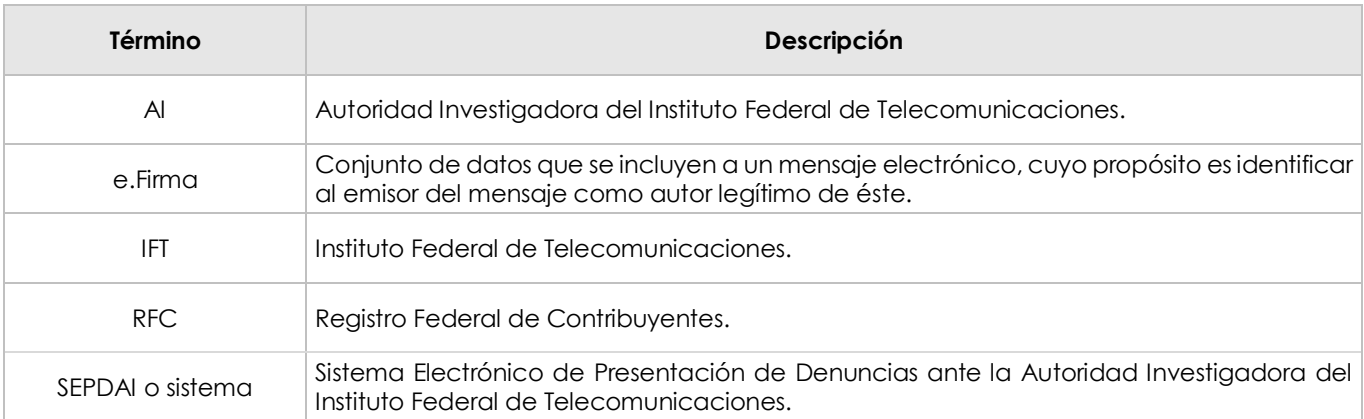

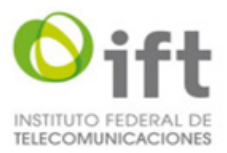

# <span id="page-3-0"></span>**4. Estructura modular del sistema**

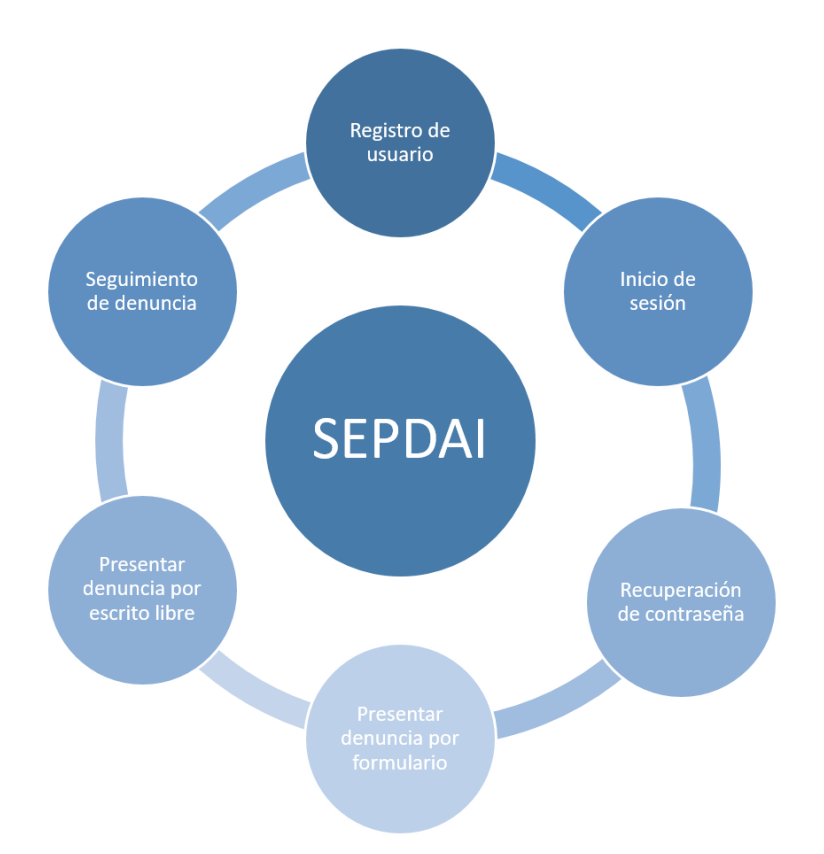

# <span id="page-3-1"></span>**5. Descripción por módulo**

- **Registro de usuario**: Permite al usuario darse de alta en el sistema mediante la captura de sus datos.
- **Inicio de sesión:** Permite al usuario acceder al sistema mediante la autenticación de su correo electrónico y contraseña capturados en el registro.
- **Recuperación de contraseña**: Permite al usuario recuperar o cambiar su contraseña utilizando su correo electrónico como medida de seguridad para acceder al registro de su nueva contraseña.
- **Presentar denuncia por formulario:** Permite al usuario presentar su denuncia a través de un formulario en el que registrará la información correspondiente a su denuncia, teniendo como opción adjuntar documentos relacionados a la misma.
- **Presentar denuncia por escrito libre:** Permite al usuario presentar su denuncia mediante la versión digitalizada de su escrito libre de denuncia, el cual deberá cargar al sistema y firmarlo con su E.firma, teniendo la opción de adjuntar la documentación relacionada a su denuncia.
- **Seguimiento de denuncia:** Permite al usuario consultar el estatus de su denuncia, presentar promociones, así como notificarse y descargar los acuerdos emitidos por la AI.

# <span id="page-3-2"></span>**5.1 Acceso al Portal Web del SEPDAI**

Para acceder al portal web se debe capturar la siguiente lig[a https://sepdai.ift.org.mx/sepdai-web](https://sepdai.ift.org.mx/sepdai-web) en el navegador del sistema **(ver imagen 1):**

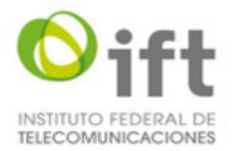

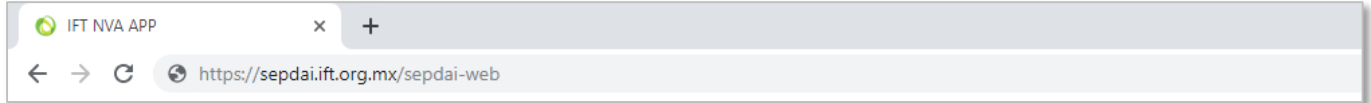

*Imagen 1. Navegador con URL del portal web.*

Una vez ingresada la URL al navegador se mostrará la pantalla de inicio de sesión del sistema con los siguientes campos y opciones *(***ver imagen 2):**

- 1. Campo "Usuario" para captura de correo electrónico.
- 2. Campo "Clave" para captura de contraseña.
- 3. Opción "No soy un robot" para validación de CAPTCHA.
- 4. Botón "Iniciar Sesión" para validar datos y acceder al sistema.
- 5. Opción "¿Olvidaste tu contraseña? para cambio de contraseña.
- 6. Opción "Registrar denunciante" para darse de alta en el sistema.
- 7. Opción "Aviso de privacidad" para consultar la información del Aviso de privacidad.

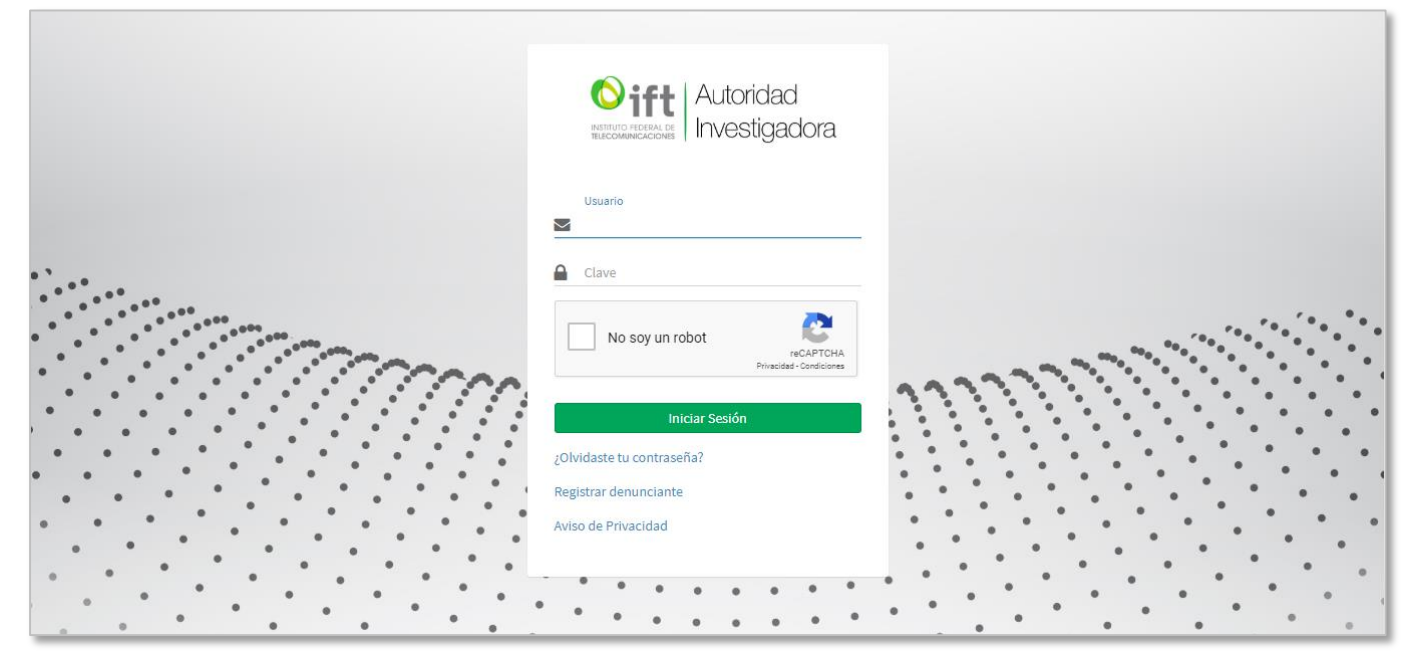

*Imagen 2. Pantalla de Inicio de sesión.*

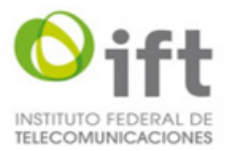

# <span id="page-5-0"></span>**5.2 Consultar Aviso de Privacidad**

Para consultar el Aviso de Privacidad se debe seleccionar la opción "Aviso de Privacidad" que se encuentra en la pantalla de Inicio de Sesión **(ver imagen 2).**

Una vez seleccionada la opción de Aviso de Privacidad el sistema mostrará el documento de aviso de privacidad **(ver imagen 3).**

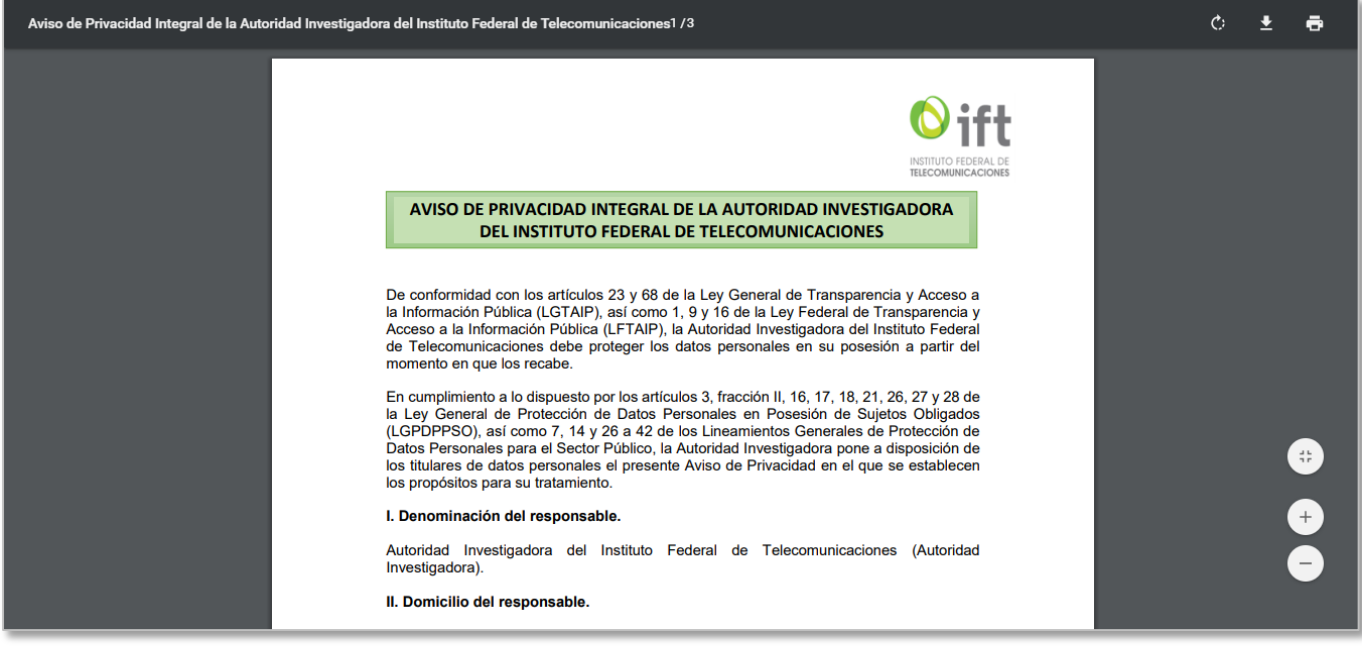

*Imagen 3. Documento de aviso de privacidad.*

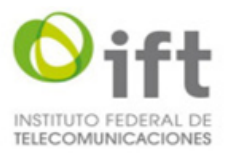

# <span id="page-6-0"></span>**5.3 Registro de usuarios**

Formulario para captura de información del usuario (Nombre o Razón social, RFC, Correo electrónico y una contraseña) que permite darse de alta en el sistema con la opción de cancelar el registro.

#### **5.3.1 Registro de usuarios**

<span id="page-6-1"></span>Para registrar un usuario se debe seleccionar la opción "Registrar denunciante" que se encuentra en la pantalla de Inicio de Sesión **(ver imagen 2).**

Una vez que se selecciona la opción "Registrar denunciante" el sistema mostrará la pantalla de registro para Persona Moral en donde podrá realizar la captura de los datos requeridos para darse de alta en el sistema con los siguientes campos y opciones **(ver imagen 4):**

- 1. Campo "Razón Social".
- 2. Campo "RFC".
- 3. Campo "Correo electrónico".
- 4. Campo "Contraseña".
- 5. Campo "Confirmar Contraseña".
- 4. Opción "No soy un robot".
- 5. Botón "Registrar".
- 6. Botón "Cancelar".

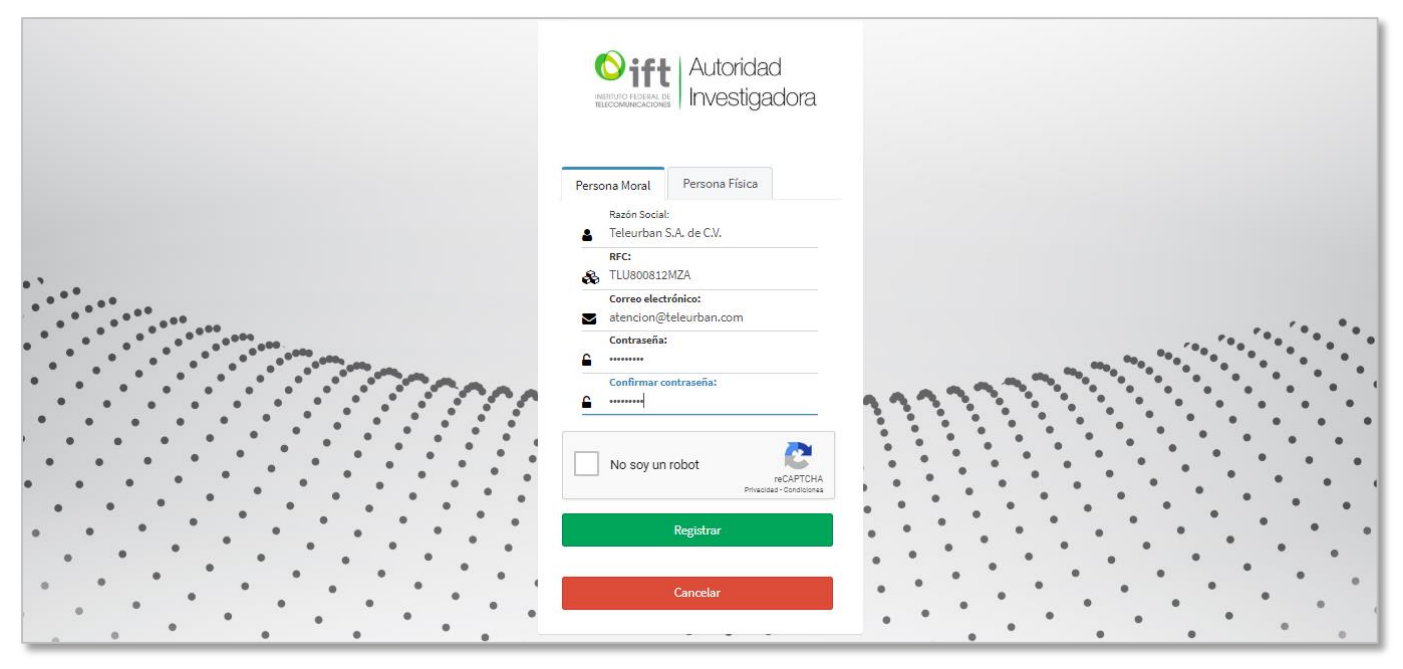

*Imagen 4. Pantalla "Registrar denunciante" para Persona Moral.*

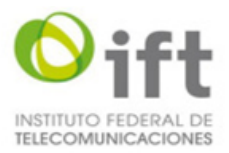

Una vez capturados los datos requeridos se debe seleccionar la casilla u opción "No soy un robot" **(ver imagen 4)** y el sistema mostrará en la pantalla para validación del CAPTCHA un panel de imágenes para seleccionar las que se indiquen con la opción para verificar la selección **(ver imagen 5).**

1. Texto indicando que imágenes se deben seleccionar.

- 2. Imágenes seleccionables.
- 3. Botón "Verificar".

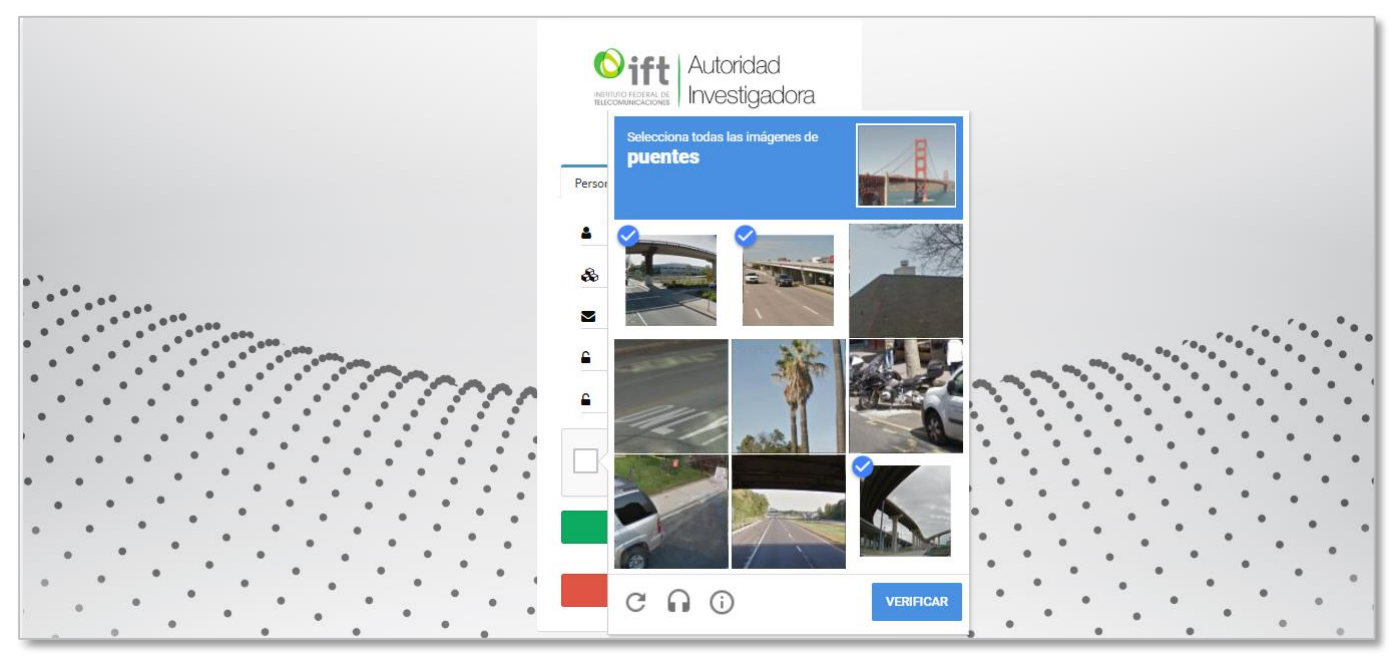

*Imagen 5. Pantalla para validación de CAPTCHA.*

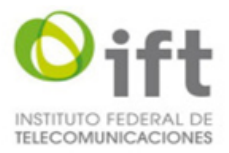

Una vez verificadas las imágenes seleccionadas, el sistema mostrará la casilla u opción "No soy un robot" con la marca de selección **(ver imagen 6)**, con lo cual se podrá registrar el usuario. Si el usuario desea cancelar su registro en el sistema deberá seleccionar el botón "Cancelar", el sistema le mostrará la pantalla de inicio de sesión **(ver imagen 2).**

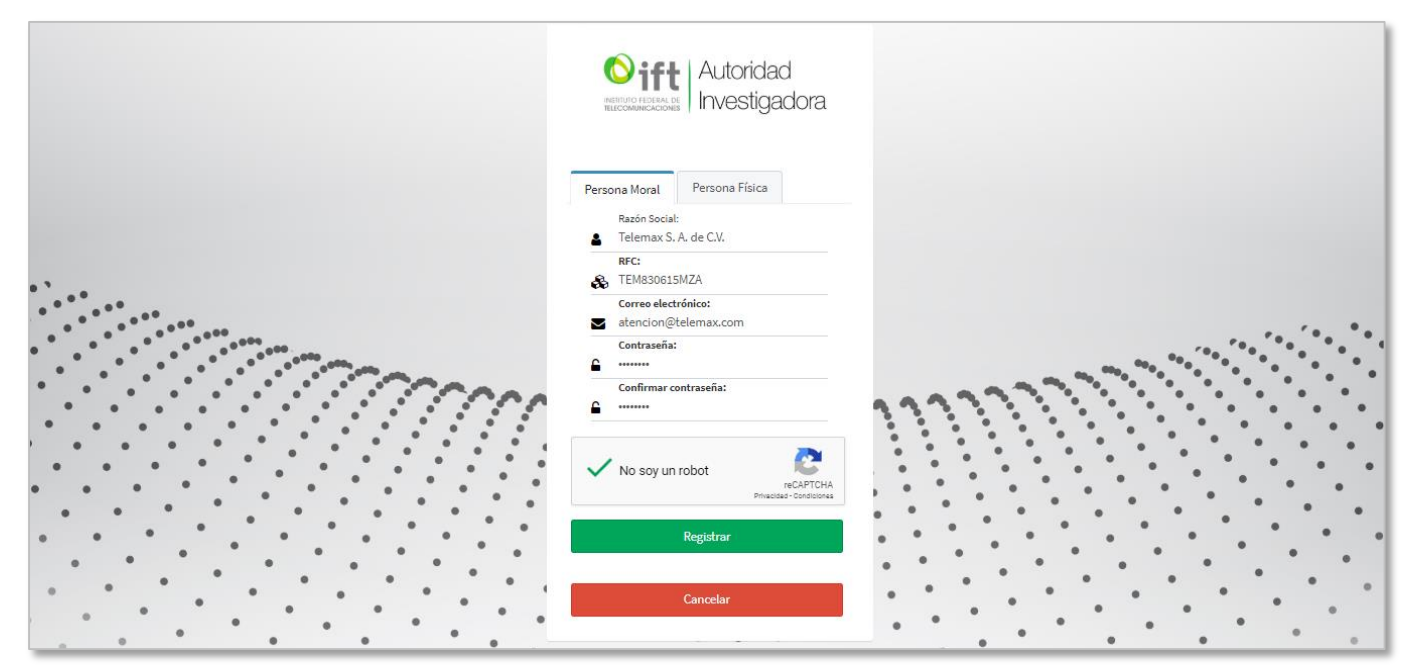

*Imagen 6. Pantalla con selección de opción "No soy un robot".*

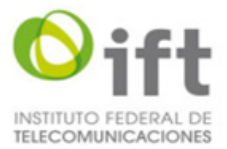

Una vez seleccionado el botón de "Registrar" el sistema mostrará una ventana emergente para confirmar si los datos capturados son correctos con las siguientes opciones **(ver imagen 7):**

- 1. Razón social capturada.
- 2. RFC capturado.
- 3. Correo electrónico capturado.
- 4. Botón "Si".
- 5. Botón "NO".

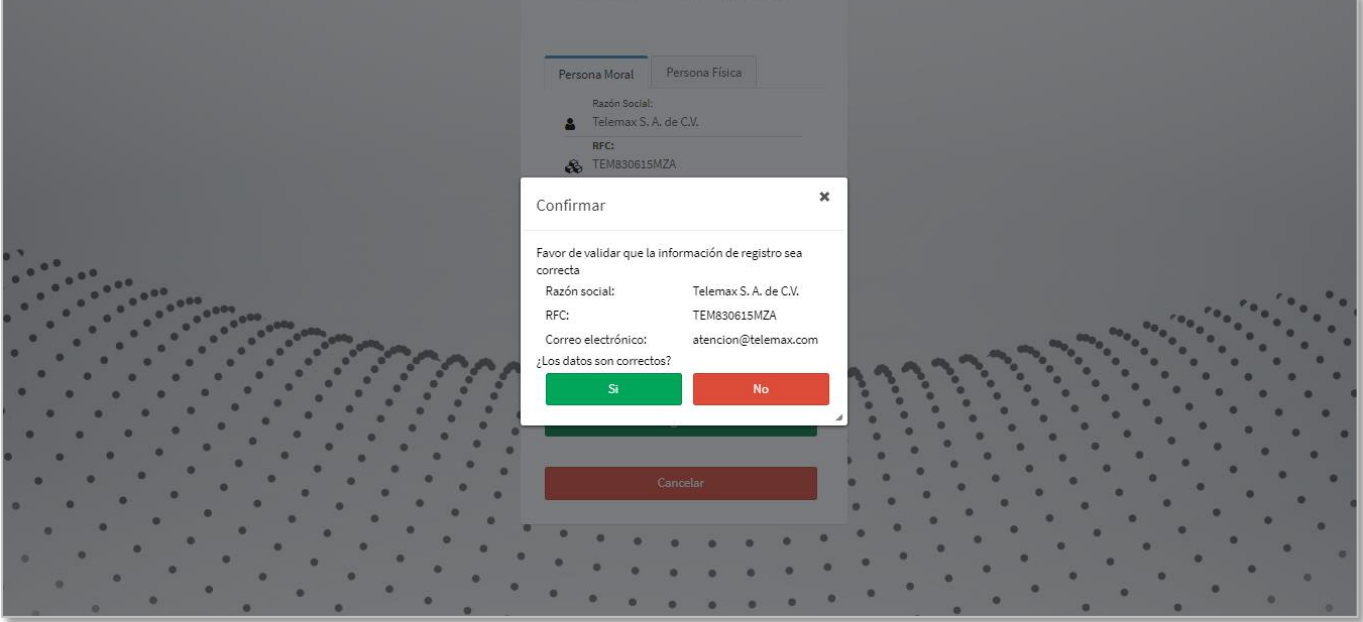

*Imagen 7. Confirmación de datos capturados.*

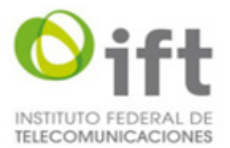

Si el usuario selecciona el botón "No" el sistema cerrará la ventana emergente y mostrará la pantalla de registro de usuario como se muestra en **la imagen 4** para la modificación de datos.

Si el usuario selecciona el botón "Si" el sistema enviará un correo electrónico al usuario y mostrará una ventana emergente con un mensaje de confirmación con la siguiente opción **(ver imagen 8):**

1. Botón "Aceptar" para cerrar la ventana emergente.

Si el usuario selecciona el botón "Aceptar" el sistema cerrará la ventana emergente y mostrará la pantalla de inicio de sesión **(ver imagen 2).**

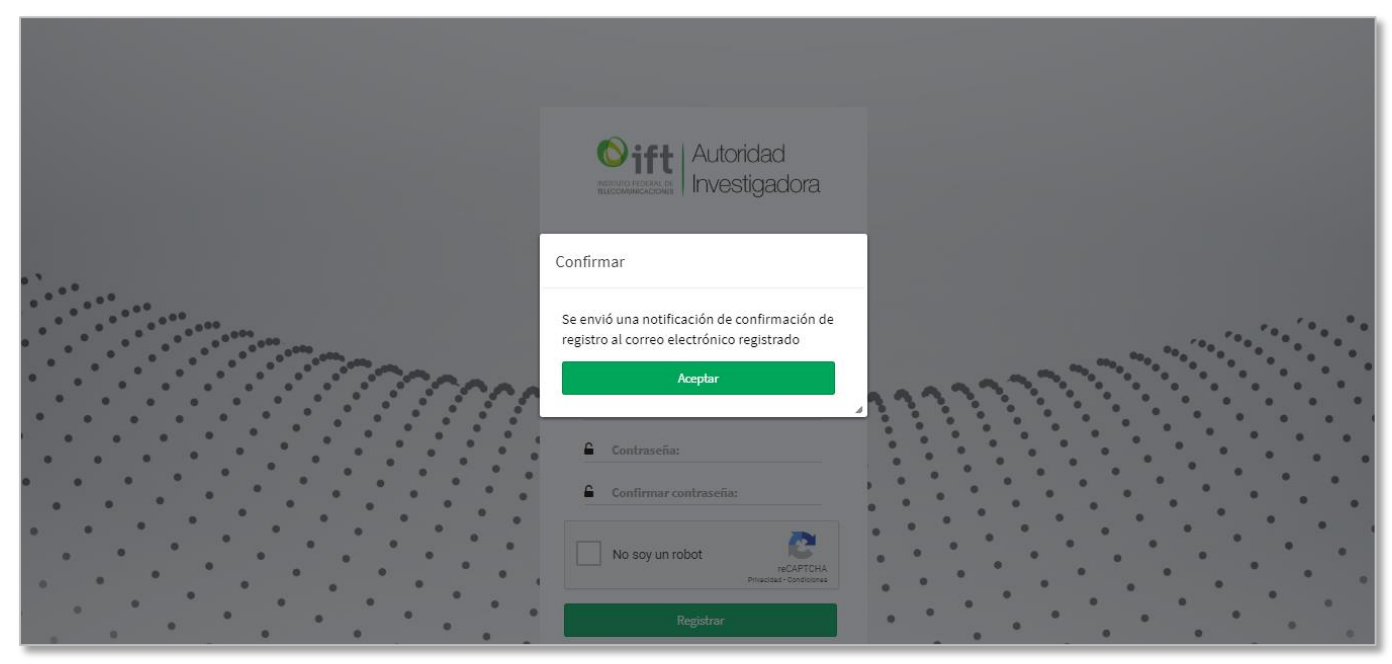

*Imagen 8. Mensaje de confirmación de registro.*

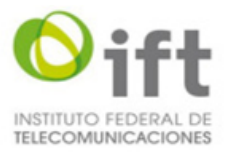

Una vez que el sistema envíe el correo electrónico de Bienvenida y confirmación de registro al SEPDAI, el usuario tendrá que consultar el correo recibido **(ver imagen 9).**

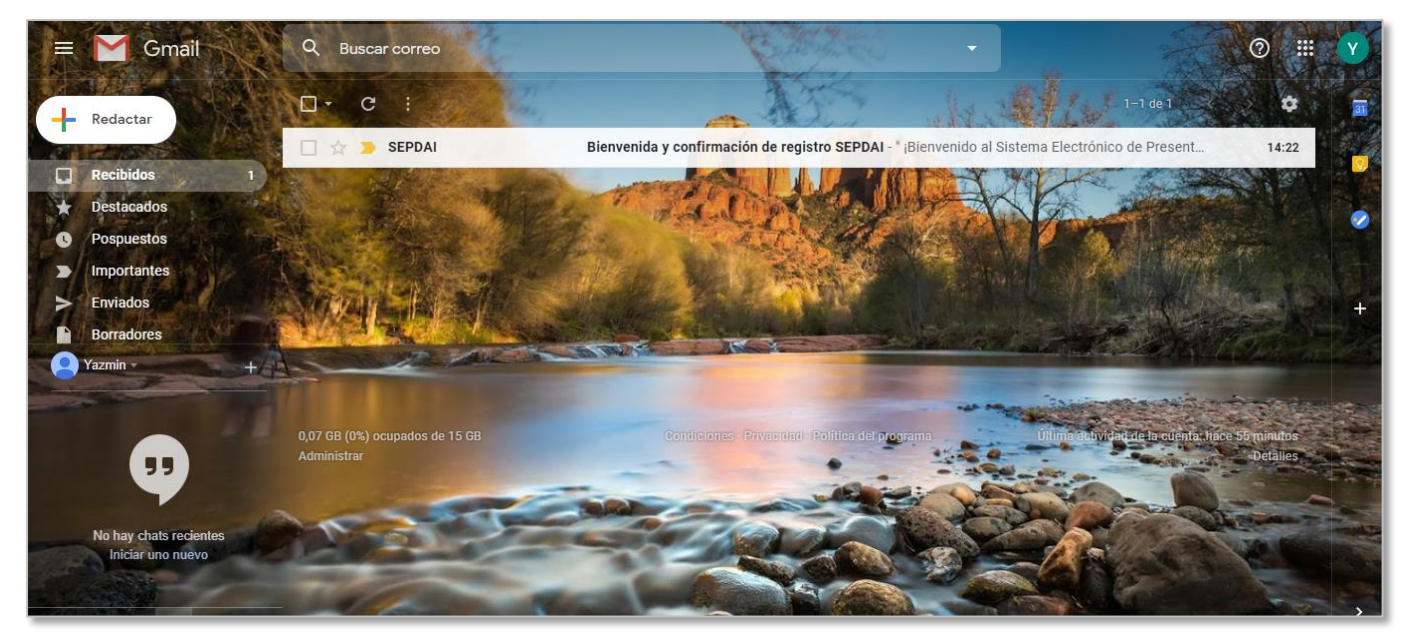

*Imagen 9. Correo electrónico de Bienvenida y confirmación de registro.*

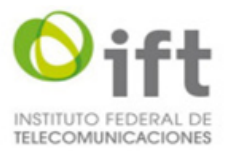

En el contenido del correo se le indicará como finalizar su registro mediante un enlace para la validación del correo electrónico **(ver imagen 10).**

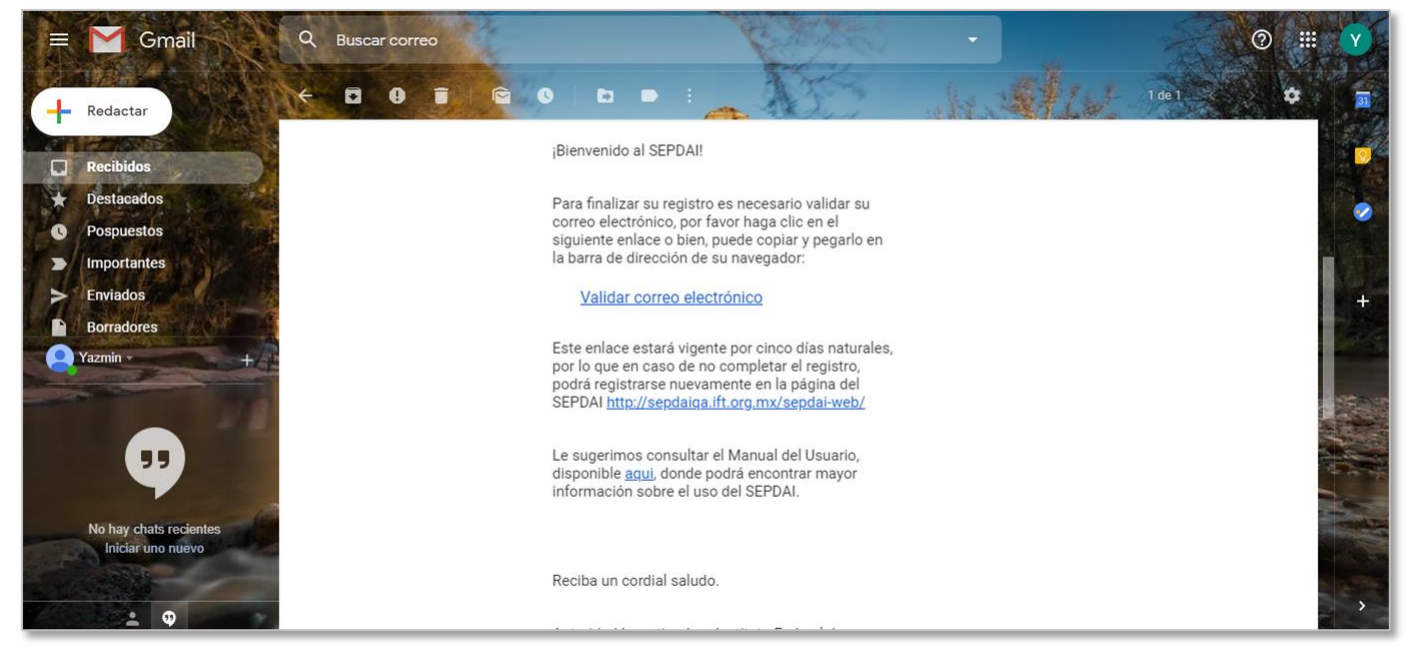

*Imagen 10. Contenido del correo con enlace para validación.*

Una vez que consulte el correo electrónico enviado deberá dar clic en el enlace "Validar correo electrónico" **(ver imagen 10)** y el enlace lo direccionará a la pantalla de Activación de cuenta del SEPDAI con el botón "Activación" **(ver imagen 11).**

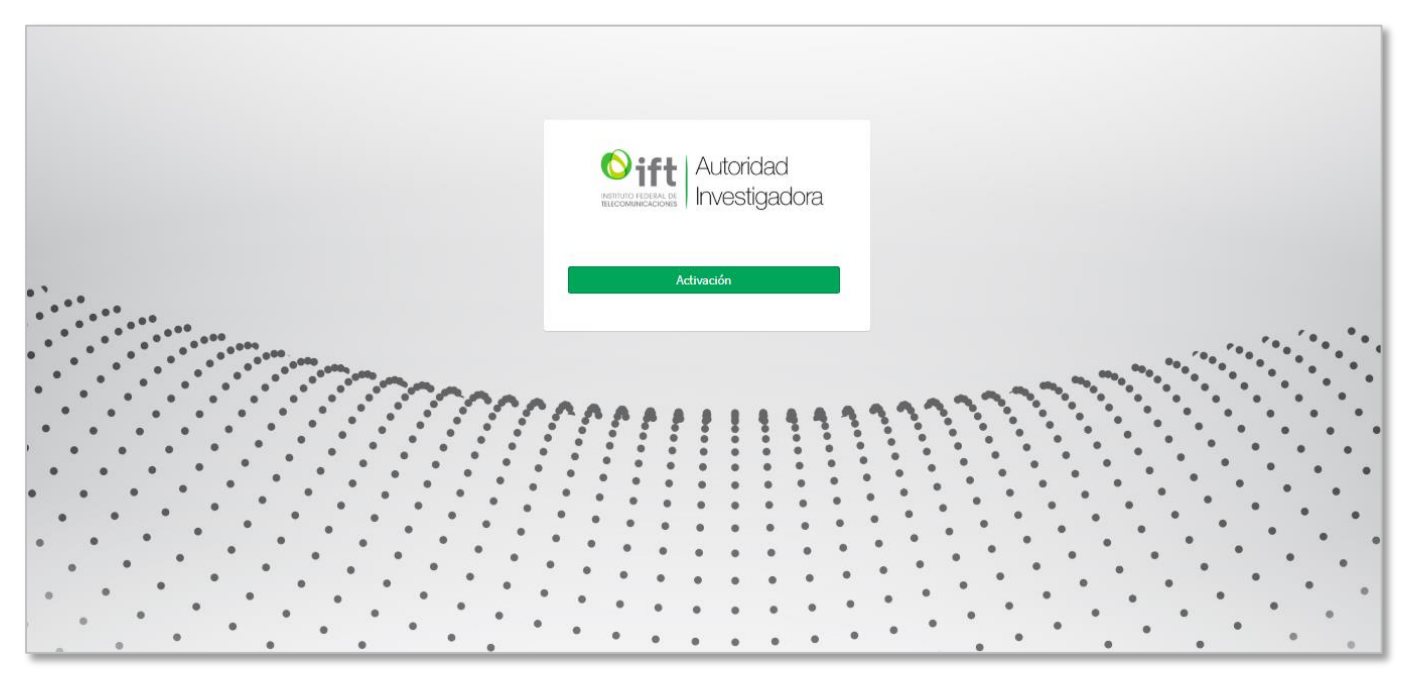

*Imagen 11. Activación de cuenta.*

La versión impresa o electrónica de este documento se considera copia no controlada. Corresponde al lector cerciorarse que se trata de la versión vigente.

Instituto Federal de Telecomunicaciones Clasificación de la Información: Reservada

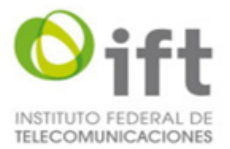

Al seleccionar el botón de activación el sistema mostrará una ventana emergente con el botón "Aceptar" informando que la cuenta se activó correctamente **(ver imagen 12).**

Para salir de la ventana deberá seleccionar el botón "Aceptar" y el sistema cerrará la ventana y después mostrará la pantalla de inicio de sesión **(ver imagen 2).**

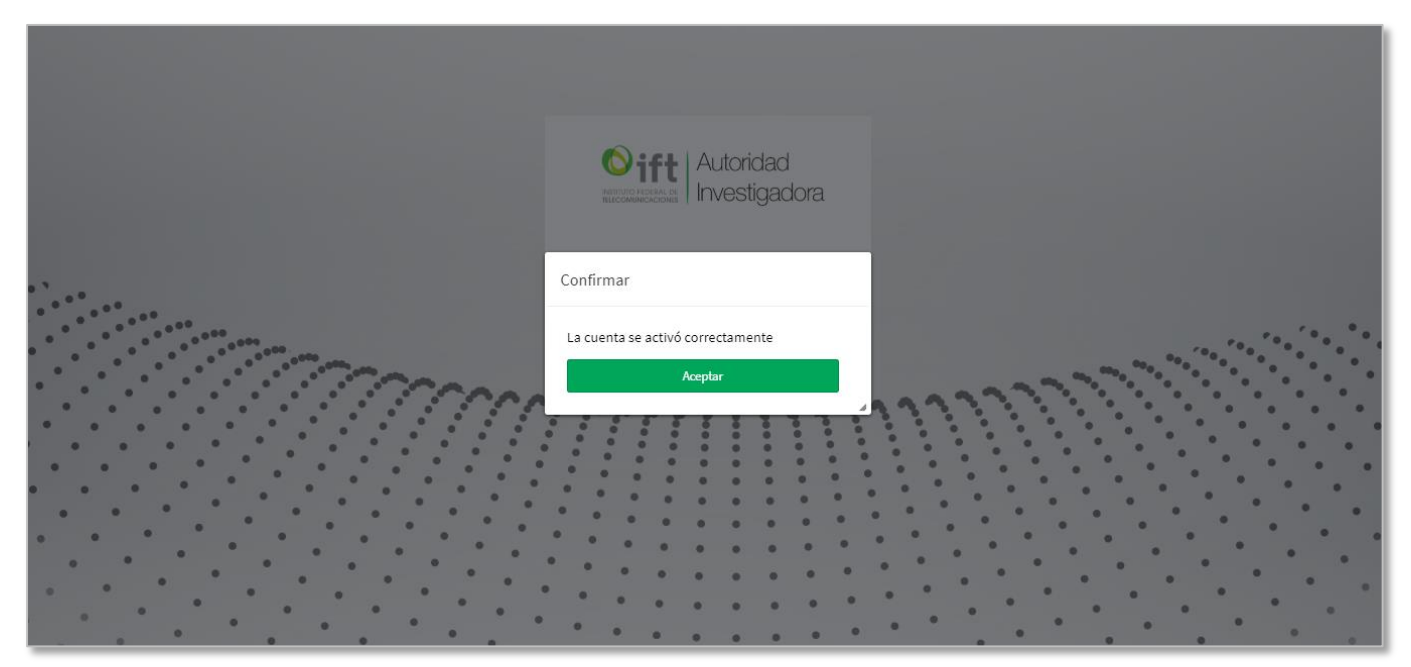

*Imagen 13. Mensaje de confirmación de activación de cuenta.*

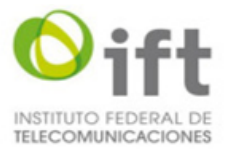

Si el usuario que se registrará es una Persona Física se deberá seleccionar la pestaña "Persona Física" después de haber seleccionado la opción de "Registrar denunciante" **(ver imagen 2).**

Una vez seleccionada la pestaña de Persona Física el sistema mostrará la pantalla de registro para Persona Física en donde podrá realizar la captura de los datos requeridos para darse de alta en el sistema con los siguientes campos y opciones **(ver imagen 14):**

- 1. Campo "Nombre".
- 2. Campo "Apellido Paterno".
- 3. Campo "Apellido Materno".
- 2. Campo "RFC".
- 4. Campo "Correo electrónico".
- 5. Campo "Contraseña".
- 6. Campo "Confirmar Contraseña".
- 7. Opción "No soy un robot".
- 8. Botón "Registrar".
- 9. Botón "Cancelar".

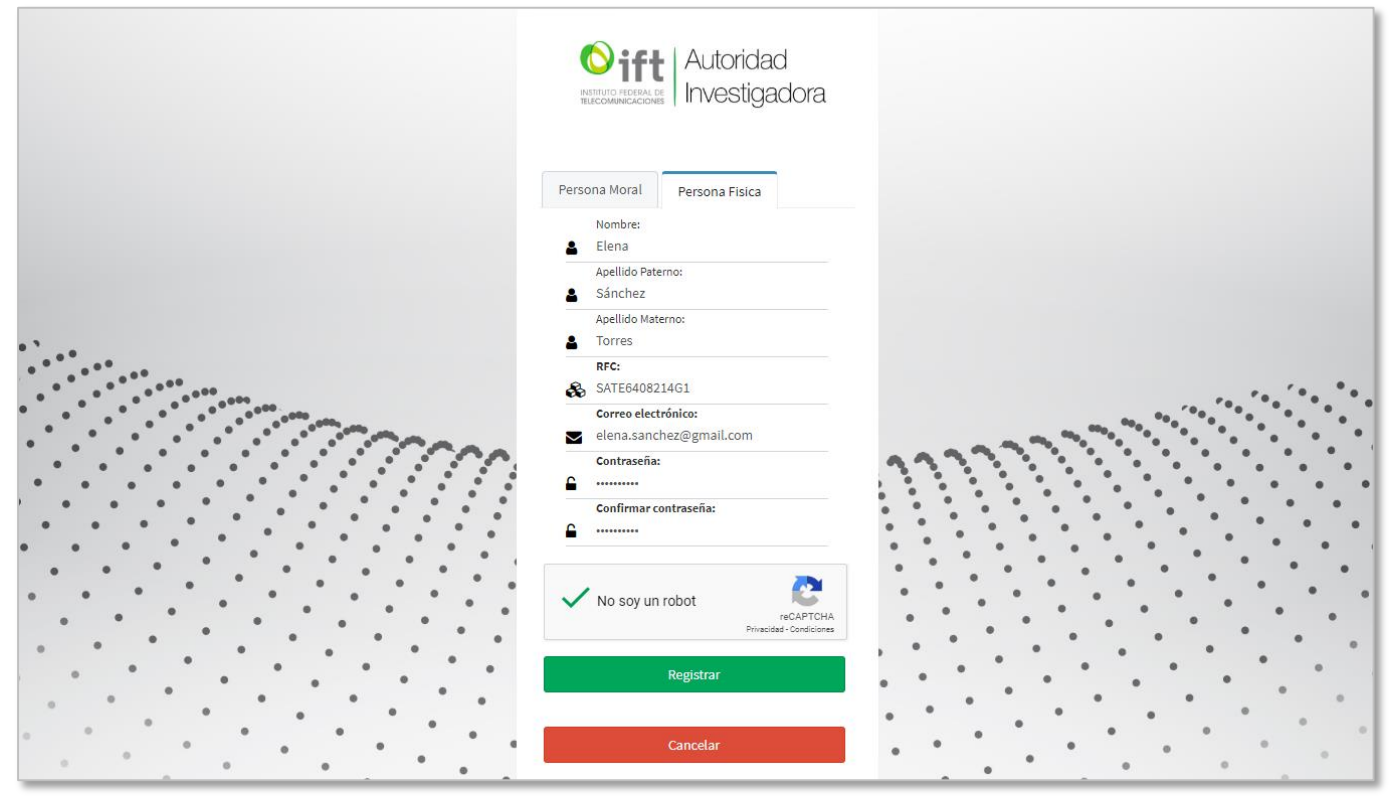

*Imagen 14. Pantalla "Registrar denunciante" para Persona Física.*

Una vez capturados los datos requeridos se debe seleccionar la opción "No soy un robot" y continuar el proceso de registro como se realiza para una persona moral.

#### **5.3.2 Mensajes**

<span id="page-14-0"></span>Cuando posicione el cursor en el campo de Contraseña el sistema le mostrará un mensaje informado el formato o estructura que debe tener la contraseña ("La contraseña debe tener al menos 8 caracteres y contener un número, una letra mayúscula y un carácter especial").

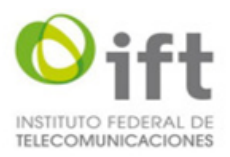

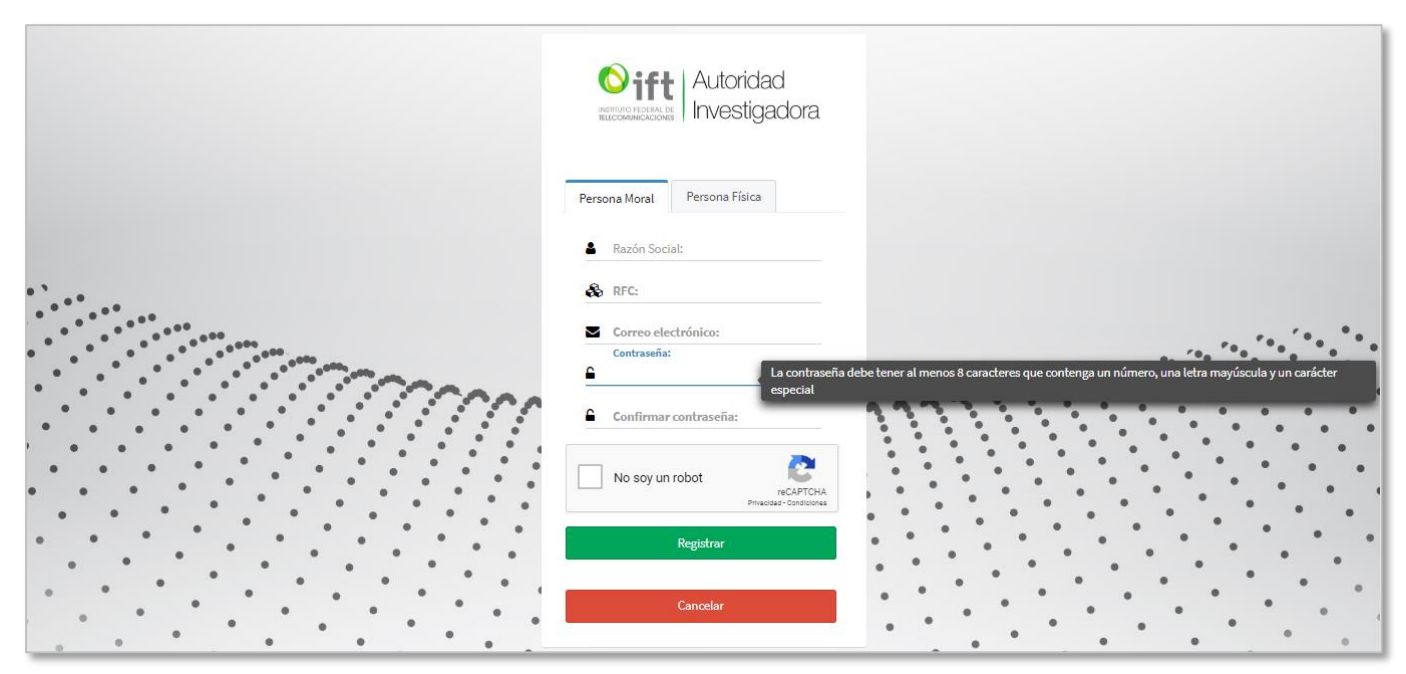

*Imagen 15. Pantalla con mensaje de estructura de la contraseña.*

Al intentar registrar un usuario sin capturar todos los datos obligatorios el sistema mostrará los siguientes mensajes **(ver imágenes 16 y 17)** correspondientes a cada campo:

1. Mensaje cuando no se captura la Razón social (sólo para persona tipo moral): "Debe proporcionar los campos establecidos como obligatorios Razón Social".

2. Mensaje cuando no se captura el RFC: "Debe proporcionar los campos establecidos como obligatorios RFC".

3. Mensaje cuando no se captura el Correo electrónico: "Debe proporcionar los campos establecidos como obligatorios Correo electrónico".

4. Mensaje cuando no se captura la contraseña: "Debe proporcionar los campos establecidos como obligatorios Contraseña".

5. Mensaje cuando no se captura la contraseña: "Debe proporcionar los campos establecidos como obligatorios Confirmar contraseña".

6. Mensaje cuando no se selecciona la casilla de seguridad (CAPTCHA): Por favor, resuelva la casilla de seguridad.".

7. Mensaje cuando no se captura el Nombre (sólo para persona tipo física): "Debe proporcionar los campos establecidos como obligatorios Nombre".

8. Mensaje cuando no se captura el Apellido Paterno (sólo para persona tipo física): "Debe proporcionar los campos establecidos como obligatorios Apellido Paterno".

9. Mensaje cuando no se captura el Apellido Materno (sólo para persona tipo física): "Debe proporcionar los campos establecidos como obligatorios Apellido Materno".

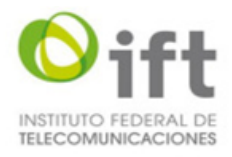

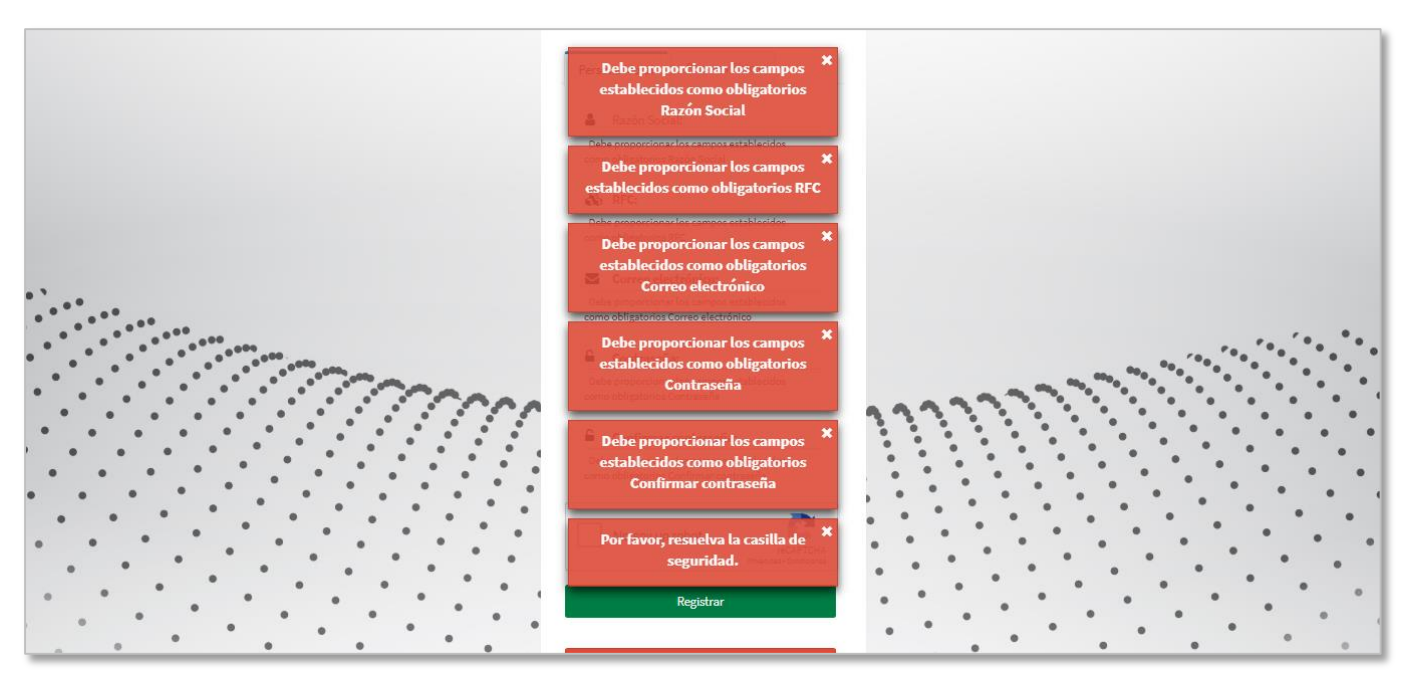

*Imagen 16. Pantalla de registro de usuario con mensajes de datos obligatorios.*

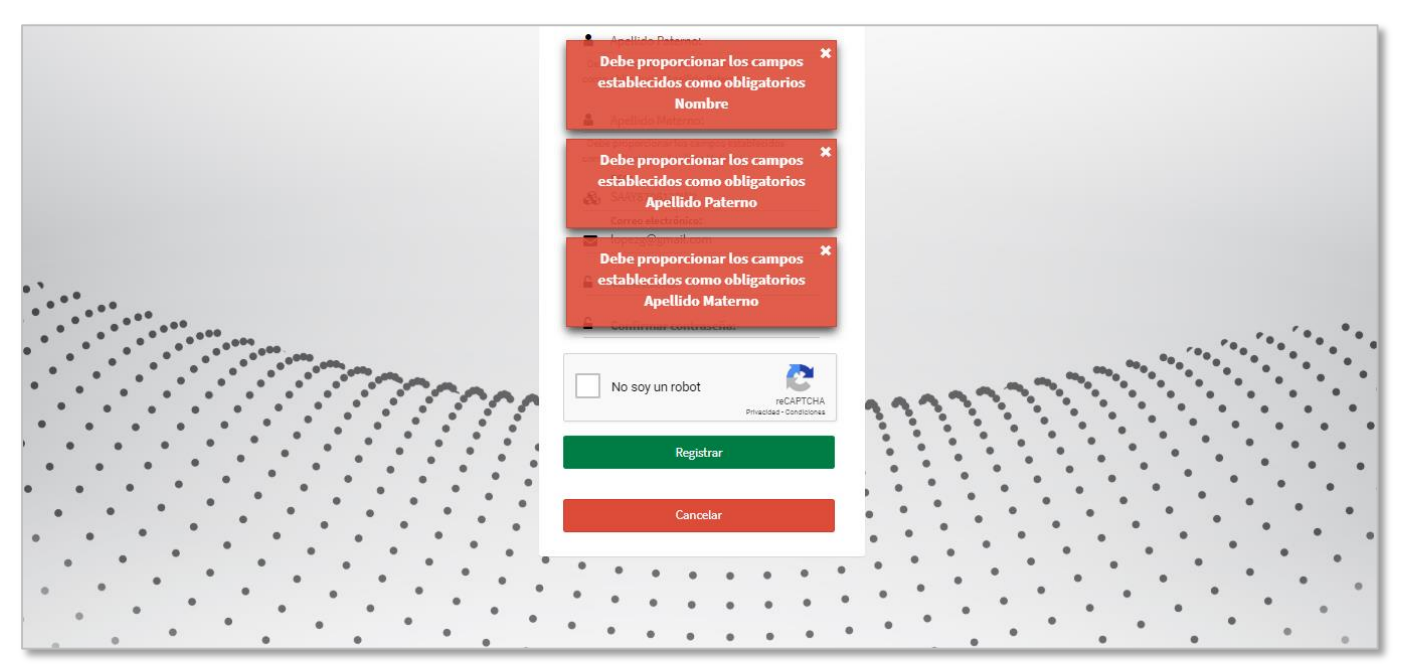

*Imagen 17. Pantalla de registro de usuario con mensajes de datos obligatorios.*

Instituto Federal de Telecomunicaciones Clasificación de la Información: Reservada

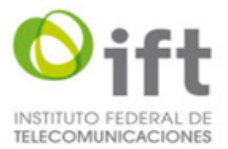

El sistema además de mostrar los mensajes con la información obligatoria que no se capturó, indicará cada campo obligatorio en texto color rojo y con los mensajes en la parte inferior del campo **(ver imágenes 18 y 19).**

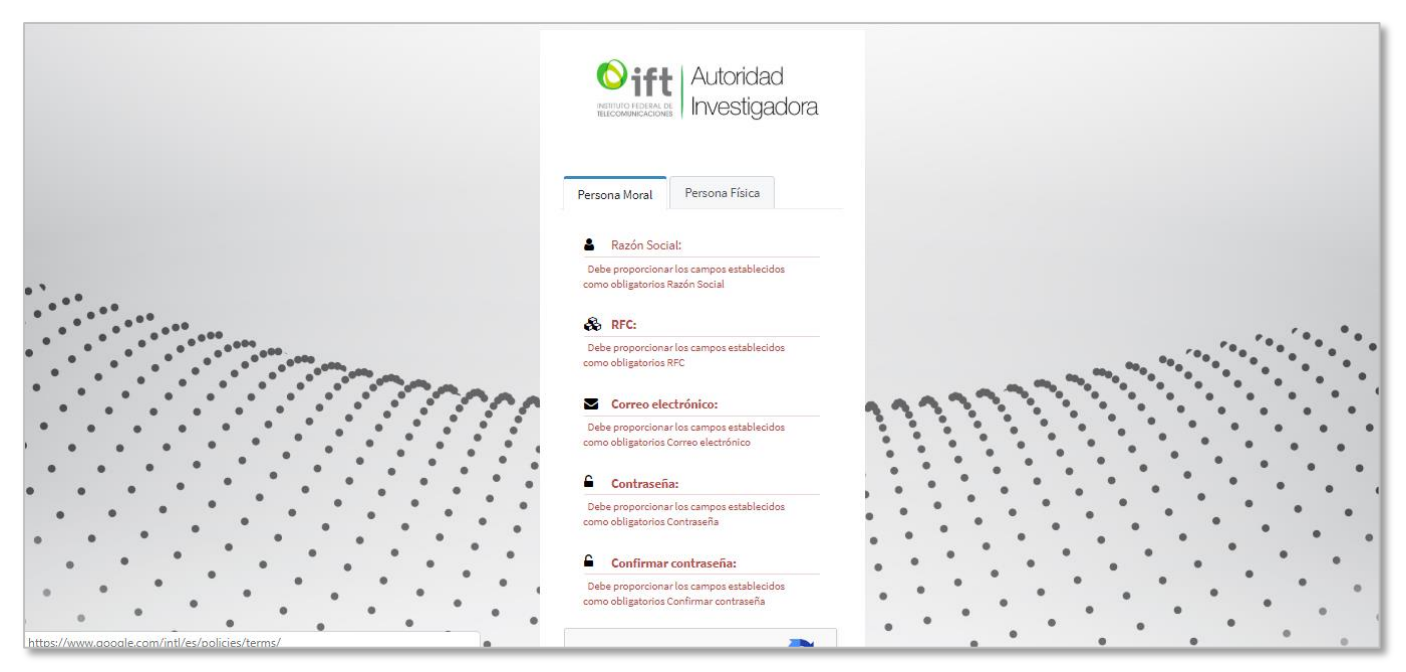

*Imagen 18. Pantalla con mensajes de datos obligatorios.*

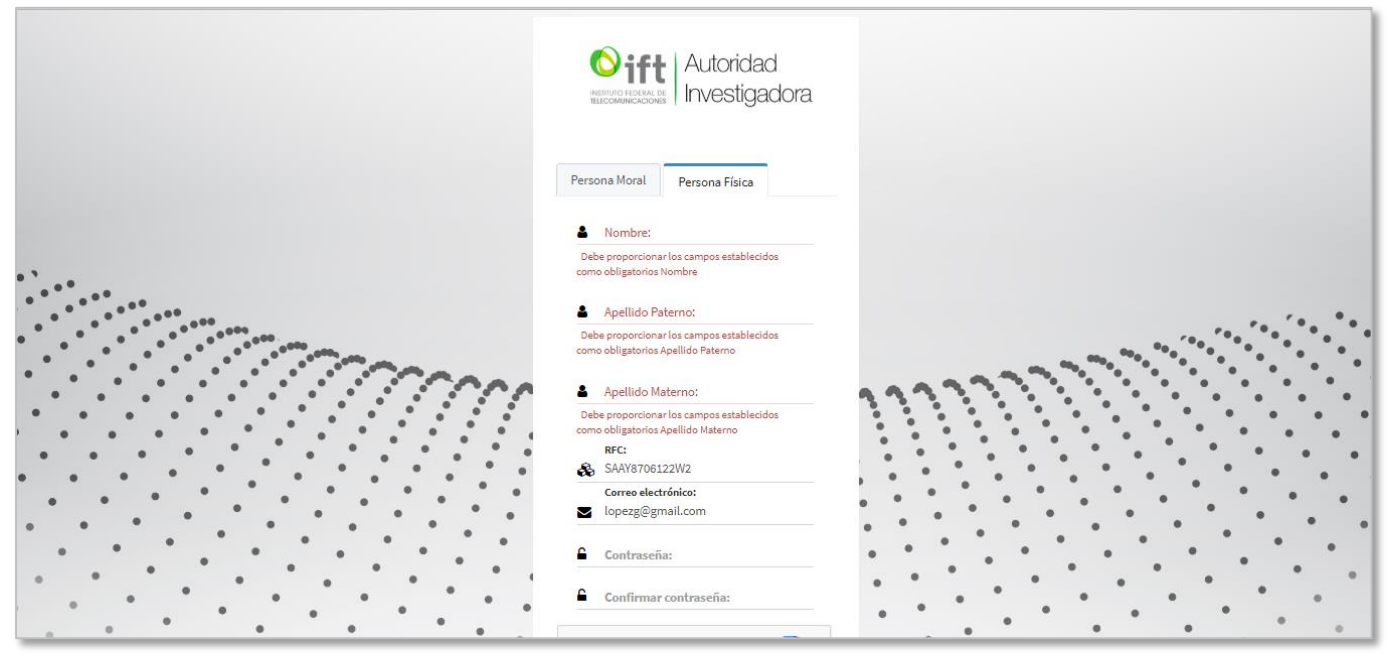

*Imagen 19. Pantalla con mensajes de datos obligatorios.*

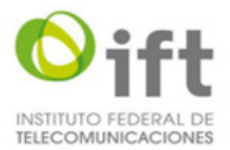

Cuando se capture el RFC y el formato no sea correcto, el sistema mostrará un mensaje indicando que es incorrecto y señalará el campo en color rojo con el mensaje en la parte inferior (ver imagen 20).

1. Mensaje cuando el formato de RFC es incorrecto: "El formato de RFC es incorrecto".

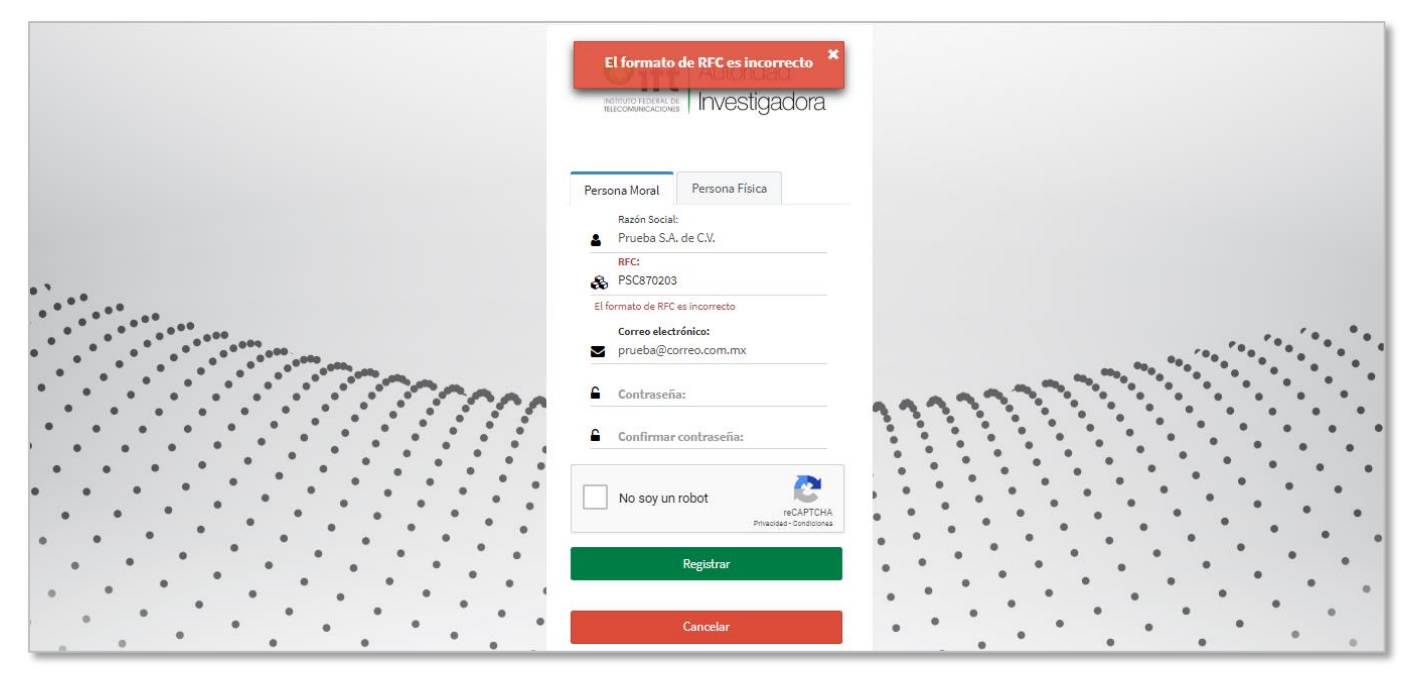

*Imagen 20. Pantalla con mensaje de formato de RFC incorrecto.*

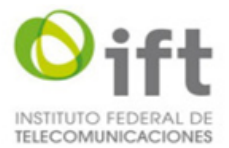

Cuando se capture el correo electrónico y el formato no sea correcto el sistema mostrará un mensaje indicando que es incorrecto y señalará el campo en color rojo con el mensaje en la parte inferior (ver imagen 21).

1. Mensaje cuando el formato del correo electrónico es incorrecto: "El formato de correo electrónico es incorrecto".

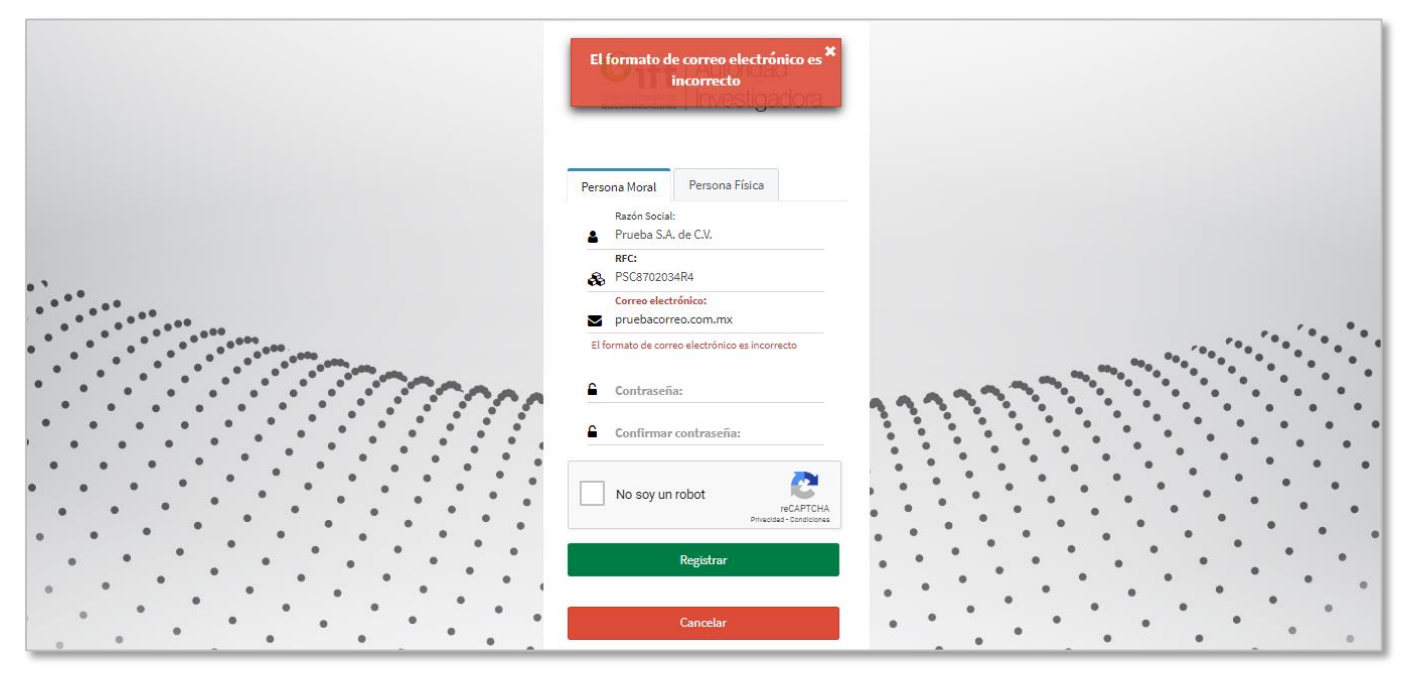

*Imagen 21. Pantalla con mensaje de formato de correo incorrecto.*

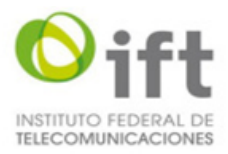

# <span id="page-20-0"></span>**5.4 Inicio de sesión**

<span id="page-20-1"></span>Funcionalidad que permite al usuario acceder al sistema desde la pantalla de Inicio de Sesión **(ver imagen 2).**

#### **5.4.1 Inicio de sesión**

Para iniciar sesión se debe capturar el correo y la contraseña en la pantalla de inicio de sesión **(ver imagen 22).**

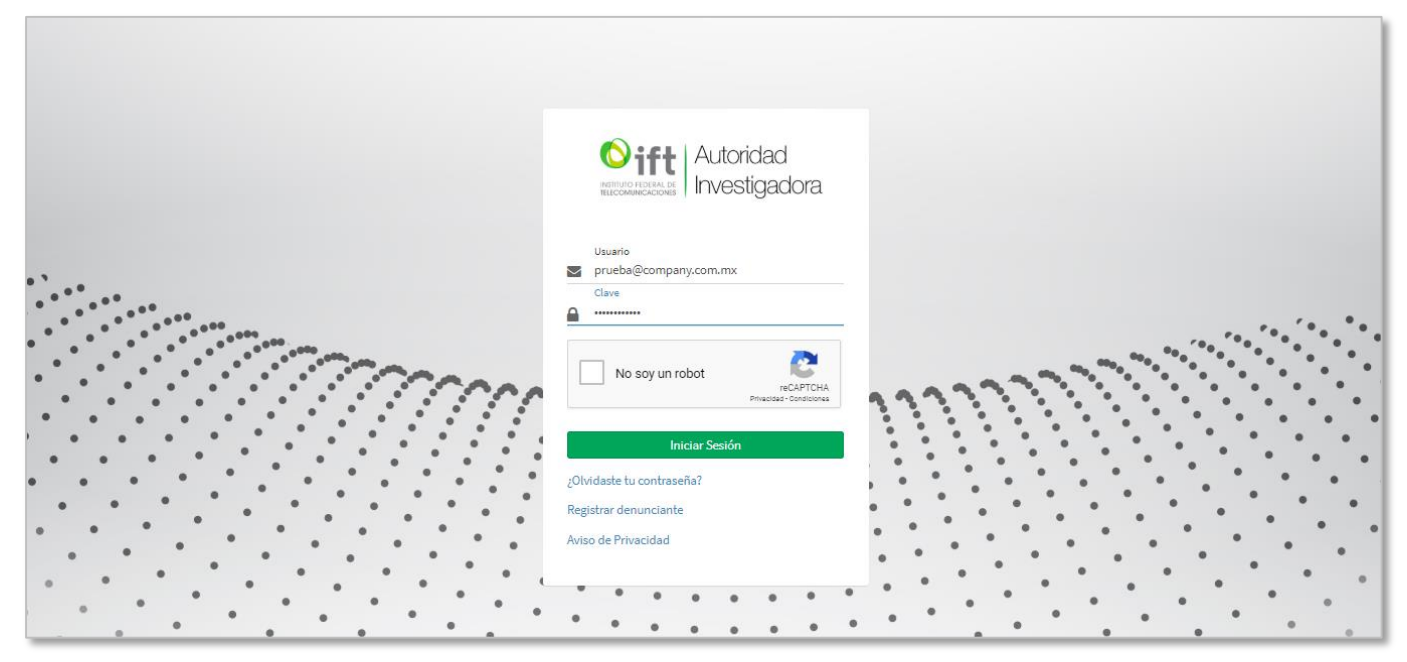

*Imagen 22. Pantalla de Inicio de sesión.*

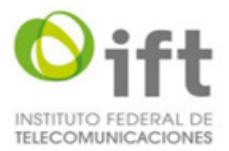

Una vez capturados el correo electrónico y la contraseña se debe seleccionar la casilla u opción "No soy un robot" **(ver imagen 22)** y el sistema mostrará en la pantalla para validación del CAPTCHA un panel de imágenes para seleccionar las que se indiquen con la opción para verificar la selección **(ver imagen 23).**

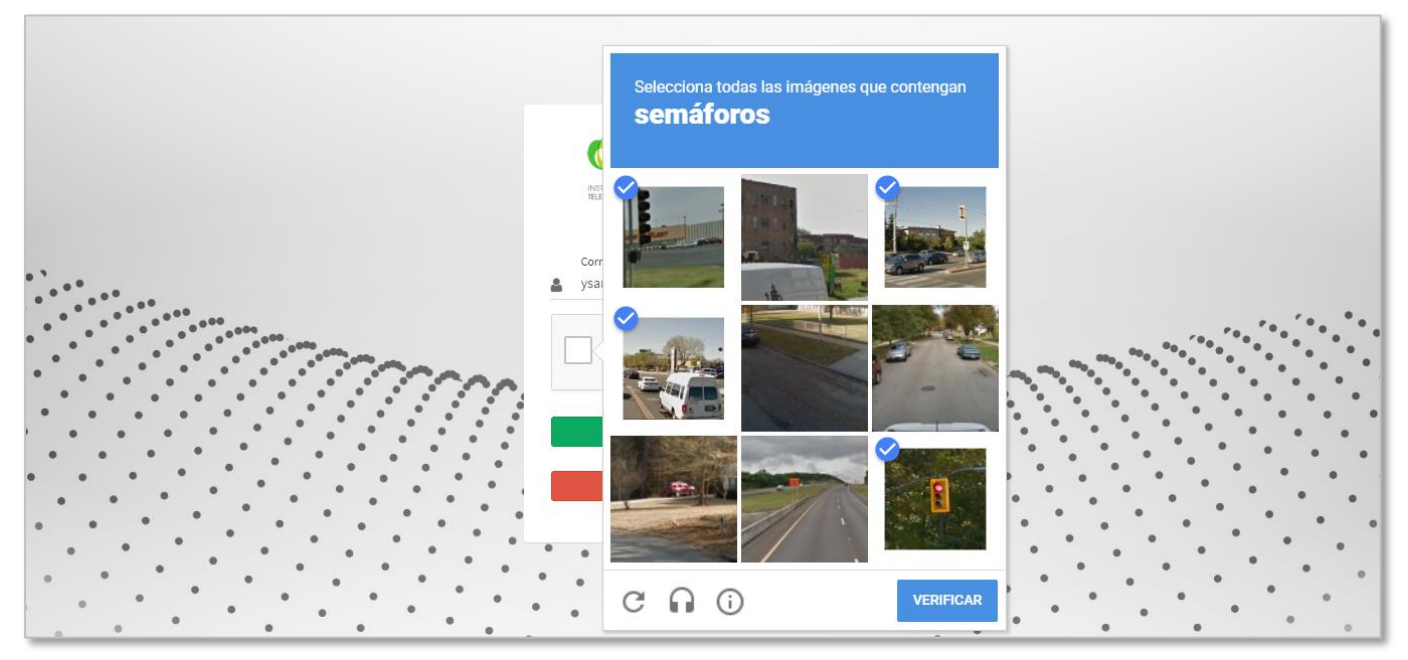

*Imagen 23. Pantalla para validación de CAPTCHA.*

Una vez verificadas las imágenes seleccionadas el sistema mostrará la casilla u opción "No soy un robot" seleccionada y el usuario podrá seleccionar el botón "Iniciar Sesión" **(ver imagen 24)**.

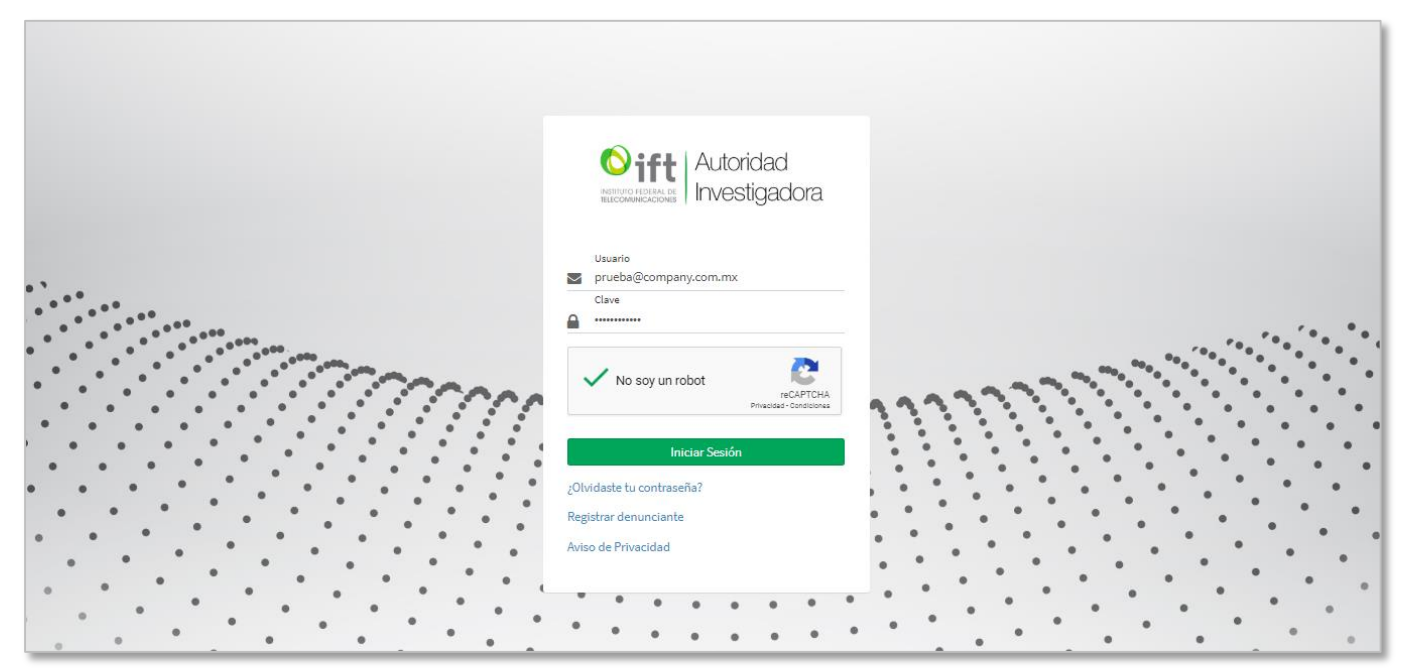

*Imagen 24. Pantalla con selección de opción "No soy un robot".*

Después de seleccionar el botón "Iniciar Sesión" el sistema valida que la información del correo y contraseña sea correcta y muestra la pantalla de inicio del sistema con las siguientes opciones **(ver imagen 25):**

#### 1. Logo del IFT.

La versión impresa o electrónica de este documento se considera copia no controlada. Corresponde al lector cerciorarse que se trata de la versión vigente.

Instituto Federal de Telecomunicaciones Clasificación de la Información: Reservada

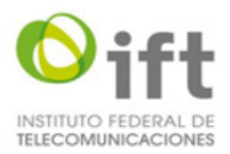

- 2. Mostrar y ocultar menú.
- 3. Notificaciones
- 4. Nombre de usuario (correo electrónico) con opción para cerrar sesión.
- 5. Menú.
	- 5.1. Home.
	- 5.2 Presentar Denuncias.
- 6. Denuncias Presentadas.
- 7. Usar Formulario.
- 8. Cargar Escrito Libre de Denuncia.

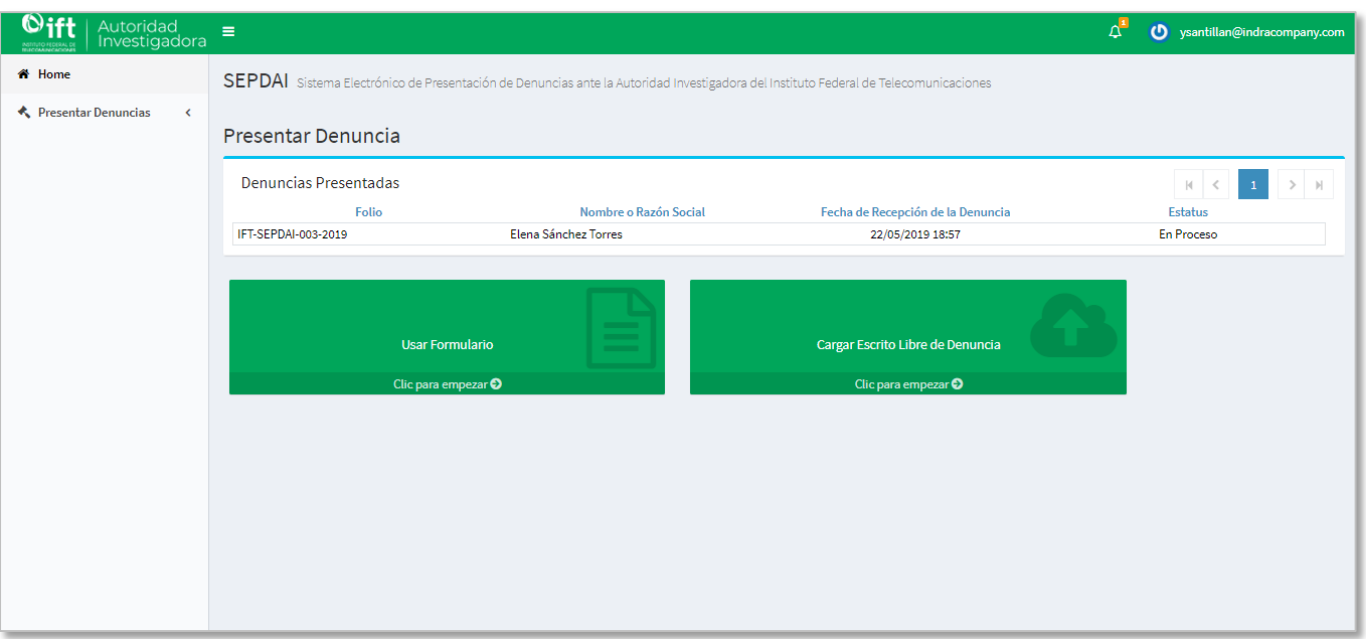

*Imagen 25. Pantalla de inicio del sistema.*

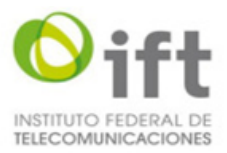

#### **5.4.2 Cierre de sesión**

<span id="page-23-0"></span>Para salir del sistema será necesario cerrar sesión, una vez ingresado al sistema en cualquier pantalla se tendrá la opción de cerrar sesión en la parte superior derecha donde aparece el correo electrónico del usuario **(ver imagen 25)**.

Se deberá seleccionar el botón que aparece a un lado izquierdo del correo electrónico o seleccionar el correo electrónico y se mostrará nuevamente el correo electrónico con un botón en forma de flecha en la parte inferior derecha **(ver imagen 26),** para cerrar la sesión solo será necesario seleccionar este botón y el sistema mostrará la pantalla de Inicio de Sesión **(ver imagen 2).**

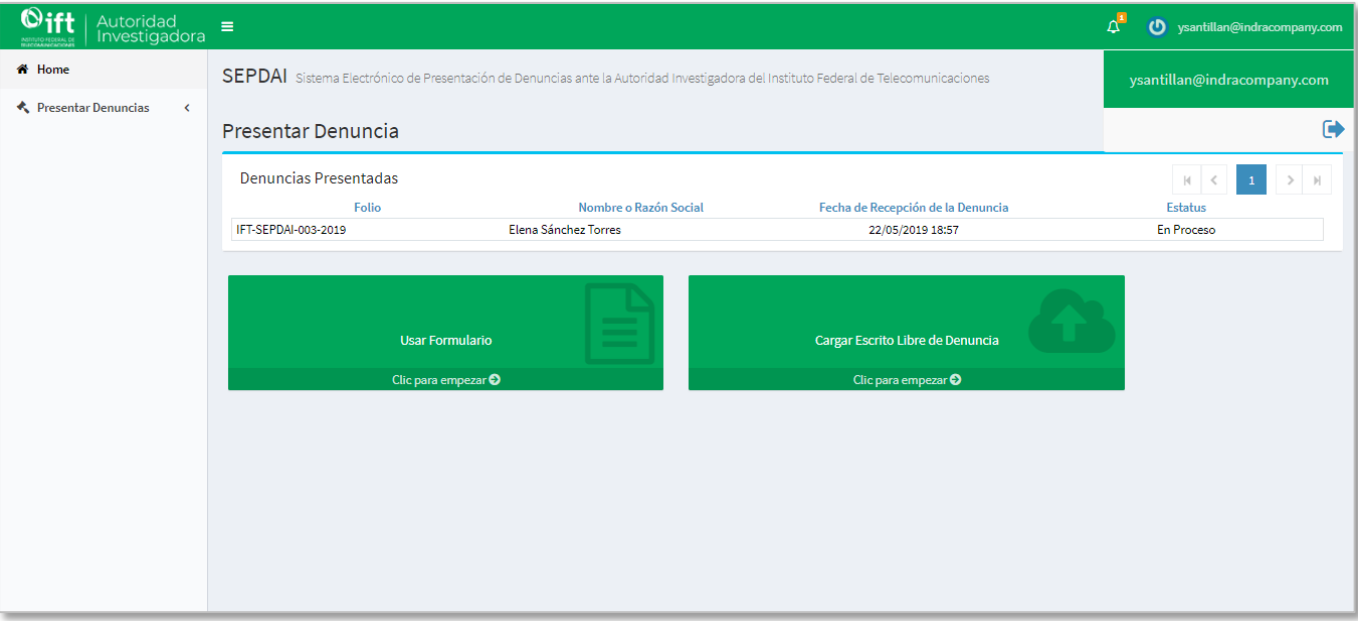

*Imagen 26. Pantalla con opción para cerrar sesión.*

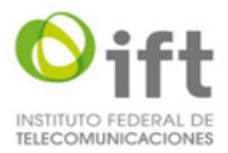

# **5.4.3 Mensajes**

<span id="page-24-0"></span>Al intentar iniciar sesión y sin capturar todos los datos obligatorios el sistema mostrará los siguientes mensajes **(ver imagen 27)** correspondiente a cada campo:

- 1. Mensaje cuando no se captura el usuario (correo electrónico): "El usuario es requerido".
- 2. Mensaje cuando no se captura la contraseña: "La contraseña es requerida".
- 3. Mensaje cuando no se selecciona la casilla de seguridad (CAPTCHA): Por favor resuelva la casilla de seguridad.".

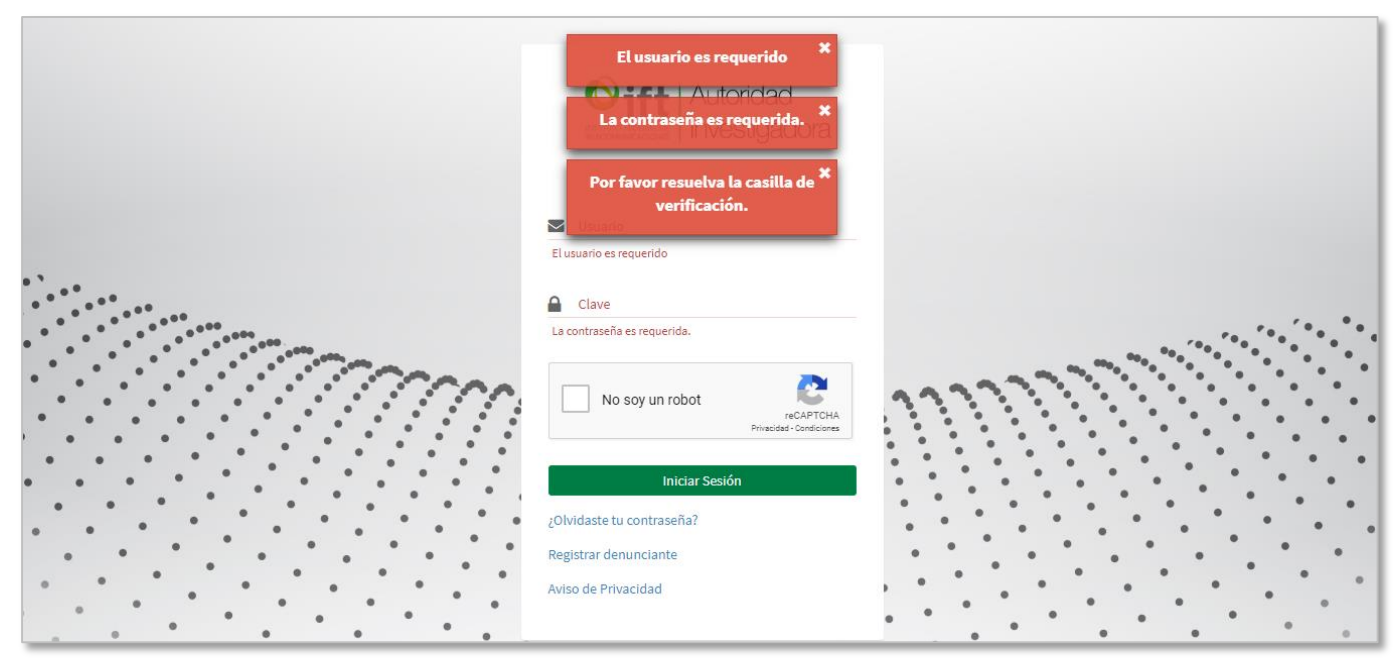

*Imagen 27. Pantalla de inicio de sesión con mensajes de datos obligatorios.*

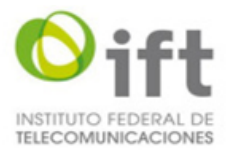

Al intentar iniciar sesión y si el correo electrónico del usuario es incorrecto, el sistema mostrará el siguiente mensaje **(ver imagen 28).**

1. Mensaje cuando es incorrecto el correo electrónico: "Usuario o contraseña inválidos".

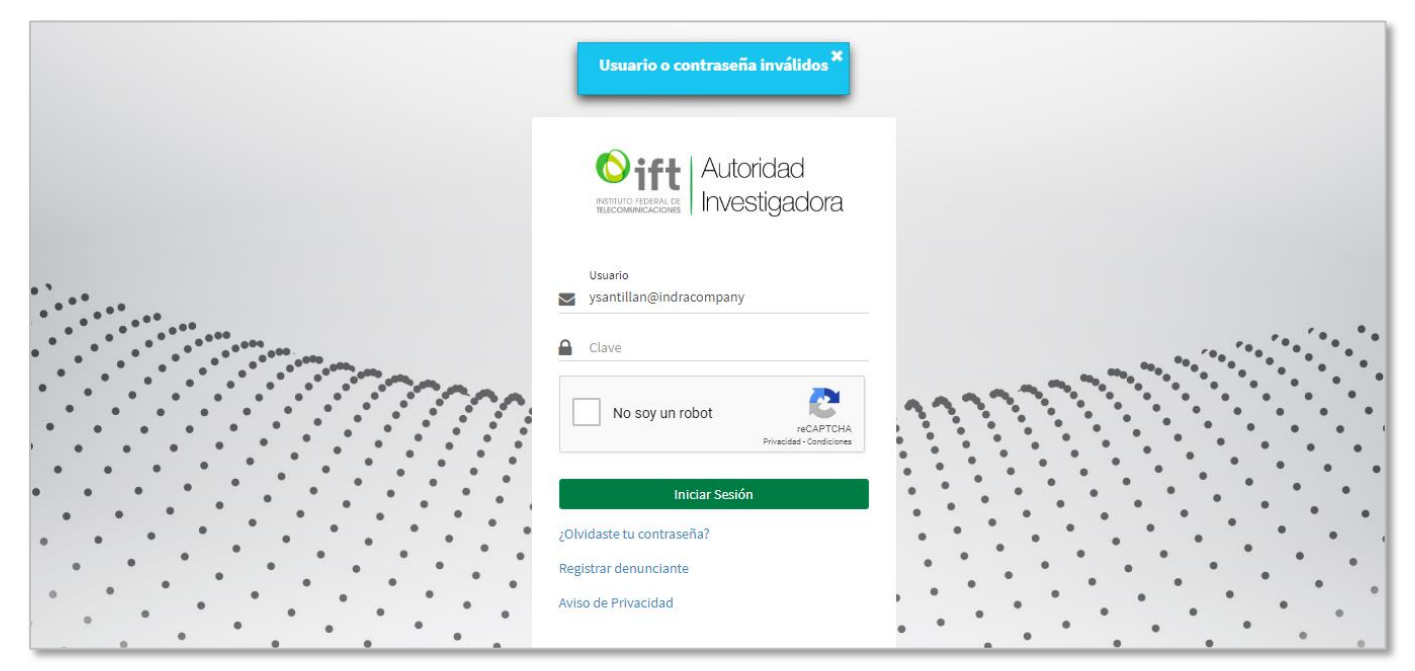

*Imagen 28. Pantalla de inicio de sesión con mensaje cuando el correo electrónico es incorrecto.*

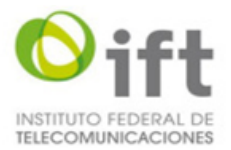

Al intentar iniciar sesión y si la contraseña del usuario es incorrecta, el sistema mostrara el siguiente mensaje **(ver imagen 29).**

1. Mensaje cuando es incorrecto el correo electrónico: "Correo electrónico o Contraseña inválidos".

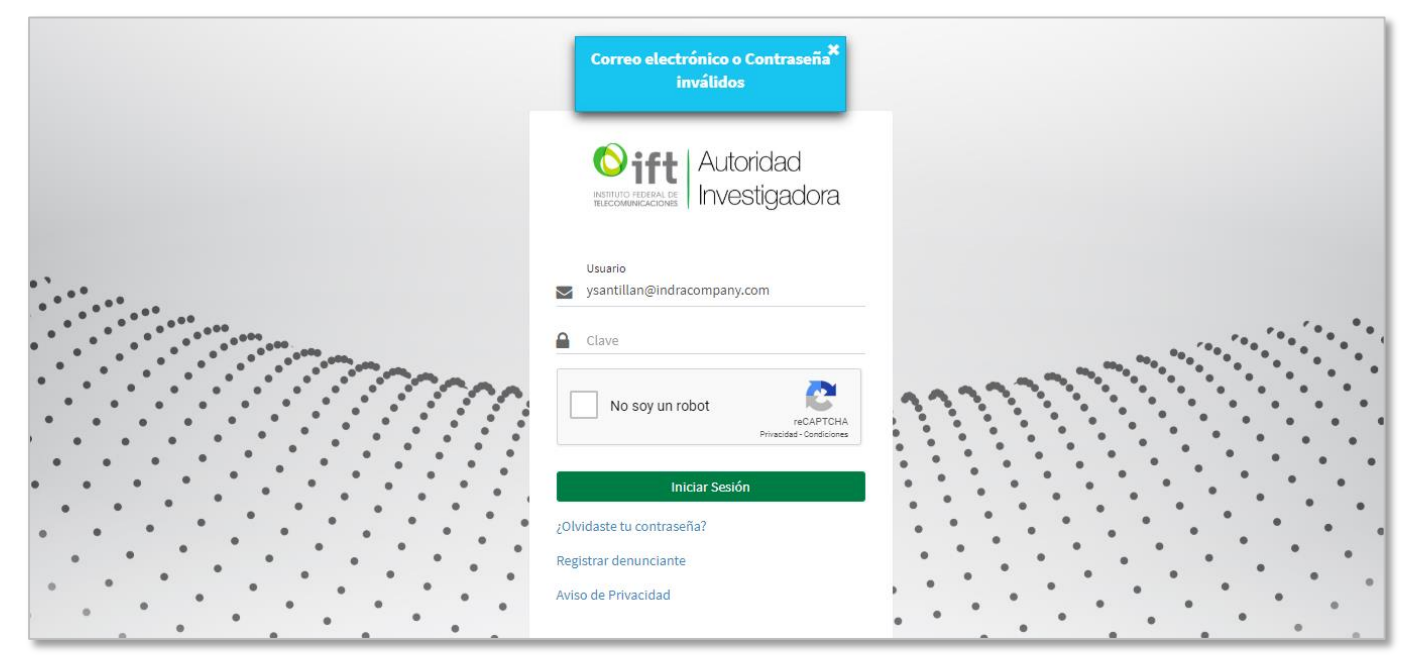

*Imagen 29. Pantalla de inicio de sesión con mensaje cuando la contraseña es incorrecta.*

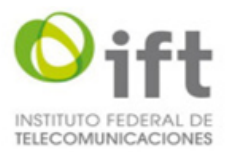

# <span id="page-27-0"></span>**5.5 Recuperación de contraseña**

La funcionalidad le permite al usuario actualizar su contraseña mediante su correo electrónico como medida de seguridad para darle acceso a la pantalla de Recuperar contraseña donde podrá registrar su nueva contraseña.

#### **5.5.1 Recuperación de contraseña**

<span id="page-27-1"></span>Para recuperar su contraseña debe seleccionar la opción "¿Olvidaste tu contraseña?" que se encuentra en la pantalla de Inicio de sesión **(ver imagen 2).**

Una vez seleccionada la opción "¿Olvidaste tu contraseña?" el sistema mostrará una pantalla donde se debe capturar el correo electrónico, validar el CAPTCHA y enviar la información para recibir un correo electrónico para la recuperación de la contraseña **(ver imagen 30).**

- 1. Campo para correo electrónico.
- 2. Opción o casilla "No soy un robot" para validación de CAPTCHA.
- 3. Botón "Enviar".
- 4. Botón "Cancelar".

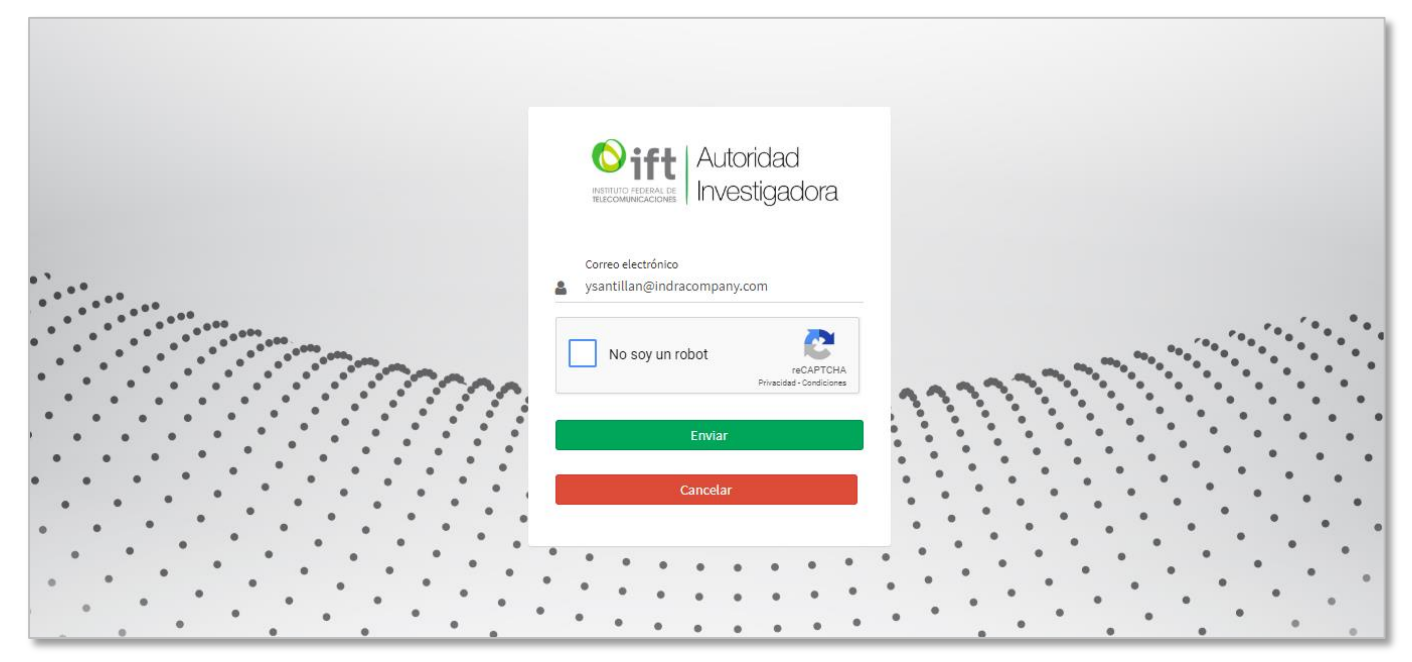

*Imagen 30. Pantalla envío de correo electrónico para recuperar contraseña*

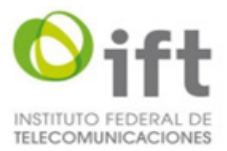

Una vez seleccionada la casilla u opción "No soy un robot" el sistema mostrará en la pantalla para validación del CAPTCHA un panel de imágenes para seleccionar las que se indiquen con la opción para verificar la selección **(ver imagen 31).**

- 1. Texto indicando que imágenes se deben seleccionar.
- 2. Imágenes seleccionables.
- 3. Botón "Verificar".

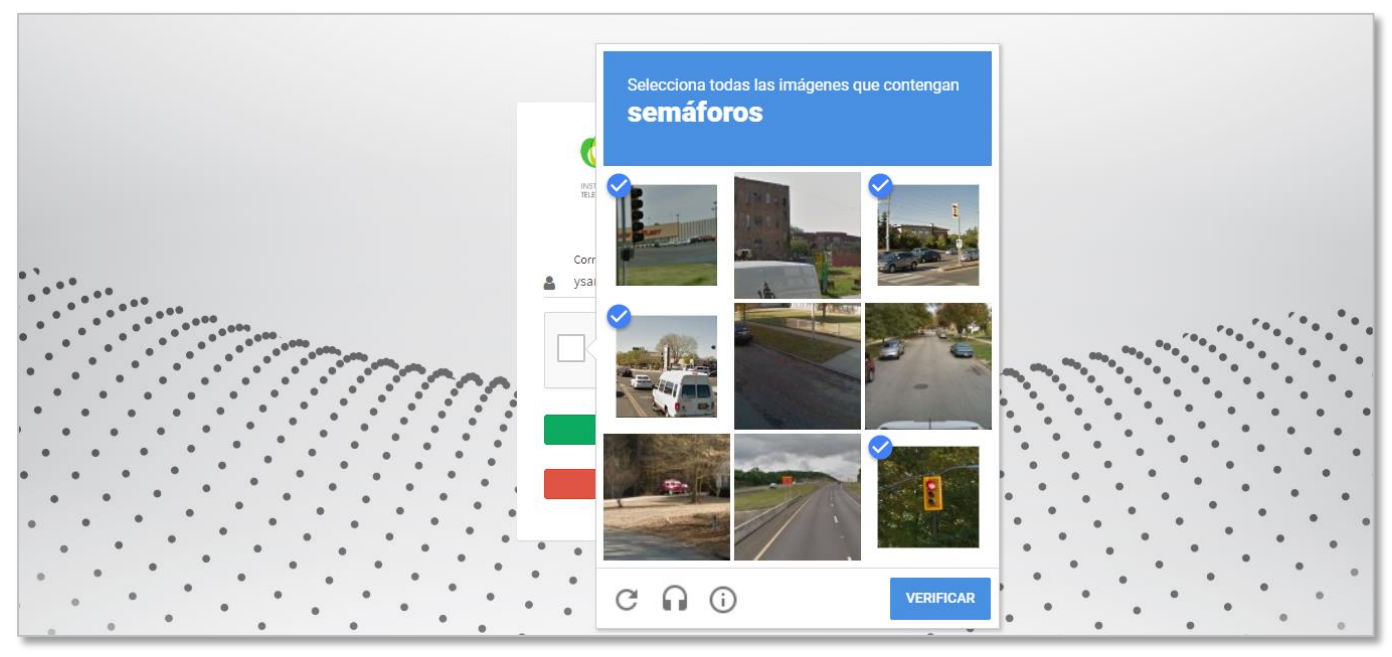

*Imagen 31. Pantalla para validación de CAPTCHA.*

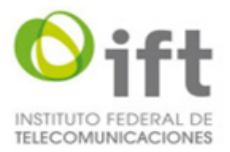

Una vez verificadas las imágenes seleccionadas el sistema mostrará la casilla u opción "No soy un robot" seleccionada y el usuario podrá seleccionar el botón "Enviar" **(ver imagen 32)**.

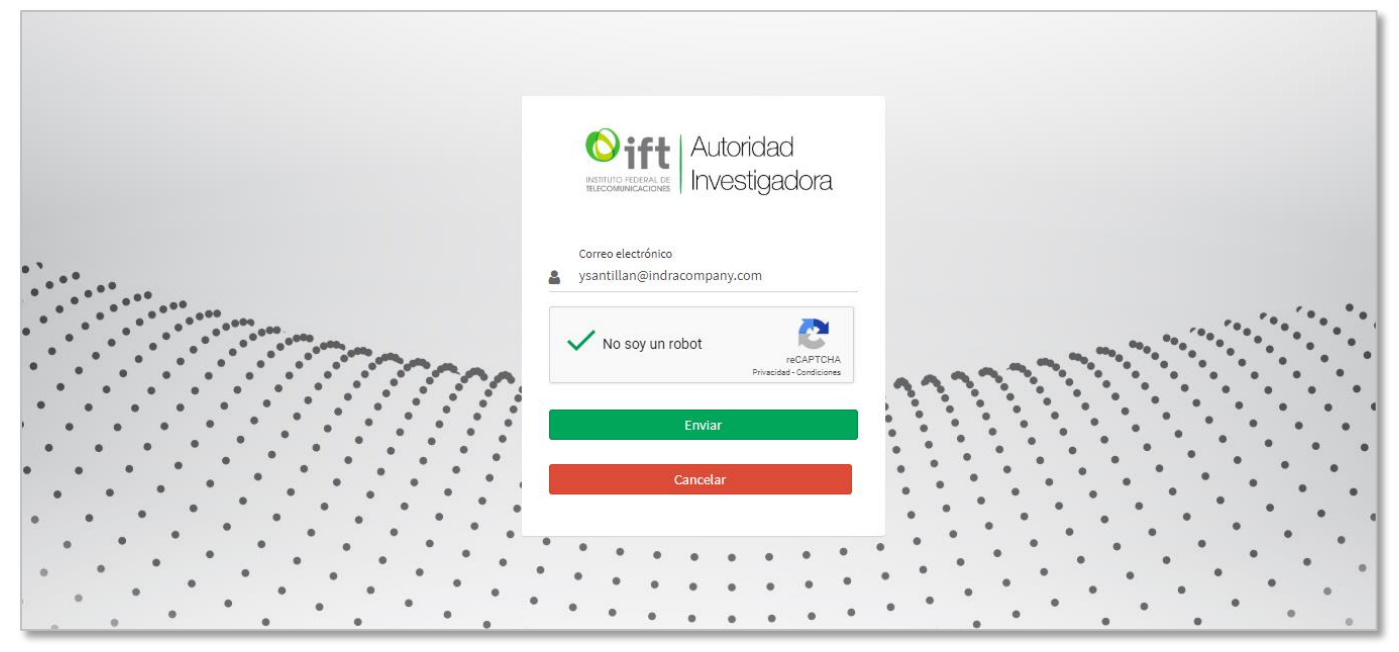

*Imagen 32. Pantalla con selección de opción "No soy un robot".*

Después de seleccionar la opción "Enviar" el sistema enviará el correo electrónico para la actualización de la contraseña y mostrará un mensaje informando que se envió una notificación para la recuperación de la contraseña al correo electrónico registrado **(ver imagen 33).**

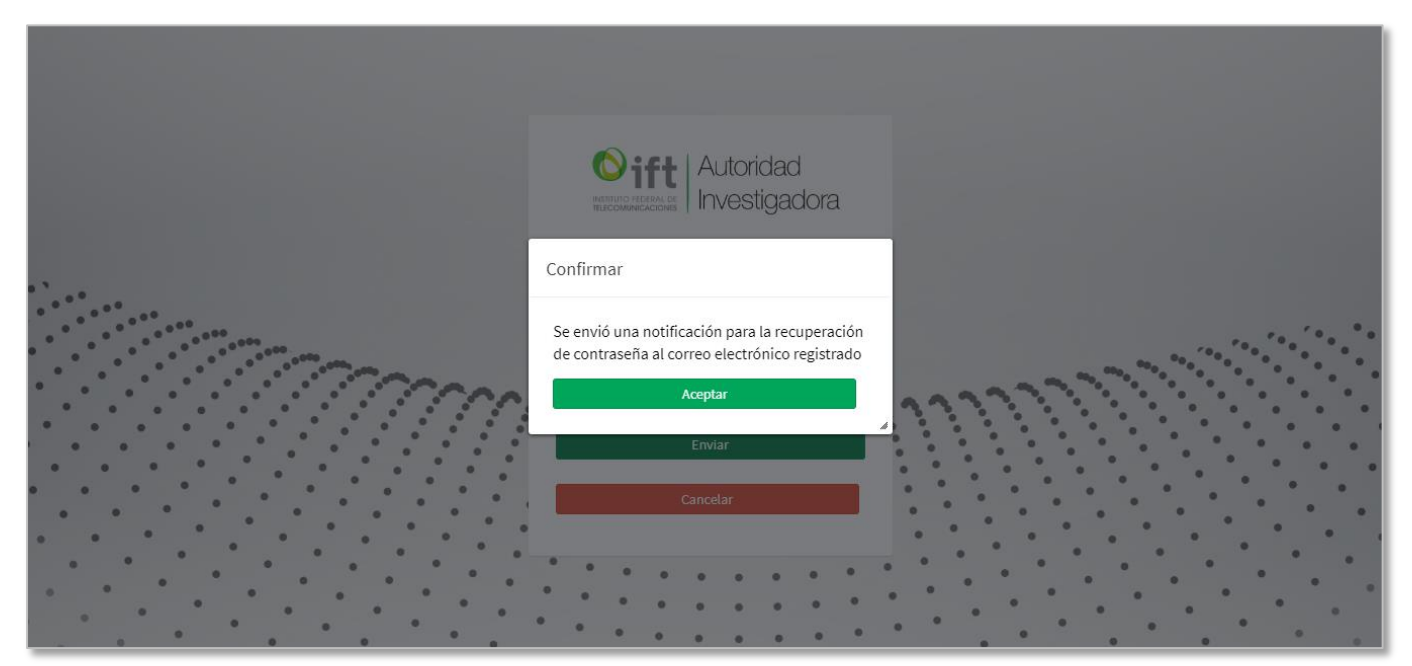

*Imagen 33. Pantalla con mensaje de confirmación de envío de correo electrónico.*

El usuario deberá consultar el correo electrónico enviado por el sistema y en el texto se le indicará que debe seleccionar un enlace llamado "Recuperar Contraseña" para actualizar su contraseña **(ver imagen 34).**

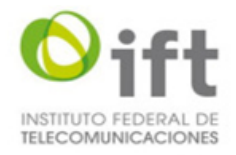

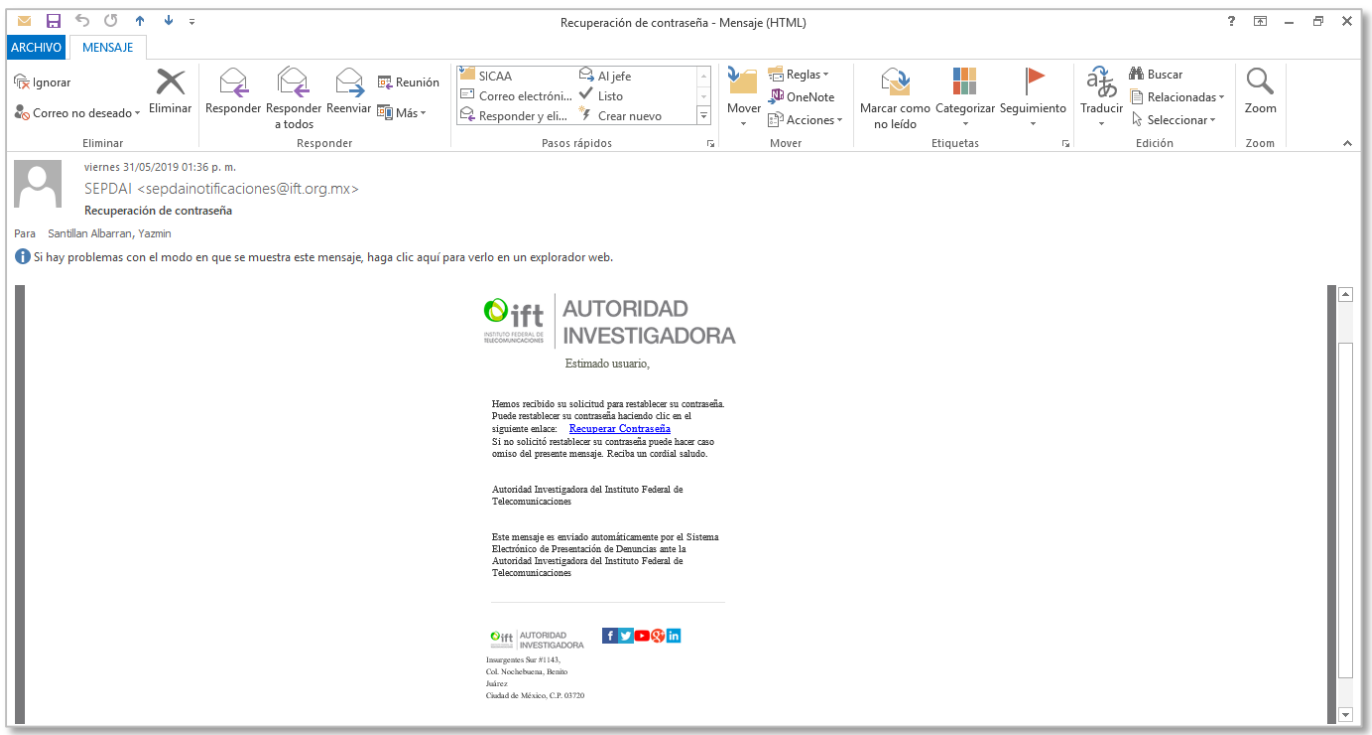

*Imagen 34. Pantalla de correo electrónico con mensaje y enlace para recuperar contraseña.*

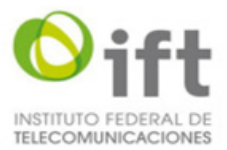

Después de seleccionar el enlace para recuperar contraseña, enviado previamente al correo electrónico, el navegador abrirá la pantalla del sistema para actualizar contraseña, donde el usuario podrá captura su contraseña y confirmación de contraseña, además de validar el CAPTCHA **(ver imagen 35).**

- 1. Campo para contraseña.
- 2. Campo para confirmar contraseña.

3. Opción o casilla "No soy un robot" para validación de CAPTCHA.

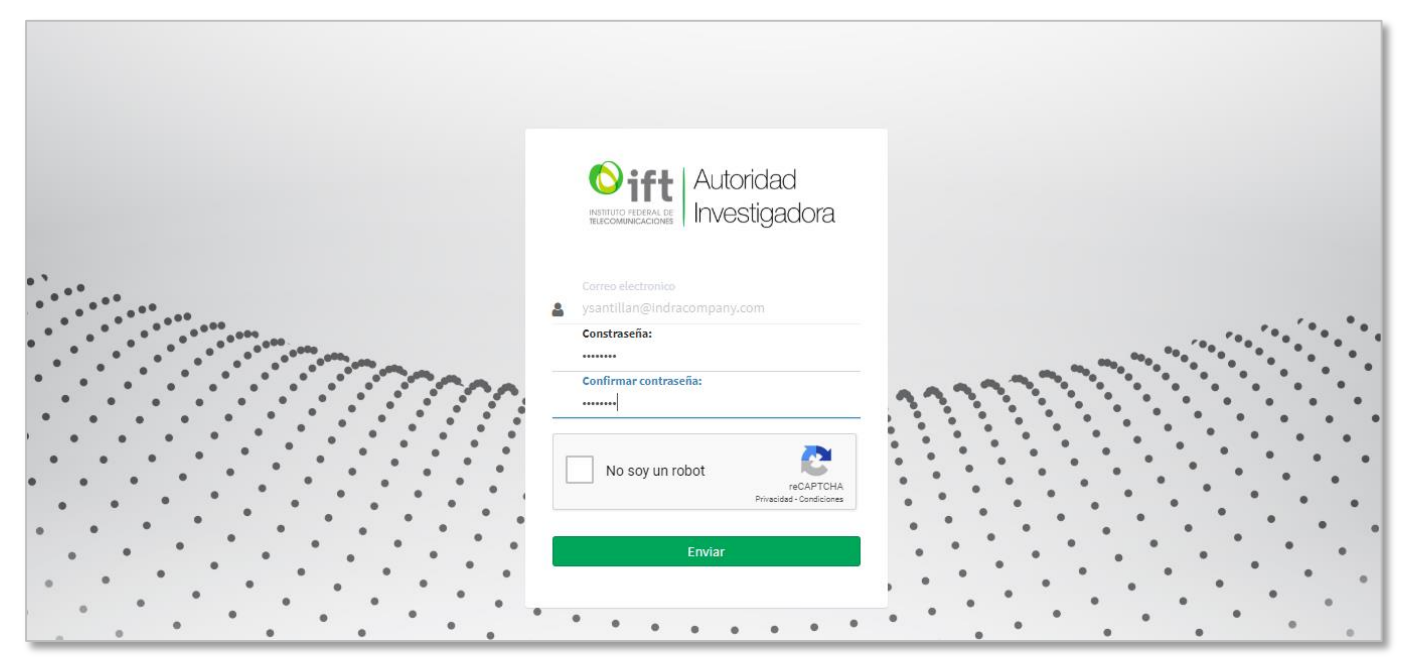

*Imagen 35. Pantalla para actualizar contraseña.*

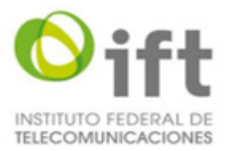

Una vez seleccionada la casilla u opción "No soy un robot" el sistema mostrará en la pantalla para validación del CAPTCHA un panel de imágenes para seleccionar las que se indiquen con la opción para verificar la selección **(ver imagen 36).**

- 1. Texto indicando que imágenes se deben seleccionar.
- 2. Imágenes seleccionables.
- 3. Botón "Verificar".

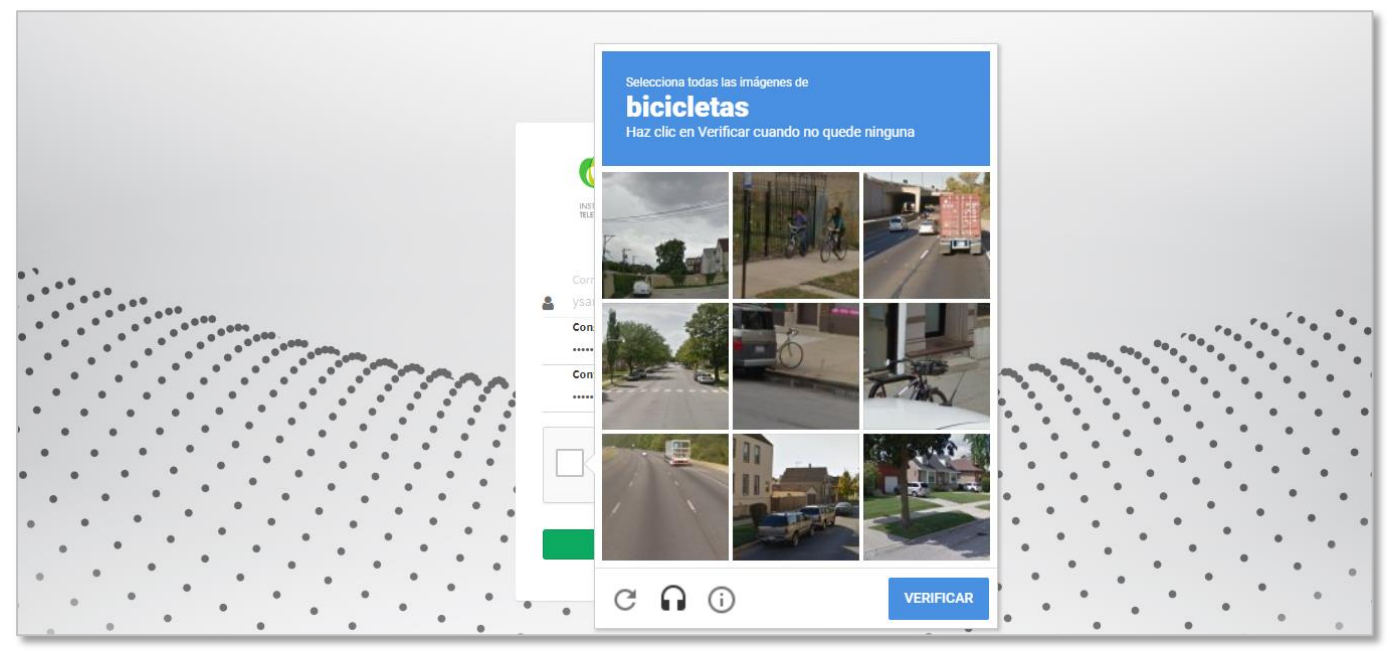

*Imagen 36. Pantalla para validación de CAPTCHA.*

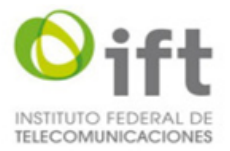

Una vez verificadas las imágenes seleccionadas el sistema mostrará la casilla u opción "No soy un robot" seleccionada y el usuario podrá seleccionar el botón "Enviar" **(ver imagen 37)**.

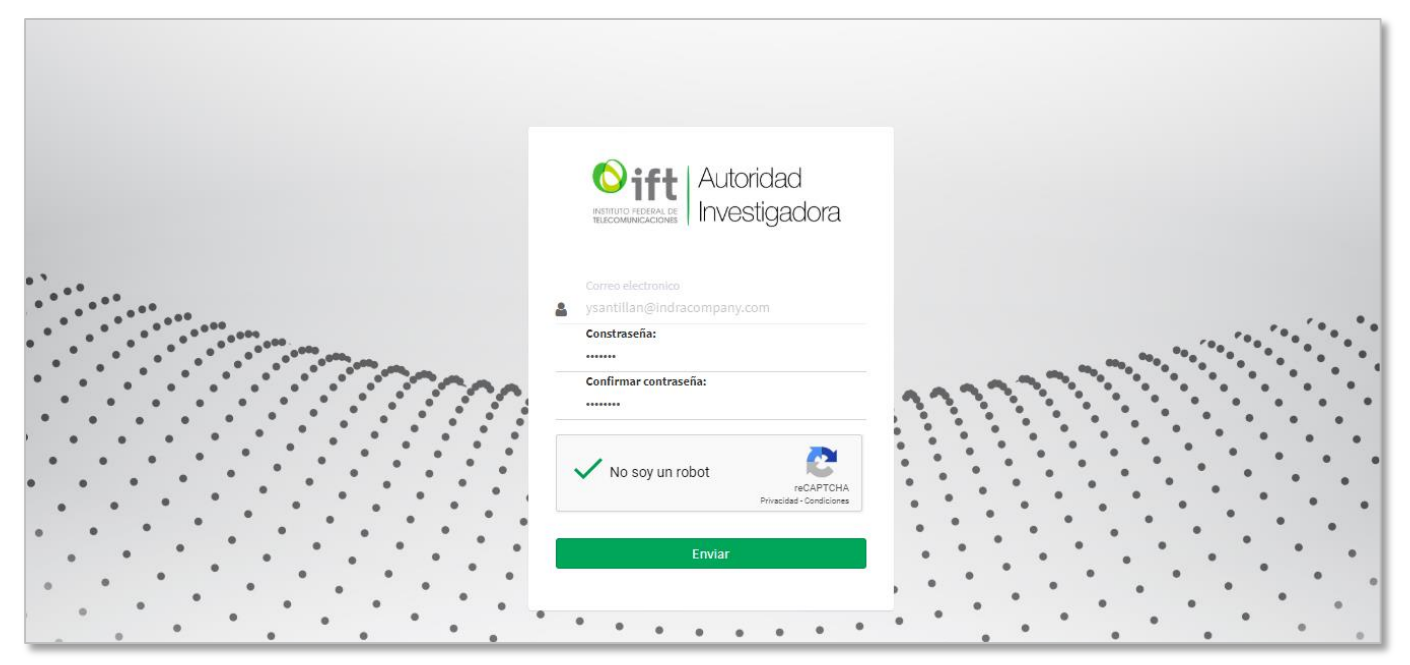

*Imagen 37. Pantalla con selección de opción "No soy un robot".*

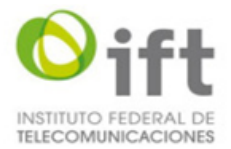

Después de seleccionar la opción "Enviar" el sistema validará las contraseñas capturadas y las actualizará y mostrará un mensaje informando que se actualizó la contraseña correctamente **(ver imagen 38).**

Al seleccionar la opción "Cerrar" del mensaje el sistema cerrará el mensaje y mostrará la pantalla de Inicio de sesión **(ver imagen 2).**

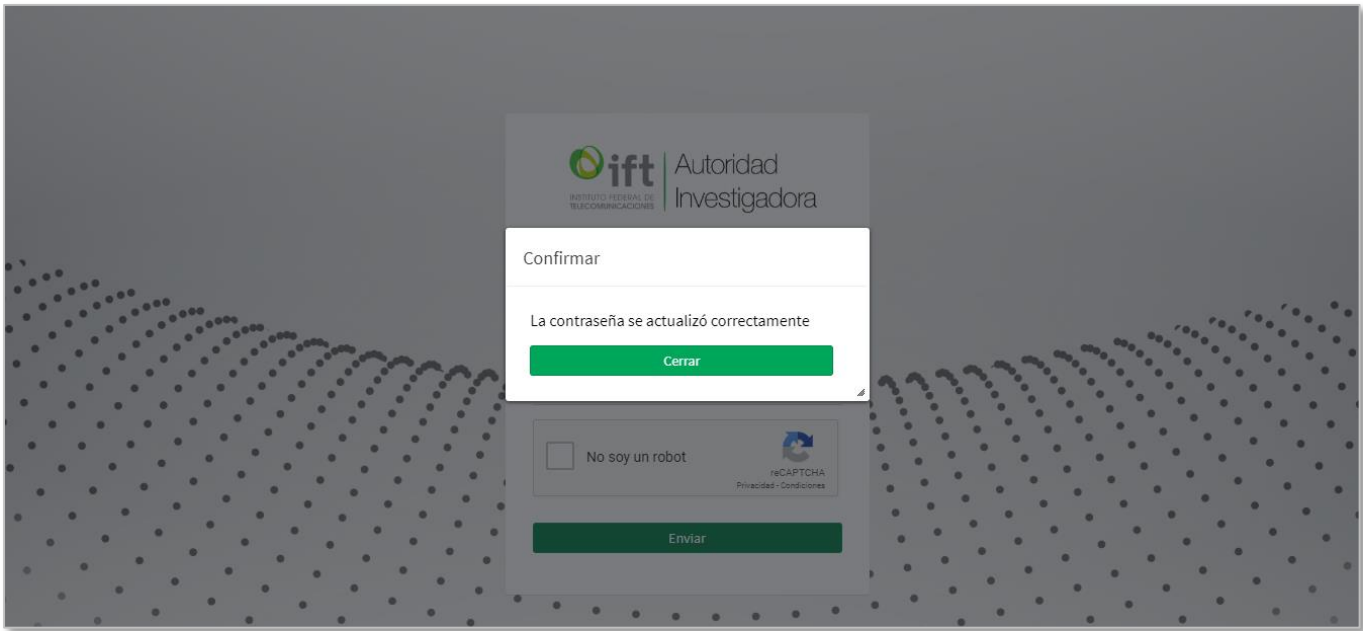

*Imagen 38. Pantalla con mensaje de notificación de actualización de contraseña.*

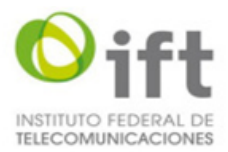

# **5.5.2 Mensajes**

<span id="page-35-0"></span>Al intentar enviar el correo electrónico para recuperar la contraseña y si no se capturaron todos los datos obligatorios el sistema mostrará los siguientes mensajes correspondientes a cada campo **(ver imagen 39)**:

1. Mensaje cuando no se captura correo electrónico: "Correo electrónico invalido".

2. Mensaje cuando no se seleccionó la casilla "No soy un robot": "Por favor resuelva la casilla de verificación".

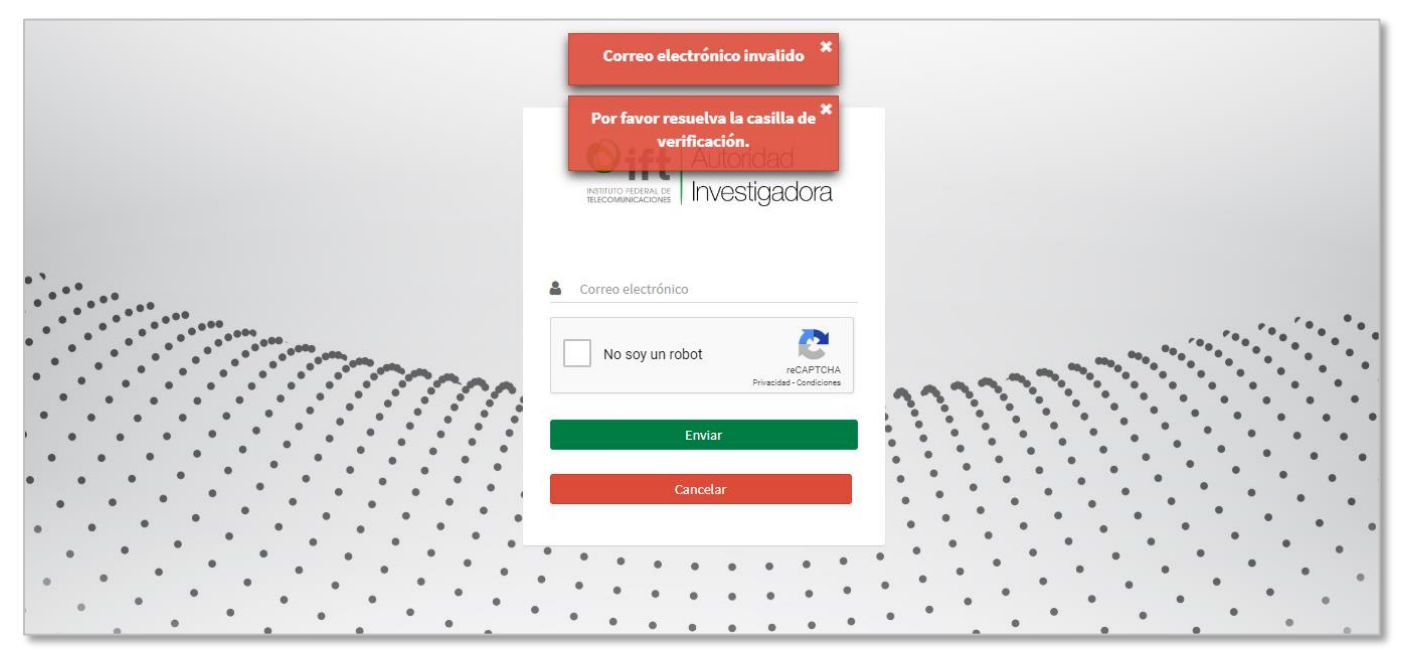

*Imagen 39. Pantalla con mensajes de datos obligatorios.*

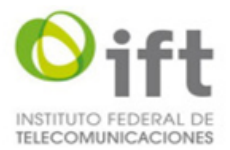

Cuando el correo electrónico capturado no es correcto y se intenta enviar, el sistema mostrará el siguiente mensaje: **(ver imagen 40)**:

1. Mensaje cuando el correo electrónico es incorrecto: "Correo electrónico invalido".

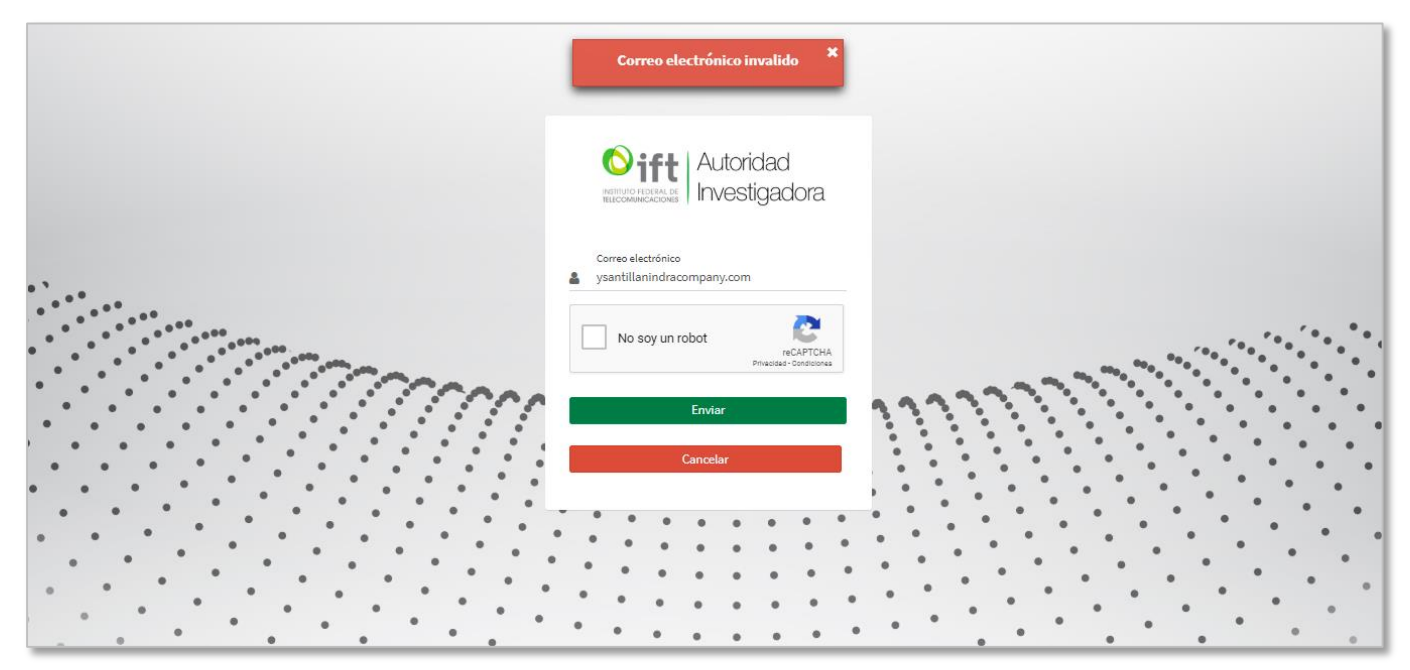

*Imagen 40. Pantalla con mensaje de correo electrónico incorrecto.*

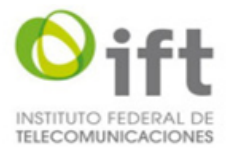

Al intentar enviar las contraseñas actualizadas y si no se capturaron todos los datos obligatorios el sistema mostrará los siguientes mensajes correspondientes a cada campo **(ver imagen 41)**:

1. Mensaje cuando no se captura la contraseña: "Debe proporcionar los campos establecidos como obligatorios Contraseña".

2. Mensaje cuando no se captura la confirmación de contraseña: "Debe proporcionar los campos establecidos como obligatorios Confirmar contraseña".

3. Mensaje cuando no se seleccionó la casilla "Nos soy un robot": "Por favor resuelva la casilla de verificación".

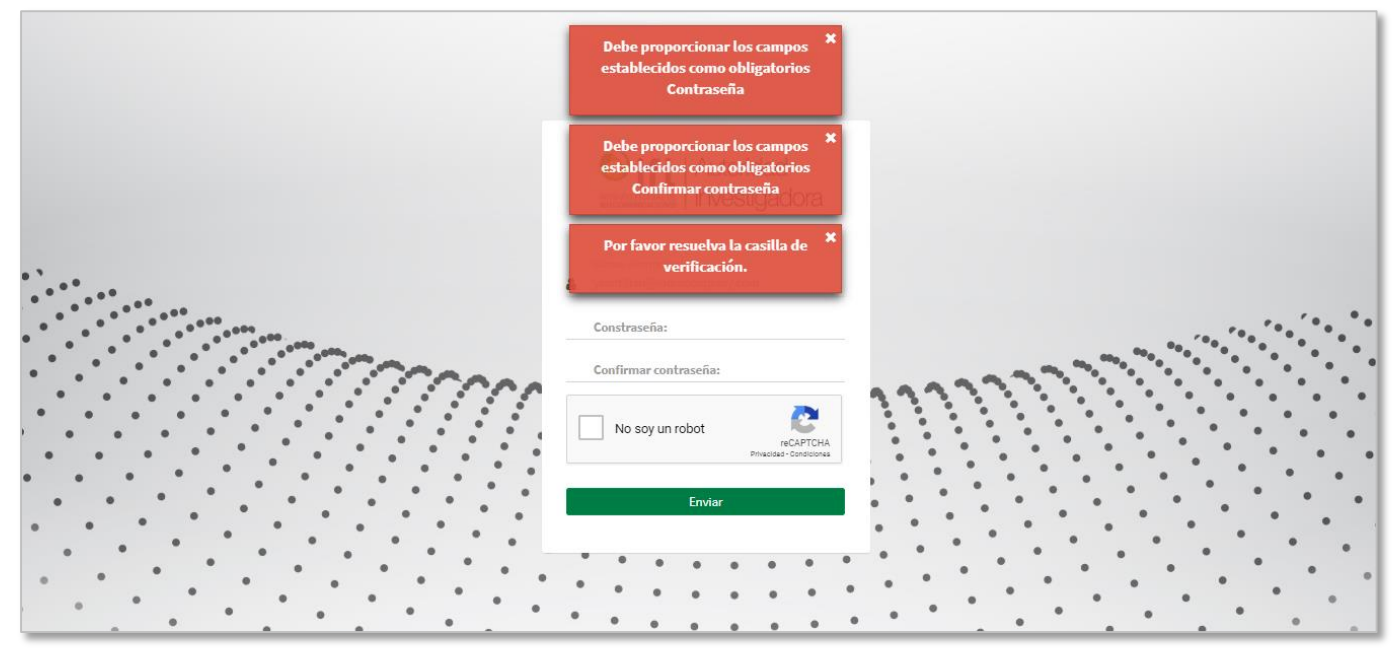

*Imagen 41. Pantalla con mensajes de datos obligatorios.*

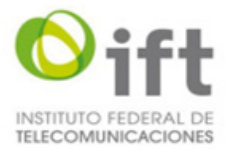

Al intentar *enviar las contraseñas actualizadas y si el formato no es correcto el sistema mostrará el siguiente mensaje (ver imagen 42):*

*1. Mensaje cuando* el formato de la contraseña es incorrecto: "El formato de la contraseña no es correcto".

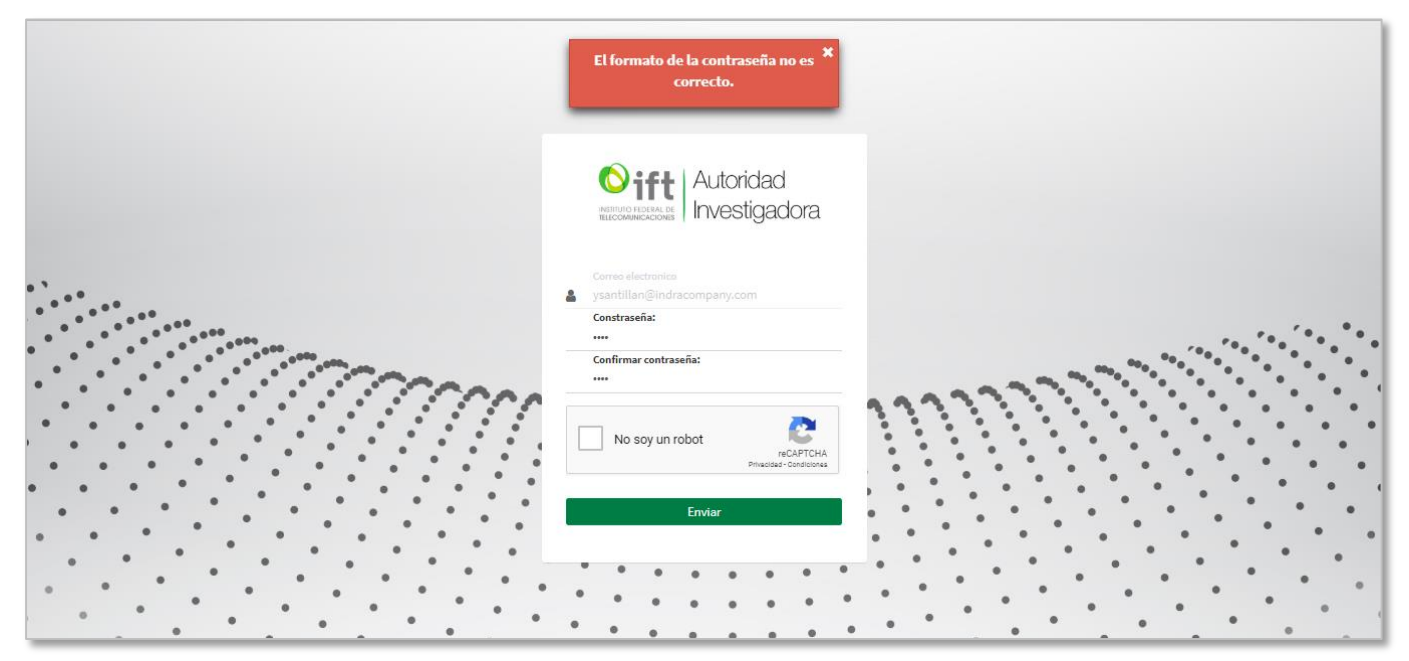

*Imagen 42. Pantalla con mensaje de formato de contraseña incorrecto.*

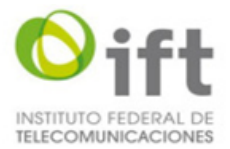

Al intentar enviar las contraseñas actualizadas y si éstas no son idénticas el sistema mostrará el siguiente mensaje **(ver imagen 43)**:

1. Mensaje cuando no son idénticas las contraseñas: "Las contraseñas no coinciden. Vuelva a intentarlo".

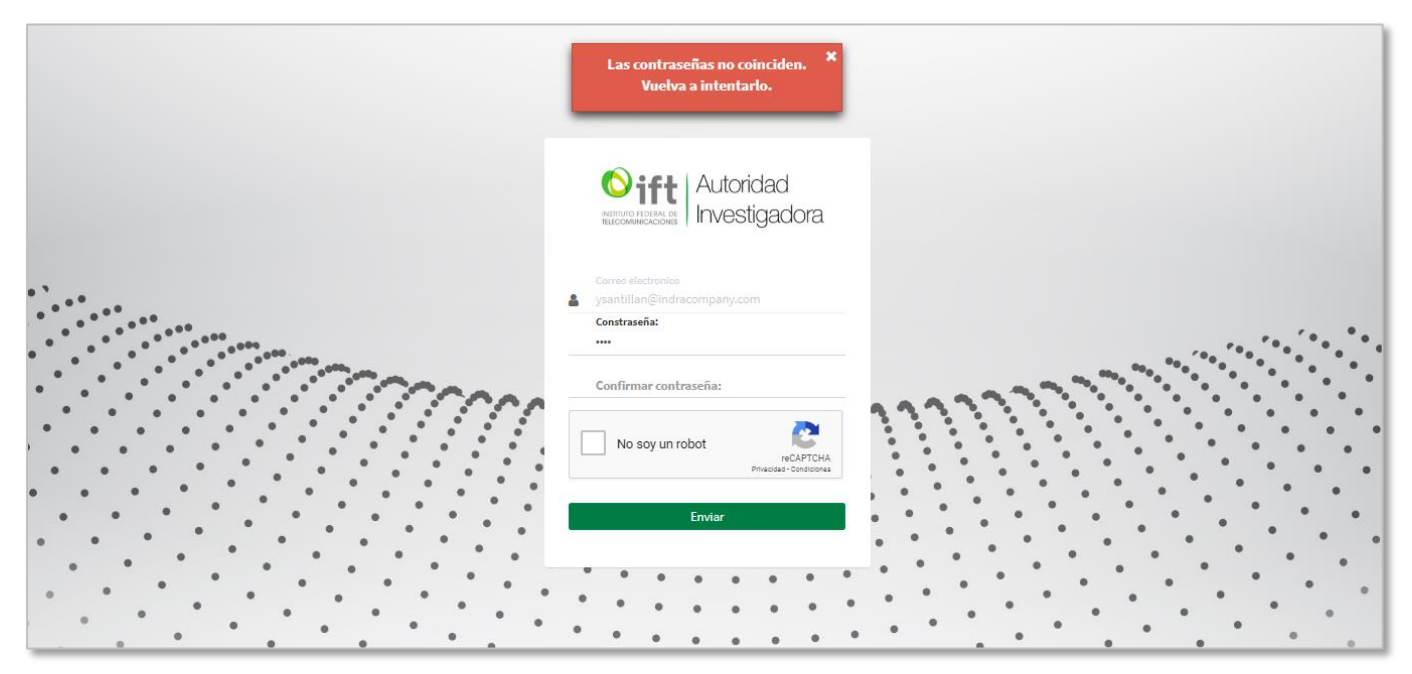

*Imagen 43. Pantalla con mensaje cuando no coinciden las contraseñas.*

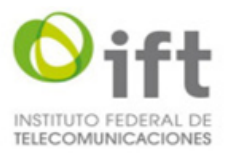

# <span id="page-40-0"></span>**5.6 Presentar denuncia por formulario**

La funcionalidad le permite al usuario presentar su denuncia por escrito mediante la captura de la información, descripción de la denuncia y la opción de adjuntar la documentación relacionada.

#### **5.6.1 Presentar denuncia por formulario**

<span id="page-40-1"></span>Para presentar una denuncia por formulario el usuario tuvo que iniciar sesión previamente para que el sistema le muestre la pantalla de inicio para seleccionar la opción "Usar formulario" (**ver imagen 25).**

Otra opción para acceder a la pantalla de denuncia por formulario es seleccionando la opción "Por formulario" que se localiza dentro de la opción "Presentar Denuncias" del menú del sistema **(ver imagen 44).**

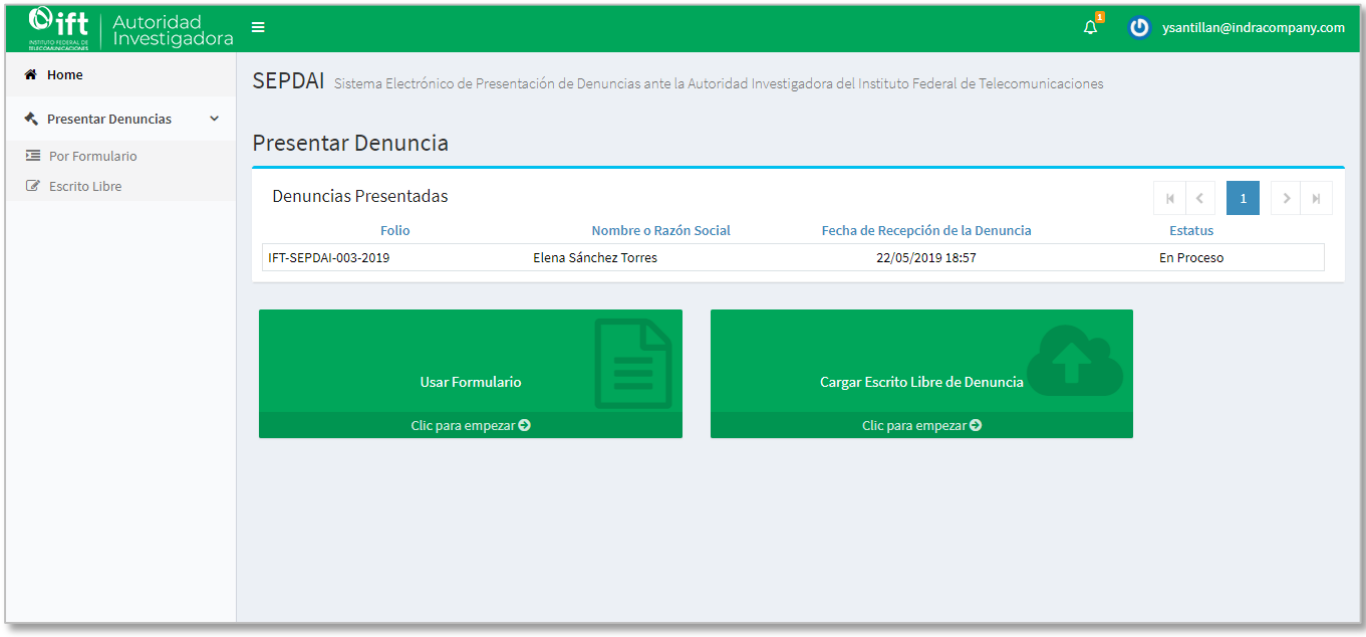

*Imagen 44. Pantalla de inicio del sistema con menú.*

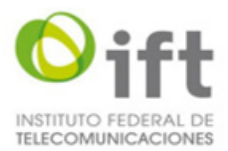

# **5.6.2 Datos del denunciante**

<span id="page-41-0"></span>Una vez seleccionada la opción "Usar Formulario" o "Por formulario" el sistema mostrará la pantalla con la opción de Datos del denunciante con siguiente información, campos y opciones para comenzar con registro de información de la denuncia por formulario **(ver imagen 45):**

1. Nombre o razón social. Campo no editable con el nombre o razón social según corresponde el tipo de persona jurídica que presenta la denuncia.

2. Correo electrónico. Campo no editable con el correo electrónico de la persona que presenta la denuncia.

3. RFC. Campo no editable con el RFC de la persona que presenta la denuncia.

4. Domicilio para oír y recibir notificaciones: Sección para registrar el domicilio de la persona que debe oír o recibir las notificaciones.

4.1. Código Postal. Campo obligatorio para la captura del código postal, una vez que se capture este dato el sistema mostrara la Entidad federativa y Municipio en los campos correspondientes.

- 4.2. Entidad Federativa. Campo no editable para la entidad federativa.
- 4.3. Municipio. Campo no editable para el municipio.
- 4.4. Colonia. Campo obligatorio para seleccionar la colonia.
- 4.5. Calle. Campo obligatorio para captura del nombre de la calle.
- 4.6. Número exterior. Campo obligatorio para la captura del número exterior de la calle.
- 4.7. Número interior. Campo para la captura del número interior de la calle.
- 5. Otro (s) Denunciante (s). Sección para registrar otros denunciantes.
	- 5.1. Persona Moral. Opción para registrar otros denunciantes con personalidad jurídica tipo moral.
		- 5.1.1. Razón social. Campo para la captura de la razón social del otro denunciante.
	- 5.2. Persona Física. Opción para registrar otros denunciantes con personalidad jurídica tipo física.
		- 5.2.1. Nombre(s). Campo para la captura del nombre del otro denunciante.
		- 5.2.2. Apellido Paterno. Campo para la captura del apellido paterno del otro denunciante.
		- 5.2.3. Apellido Materno. Campo para la captura del apellido materno del otro denunciante.
	- 5.3. Agregar. Opción para agregar otros denunciantes.
	- 5.4. Nombre. Sección con el listado de otros denunciantes agregados.
	- 5.5. Eliminar. Opción para eliminar otros denunciantes agregados.
- 6. Siguiente. Opción para validar los datos capturados y continuar con la captura de "Representante(s) legal(es)".

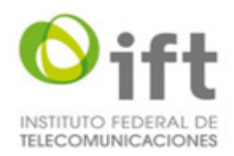

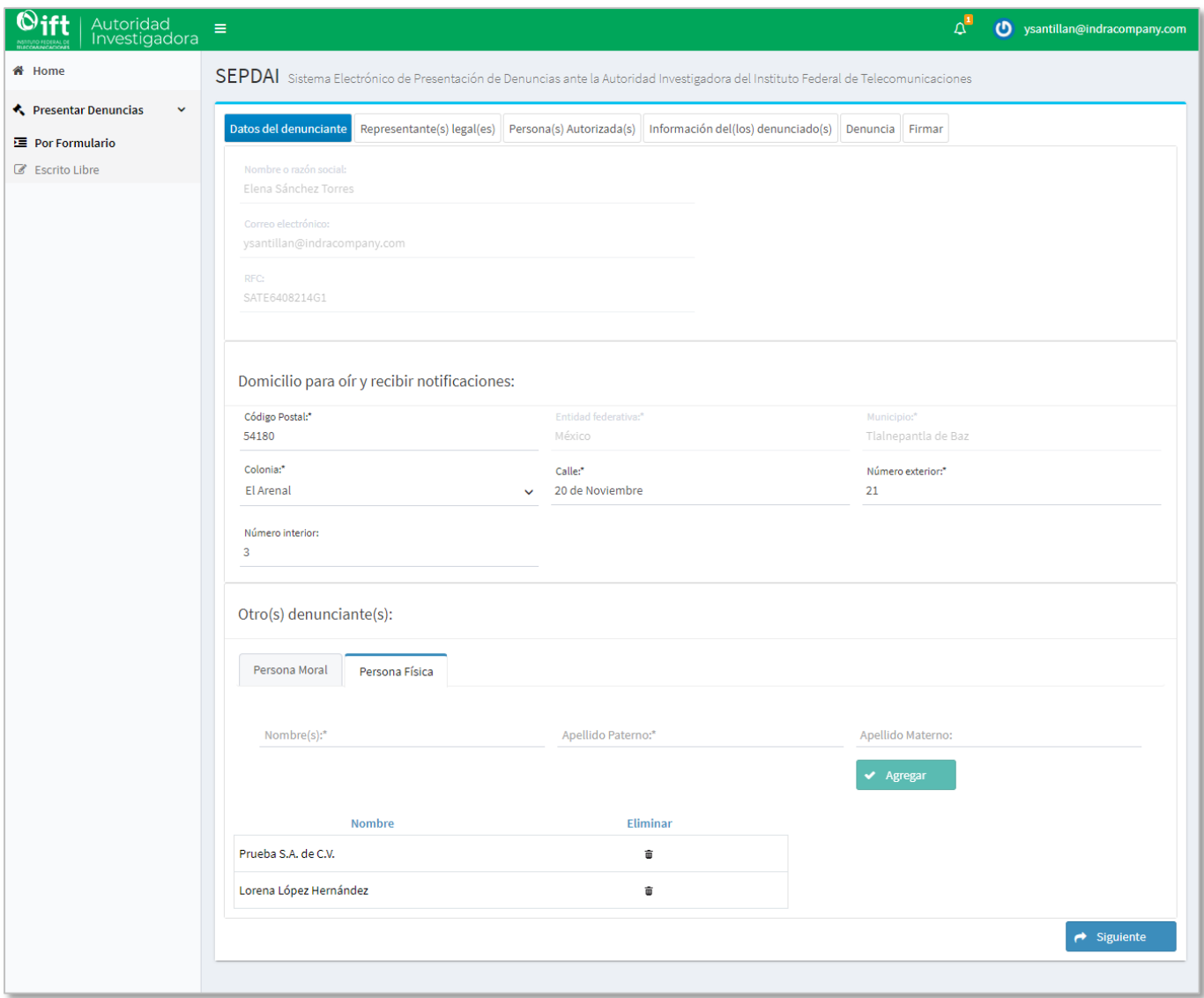

*Imagen 45. Pantalla "Datos del Denunciante".*

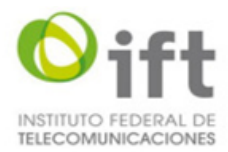

# **5.6.3 Representante(s) legal(es)**

<span id="page-43-0"></span>Una vez capturados al menos los datos obligatorios del denunciante y haber seleccionado la opción "Siguiente" el sistema mostrará la pantalla de "Representante(s) legal(es)" con las siguientes opciones para registrar el o los representantes legales **(ver imagen 46):**

- 1. Nombre completo. Campo para captura del nombre del representante legal.
- 2. RFC. Campo para captura del RFC del representante legal.
- 3. Folio de inscripción al RPC. Campo para captura del folio de inscripción al RPC del representante legal.
- 4. Cualquier información que permita su localización en el RPC. Campo para captura de información que permita la localización del representante legal en el RPC.
- 5. Agregar. Opción para agregar la información capturada del representante legal.
- 6. Listado con los datos de los representantes legales agregados.
- 7. Eliminar. Opción para eliminar un representante legal.
- 8. Atrás. Opción para regresar a la pantalla de "Datos del denunciante".
- 9. Siguiente. Opción para validar los datos capturados y continuar con la captura de Persona(s) Autorizada(s).

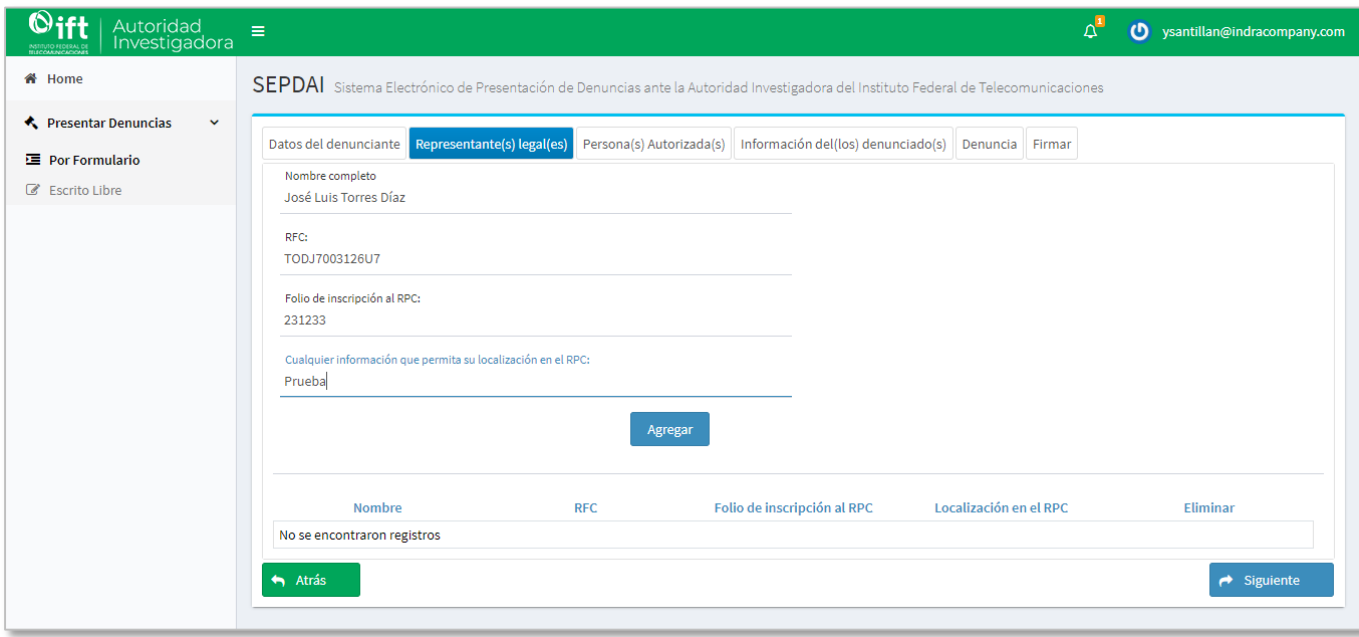

*Imagen 46. Pantalla "Representante(s) legal(es)".*

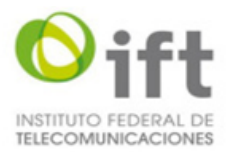

# **5.6.4 Persona(s) Autorizada(s)**

<span id="page-44-0"></span>Una vez capturados los datos del representante(s) legal(es) y haber seleccionado la opción "Siguiente" el sistema mostrará la pantalla de "Persona(s) Autorizada(s)" con las siguientes opciones para registrar el o las personas autorizadas **(ver imagen 47):**

1. Nombre completo. Campo para captura del nombre de persona autorizada que se registrará.

2. Bajo qué término autoriza a la persona. Opciones para seleccionar uno de los dos términos bajo los que se autorizará a la persona.

3. Agregar. Opción para agregar la información capturada y seleccionada de la persona autorizada.

4. Listado con los datos de las personas autorizadas agregadas.

7. Eliminar. Opción para eliminar una persona autorizada.

8. Atrás. Opción para regresar a la pantalla de "Representante(s) legal(es)".

9. Siguiente. Opción para validar los datos capturados y continuar con la captura de Información del(los) denunciado(s).

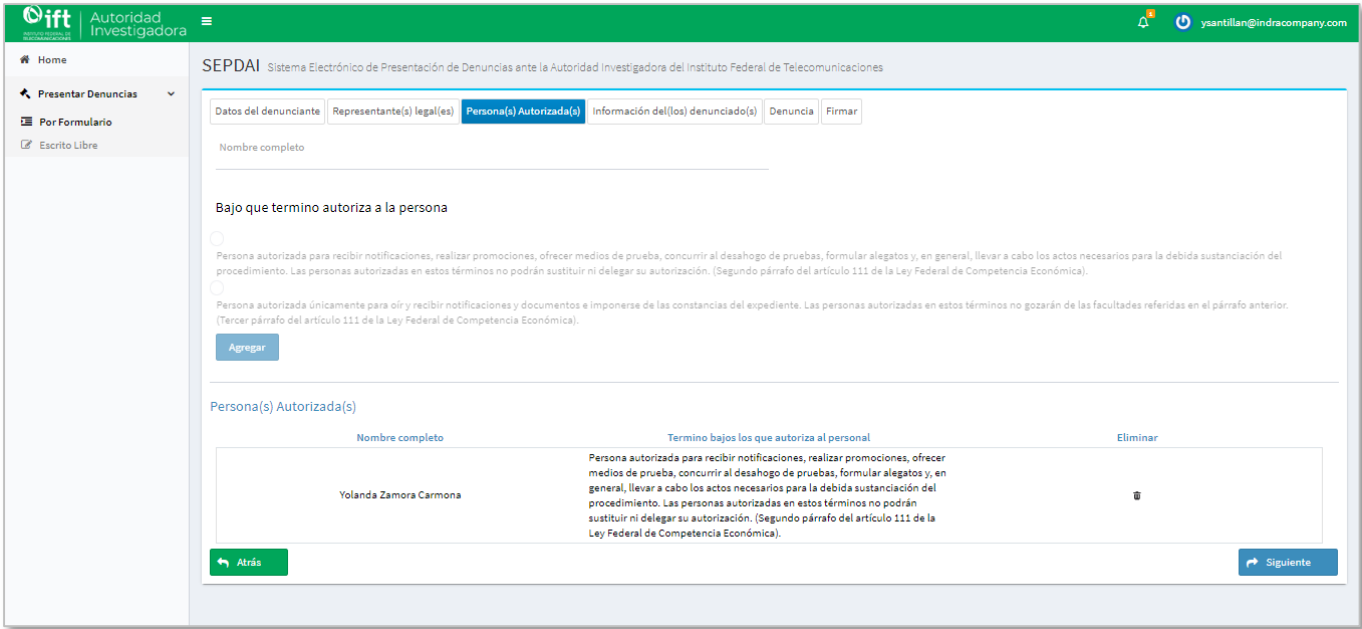

*Imagen 47. Pantalla "Persona(s) Autorizada(s)".*

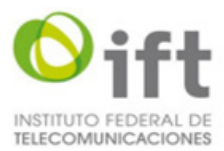

# **5.6.5 Información del(los) denunciado(s)**

<span id="page-45-0"></span>Una vez capturados los datos de la(s) persona(s) autorizada(s) y haber seleccionado la opción "Siguiente" el sistema mostrará la pantalla de "Información del(los) denunciado(s)" con las siguientes opciones para registrar el o los denunciados (**ver imagen 48):**

- 1. Persona Moral. Opción para registrar los datos del denunciando con personalidad jurídica tipo moral.
	- 1.1. Razón Social. Campo obligatorio para el nombre de la razón social del denunciado con personalidad jurídica tipo moral.
- 2. Persona Física. Opción para registrar los datos del denunciando con personalidad jurídica tipo física.

2.2 Nombre(s). Campo obligatorio para la captura del o los nombres del denunciado con personalidad jurídica tipo física.

2.3 Apellido Paterno. Campo obligatorio para la captura del apellido paterno del denunciado con personalidad jurídica tipo física.

2.4 Apellido Materno. Campo obligatorio para la captura del apellido materno del denunciado con personalidad jurídica tipo física.

3. Domicilio. Sección para capturar los datos del domicilio del denunciado.

3.1. Código Postal. Campo obligatorio para la captura del código postal, una vez que se capture este dato el sistema mostrará la Entidad federativa y Municipio en los campos correspondientes.

- 3.2. Entidad Federativa. Campo no editable para la entidad federativa.
- 3.3. Municipio. Campo no editable para el municipio.
- 3.4. Colonia. Campo obligatorio para seleccionar la colonia.
- 3.5. Calle. Campo obligatorio para captura del nombre de la calle.
- 3.6. Número exterior. Campo obligatorio para la captura del número exterior de la calle.

3.7. Número interior. Campo para la captura del número interior de la calle.

- 4. Agregar. Opción para agregar la información capturada del denunciado.
- 5. Listado con los datos de las personas denunciadas.
- 6. Eliminar. Opción para eliminar una persona denunciada.
- 7. Atrás. Opción para regresar a la pantalla de "Persona(s) Autorizada(s)".
- 8. Siguiente. Opción para validar los datos capturados y continuar con la captura de Información de la denuncia.

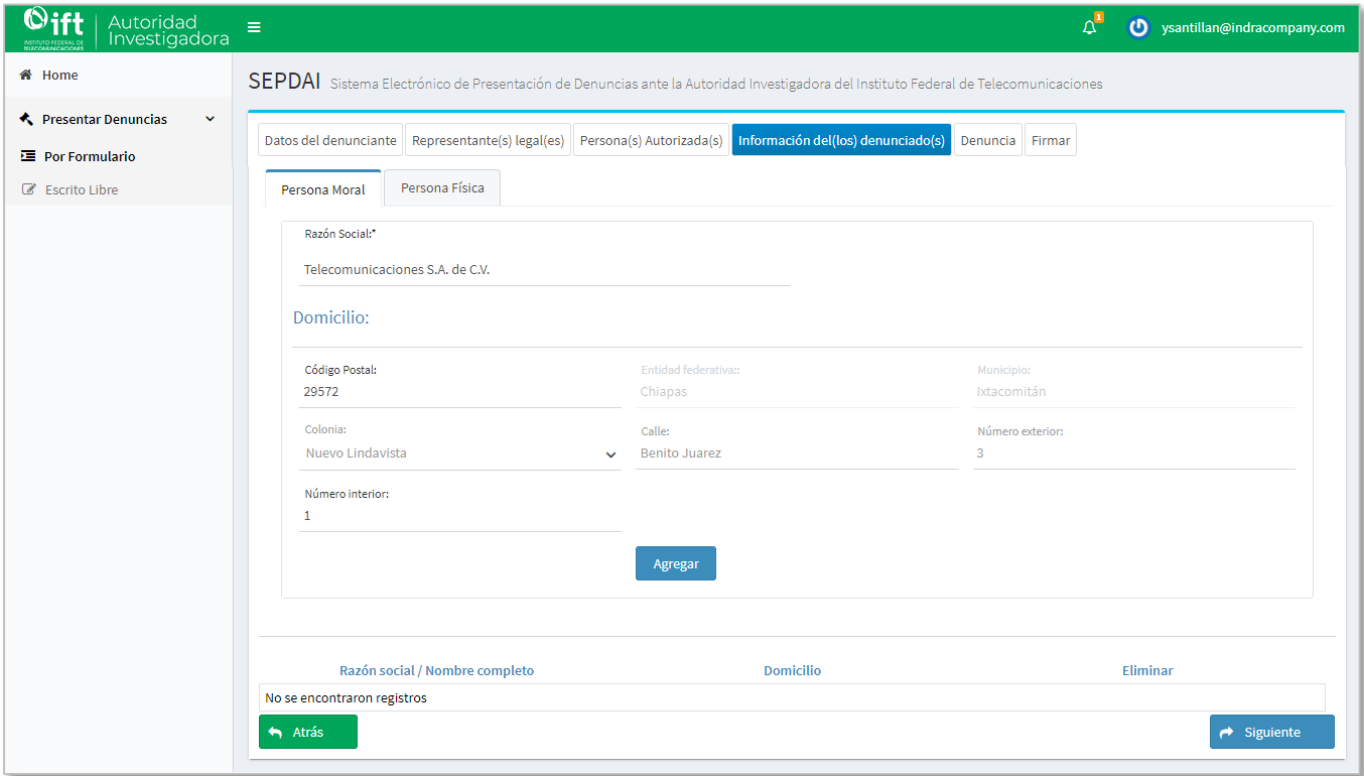

La versión impresa o electrónica de este documento se considera copia no controlada. Corresponde al lector cerciorarse que se trata de la versión vigente.

Instituto Federal de Telecomunicaciones Clasificación de la Información: Reservada

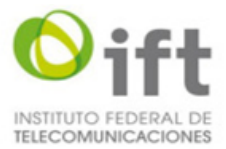

*Imagen 48. Pantalla "Información del(los) denunciado(s)".*

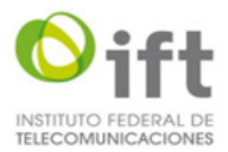

# **5.6.6 Denuncia**

<span id="page-47-0"></span>Una vez capturados los datos del o los denunciantes y haber seleccionado la opción "Siguiente" el sistema mostrará la pantalla de "Denuncia" con las siguientes opciones para registrar la información de los hechos de la denuncia **(ver imagen 49):**

- 1. Campo de texto para captura de la descripción sucinta de los hechos que motivan la denuncia.
- 2. Campo de texto para captura de información adicional a la denuncia.
- 3. Buscar: Opción para agregar o adjuntar un documento a la denuncia.
- 4. Listado de los archivos adjuntos a la denuncia.
- 5. Eliminar. Opción para eliminar archivos adjuntos a la denuncia.
- 6. Atrás. Opción para regresar a la pantalla de "Información del(los) denunciado(s)".
- 8. Siguiente. Opción para validar los datos capturados y continuar con la firma electrónica de la denuncia.

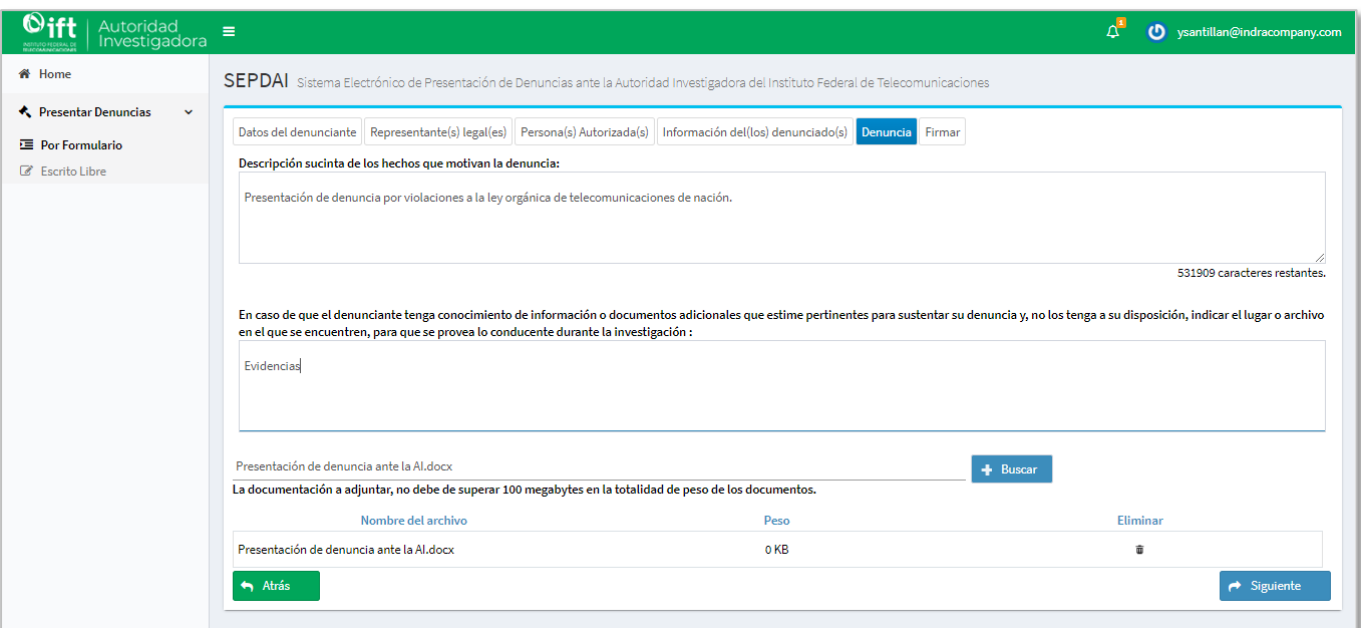

*Imagen 49. Pantalla "Denuncia".*

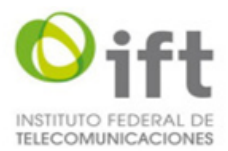

# **5.6.7 Firmar**

<span id="page-48-0"></span>Una vez capturada la información de la denuncia y haber seleccionado la opción "Siguiente" el sistema mostrará la pantalla de "Firmar" con las siguientes opciones firmar electrónicamente la denuncia y proceder a enviarla **(ver imagen 50):**

1. Validación de Firma Electrónica Avanzada (FIEL)

1.1. Buscar. Opción obligatoria para buscar en el equipo el archivo .cer de la firma electrónica del denunciante.

1.2. Buscar. Opción obligatoria para buscar en el equipo el archivo. key de la firma electrónica del denunciante.

1.3. RFC. Campo obligatorio para la captura del RFC del denunciante.

1.4. Contraseña. Campo para la captura de la contraseña de la firma electrónica del denunciante.

2. Firmar. Opción para validar todos los datos de la firma electrónica.

3. Enviar denuncia. Opción para enviar y guardar la denuncia en el sistema y enviar un correo de notificación al denunciante.

4. Atrás. Opción para regresar a la pantalla de "Denuncia".

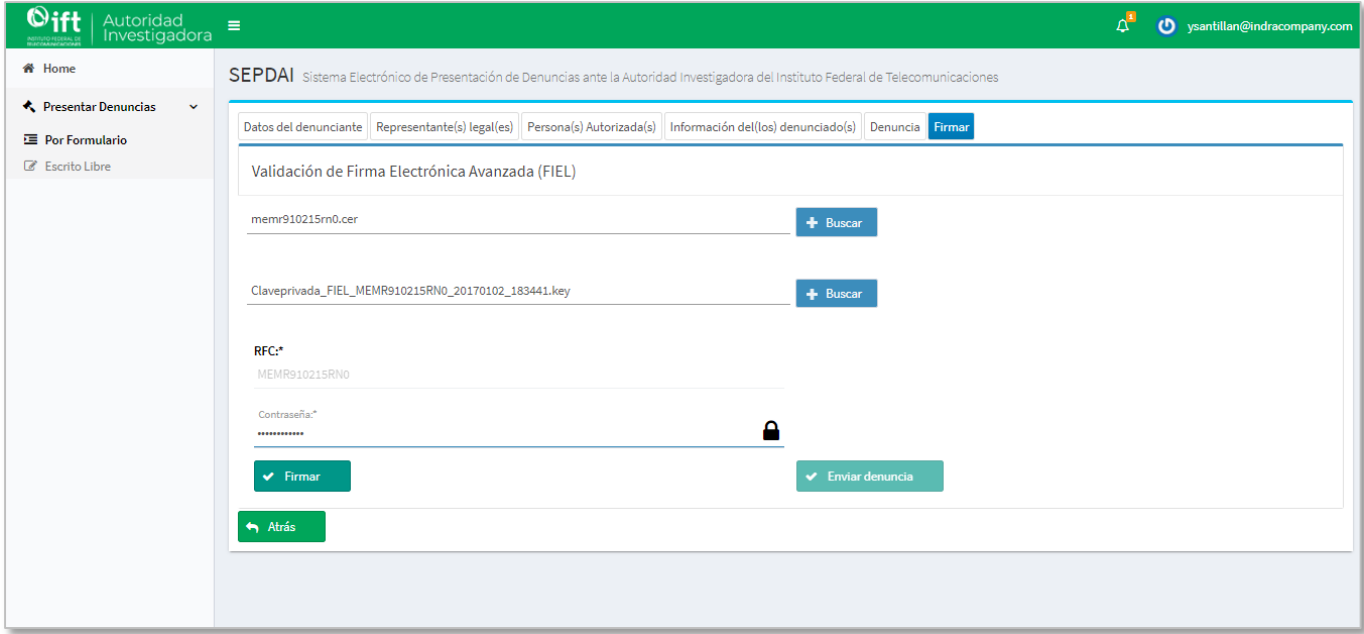

*Imagen 50. Pantalla "Firmar".*

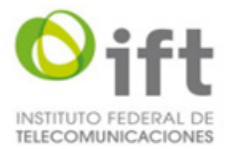

Una vez que se valide la firma electrónica y se firme la denuncia mediante la opción "Firmar" el sistema mostrará un mensaje notificando que la validación fue correcta (**ver imagen 51):**

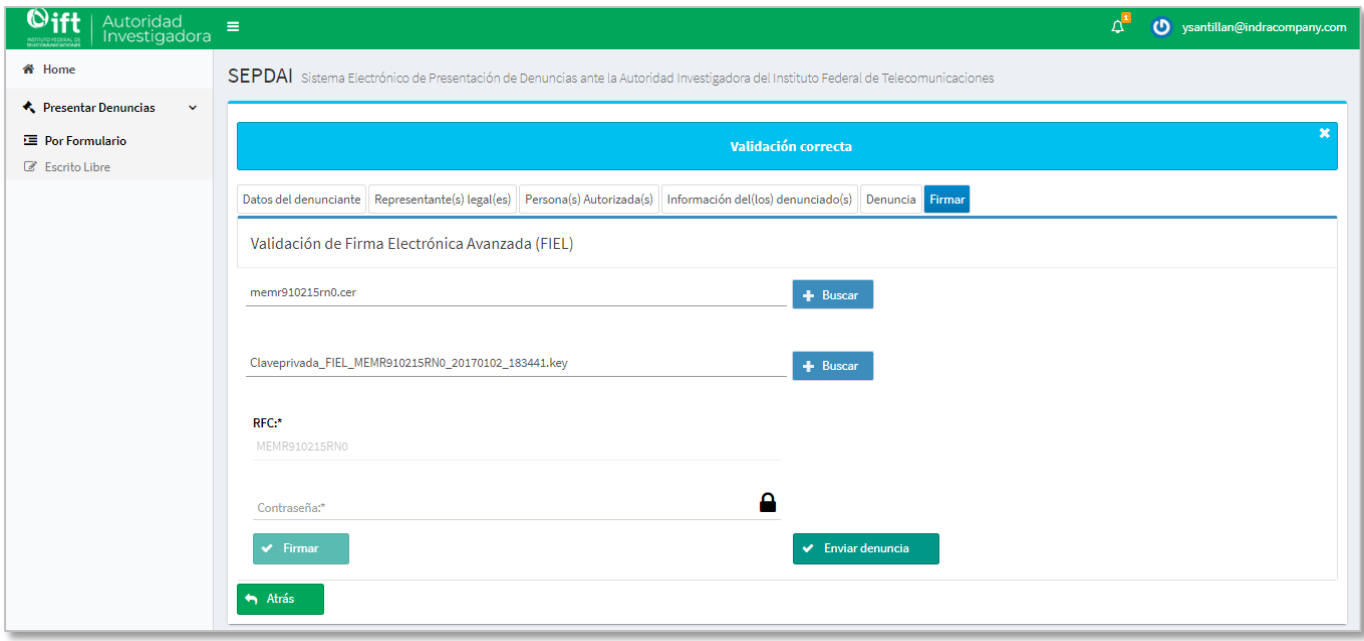

*Imagen 51. Pantalla con mensaje de validación de firma.*

Después de realizar la validación y firma electrónica de la denuncia se podrá enviar la denuncia mediante la opción "Enviar denuncia" y el sistema mostrará un mensaje de notificación y enviará un correo electrónico al usuario informando que la denuncia se generó **(ver imágenes 52 y 53).**

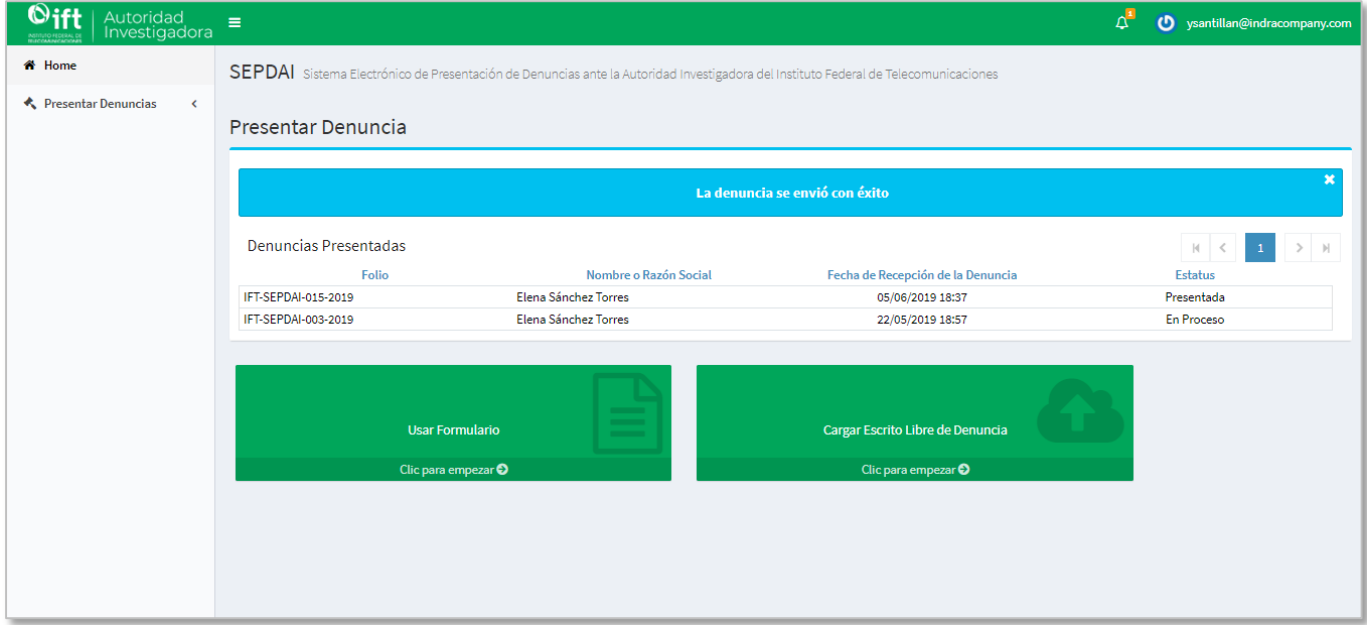

*Imagen 52. Pantalla con mensaje de envío de denuncia.*

La versión impresa o electrónica de este documento se considera copia no controlada. Corresponde al lector cerciorarse que se trata de la versión vigente.

Instituto Federal de Telecomunicaciones Clasificación de la Información: Reservada

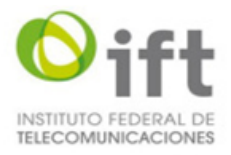

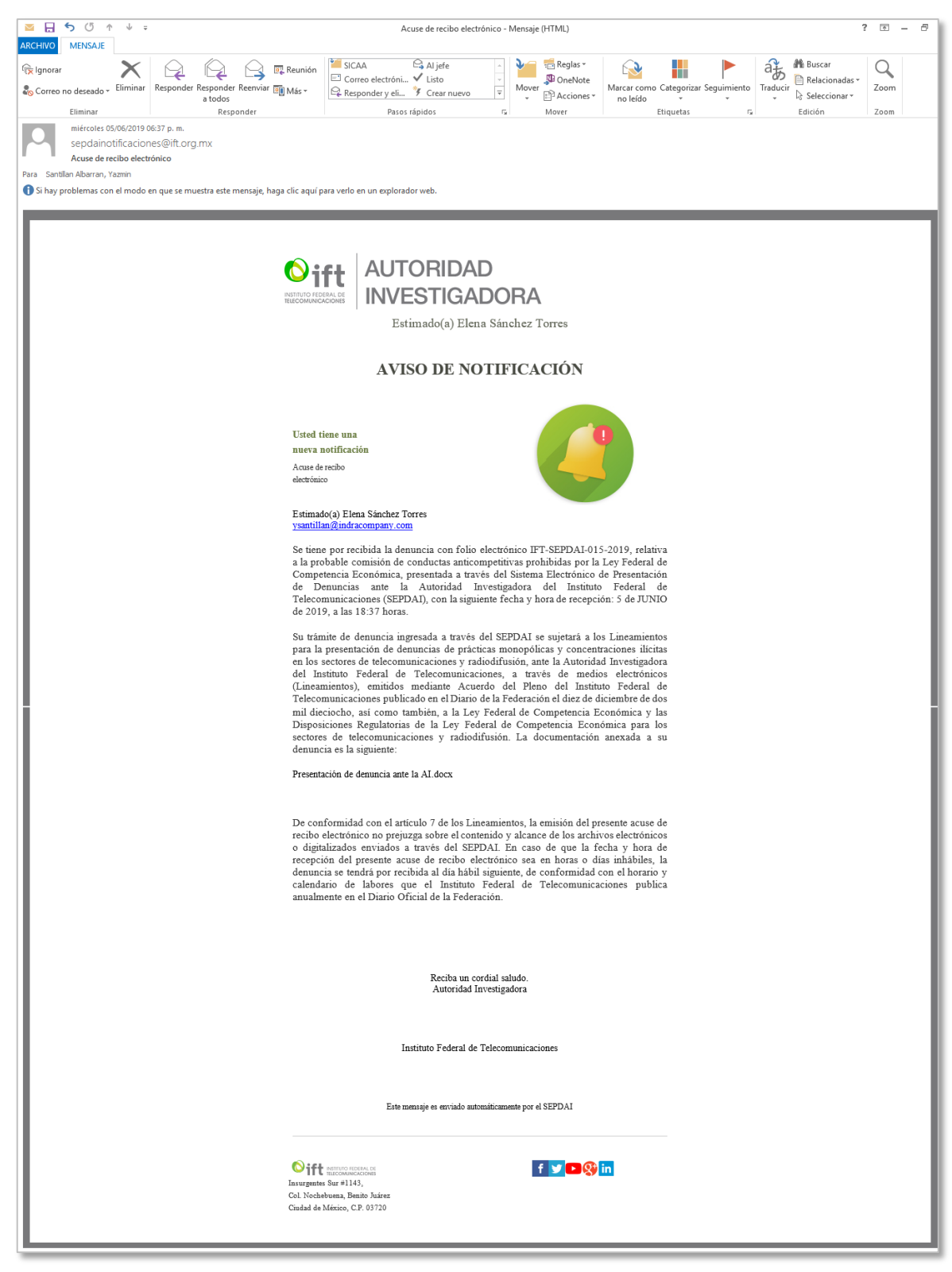

*Imagen 53. Pantalla de correo electrónico con aviso de notificación.*

En caso de que el denunciante no cuente con firma electrónica o la misma no se encuentre vigente, tendrá que presentar su denuncia ante la Oficialía de Partes del IFT ubicada en Avenida Insurgentes Sur número 1143, colonia

La versión impresa o electrónica de este documento se considera copia no controlada. Corresponde al lector cerciorarse que se trata de la versión vigente.

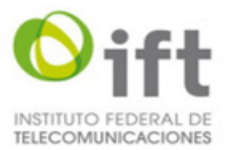

Nochebuena, demarcación territorial Benito Juárez, código postal 03720, en la Ciudad de México, en un horario de lunes a jueves de 09:00 (nueve) a 18:30 (dieciocho treinta) horas y los días viernes de 09:00 (nueve) a 15:00 (quince) horas.

#### <span id="page-51-0"></span>**5.7 Presentar denuncia por escrito libre**

La funcionalidad le permite al usuario presentar su denuncia por escrito libre mediante la captura de la información descripción de la denuncia y la opción de adjuntar la documentación relacionada.

#### **5.7.1 Presentar denuncia por escrito libre**

<span id="page-51-1"></span>Para presentar una denuncia por escrito libre el usuario tuvo que iniciar sesión previamente para que el sistema le muestre la pantalla de inicio para seleccionar la opción "Cargar Escrito Libre de Denuncia" (**ver imagen 25).**

Otra opción para acceder a la pantalla de denuncia por escrito libre es seleccionando la opción "Escrito Libre" que se localiza dentro de la opción "Presentar Denuncias" del menú del sistema **(ver imagen 54).**

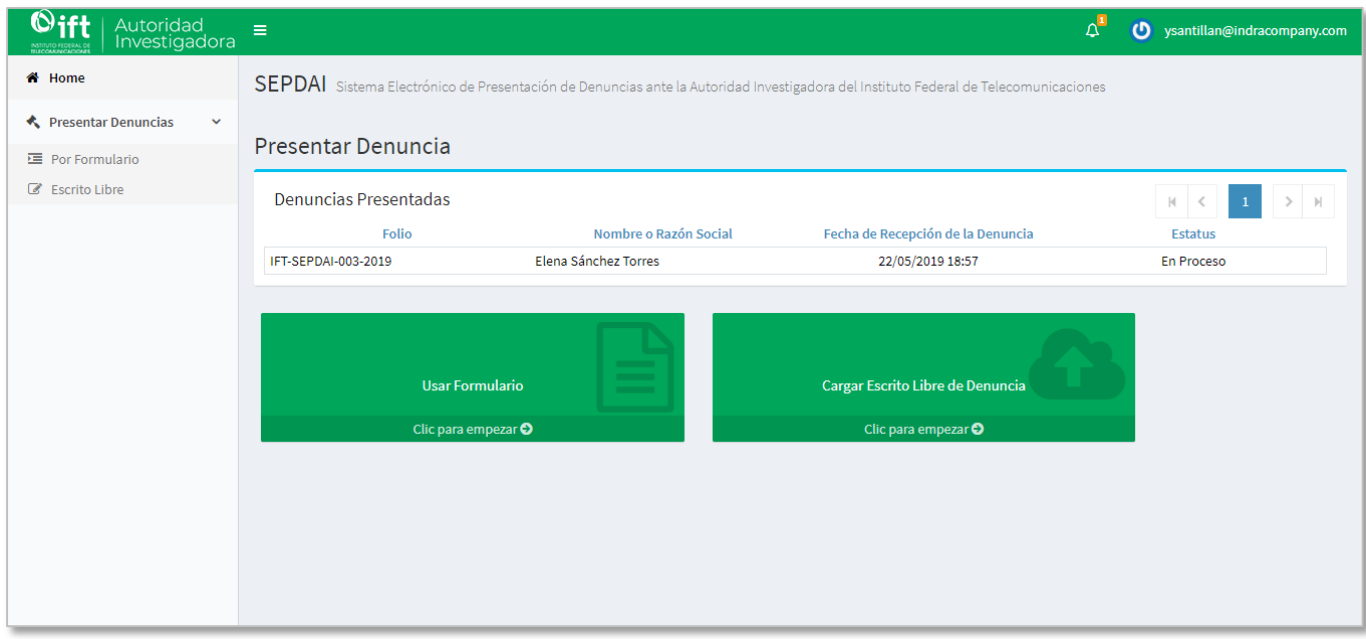

*Imagen 54. Pantalla de inicio del sistema con menú.*

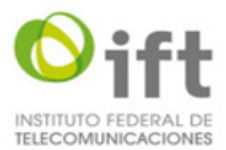

# **5.7.2 Datos del denunciante**

<span id="page-52-0"></span>Una vez seleccionada la opción "Cargar Escrito Libre de Denuncia" o "Escrito Libre" el sistema mostrará la pantalla con la opción de Datos del denunciante con siguiente información, campos y opciones para comenzar con registro de información de la denuncia por escrito libre **(ver imagen 55):**

1. Nombre o razón social. Campo no editable con el nombre o razón social según corresponda el tipo de persona jurídica que presenta la denuncia.

- 2. Correo electrónico. Campo no editable con el correo electrónico de la persona que presenta la denuncia.
- 3. RFC. Campo no editable con el RFC de la persona que presenta la denuncia.
- 4. Examinar. Opción para adjuntar el documento del escrito libre de la denuncia.
- 5. Examinar. Opción para adjuntar documentos anexos.
- 6. Escrito libre de denuncia. Sección con el escrito libre de denuncia adjuntado previamente.
- 6.1. Eliminar. Opción para eliminar el documento del escrito libre.
- 7. Anexos adjuntos. Sección con los anexos de denuncia adjuntados previamente.
- 7.1. Eliminar. Opción para eliminar los documentos de los anexos adjuntados.
- 8. Siguiente. Opción para validar los documentos adjuntos y continuar con la firma electrónica de la denuncia.

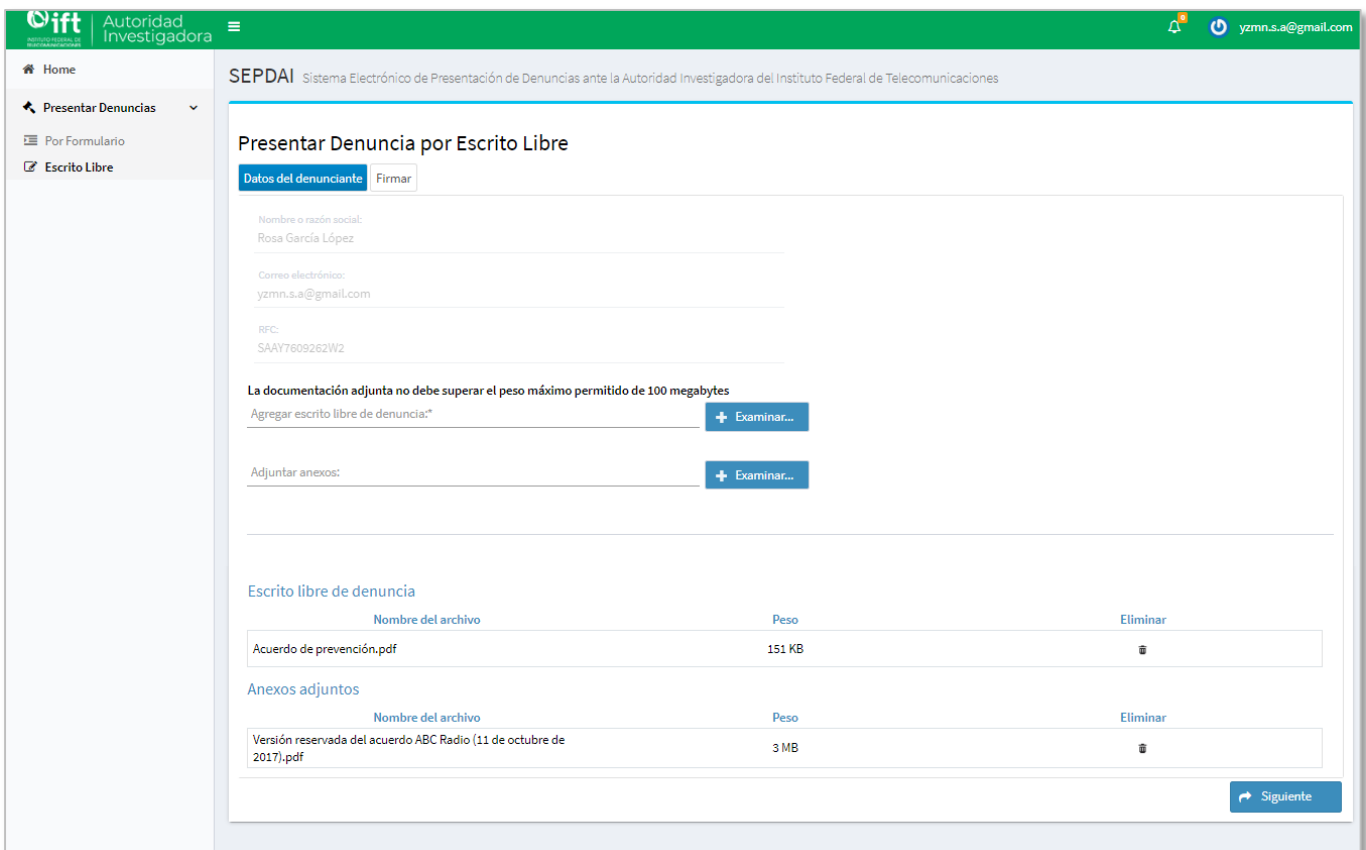

*Imagen 55. Pantalla "Datos del denunciante".*

#### **5.7.3 Firmar**

<span id="page-52-1"></span>Una vez adjuntados los documentos de la denuncia y haber seleccionado la opción "Siguiente" el sistema mostrará la pantalla de "Firmar" con las siguientes opciones firmar electrónicamente la denuncia y proceder a enviarla **(ver imagen 56):**

La versión impresa o electrónica de este documento se considera copia no controlada. Corresponde al lector cerciorarse que se trata de la versión vigente.

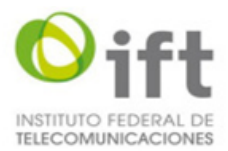

1. Validación de Firma Electrónica Avanzada (FIEL)

1.1. Buscar. Opción obligatoria para buscar en el equipo el archivo .cer de la firma electrónica del denunciante.

1.2. Buscar. Opción obligatoria para buscar en el equipo el archivo. key de la firma electrónica del denunciante.

1.3. RFC. Campo obligatorio para la captura del RFC del denunciante.

1.4. Contraseña. Campo para la captura de la contraseña de la firma electrónica del denunciante.

2. Firmar. Opción para validar todos los datos de la firma electrónica.

3. Enviar denuncia. Opción para enviar y guardar la denuncia en el sistema y enviar un correo de notificación al denunciante.

4. Atrás. Opción para regresar a la pantalla de "Datos de denunciante".

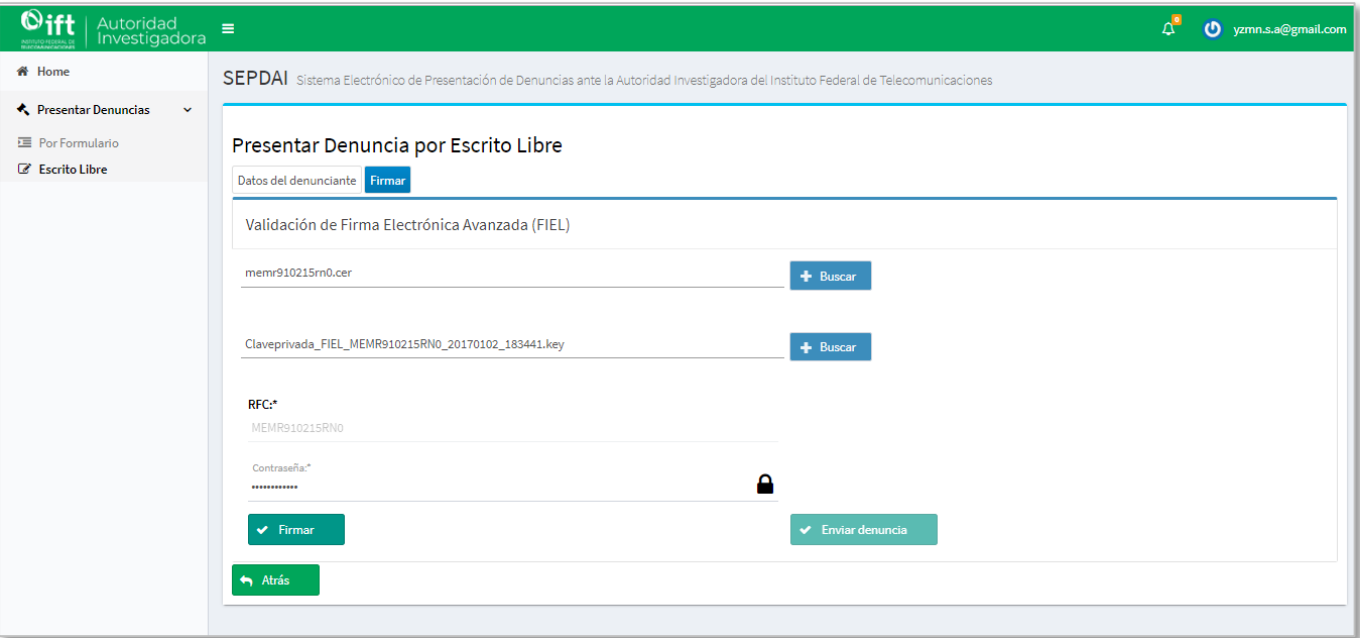

*Imagen 56. Pantalla "Firmar".*

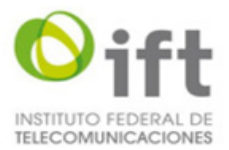

Una vez que se valide la firma electrónica y se firme la denuncia mediante la opción "Firmar" el sistema mostrará un mensaje notificando que la validación fue correcta **(ver imagen 57):**

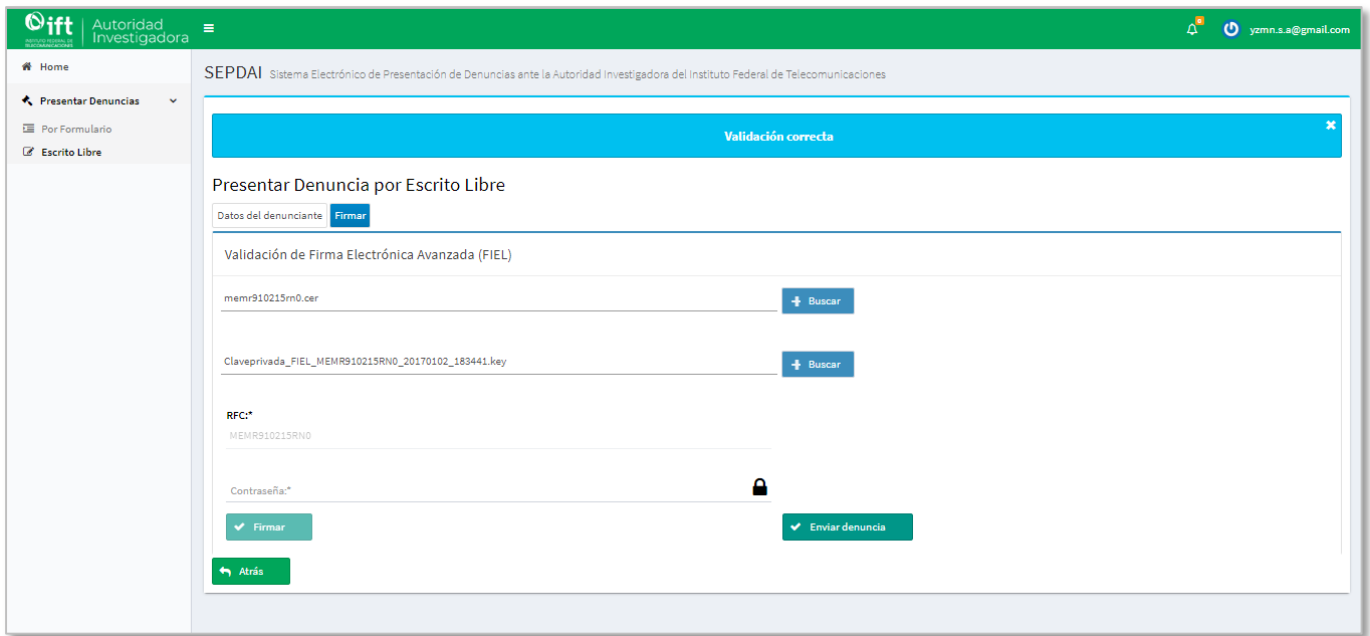

*Imagen 57. Pantalla con mensaje de validación de firma.*

Después de realizar la validación y firma electrónica de la denuncia se podrá enviar la denuncia mediante la opción "Enviar denuncia" y el sistema mostrará un mensaje de notificación y enviará un correo electrónico al usuario informando que la denuncia se generó **(ver imágenes 58 y 59).**

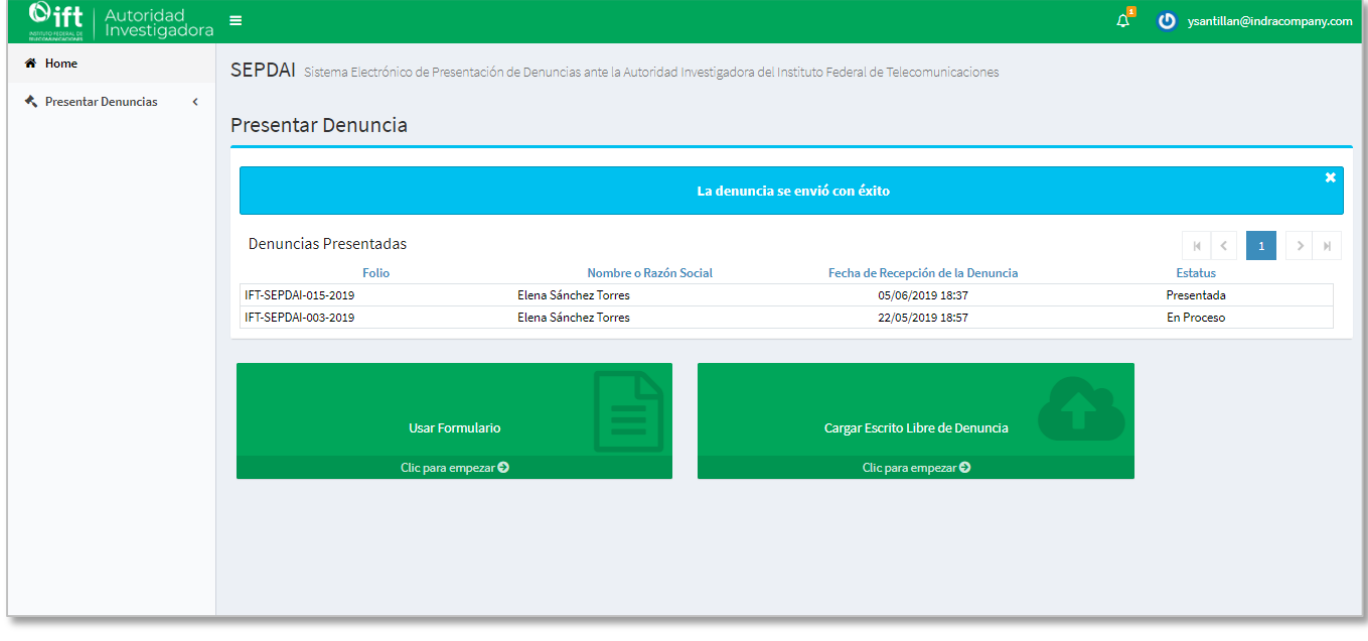

*Imagen 58. Pantalla con mensaje de envío de denuncia.*

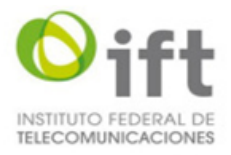

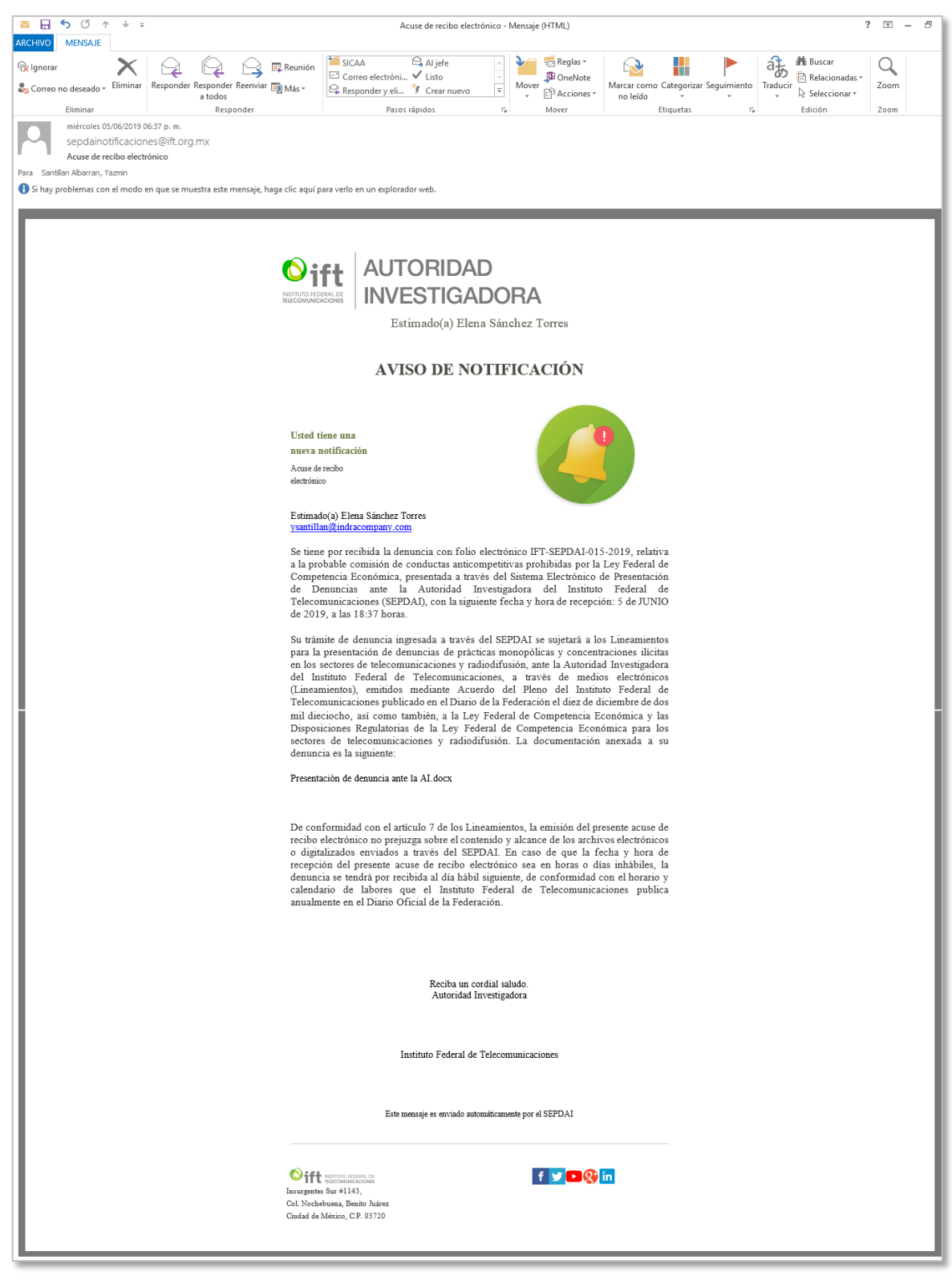

*Imagen 59. Pantalla de correo electrónico con aviso de notificación.*

La versión impresa o electrónica de este documento se considera copia no controlada. Corresponde al lector cerciorarse que se trata de la versión vigente.

Instituto Federal de Telecomunicaciones Clasificación de la Información: Reservada

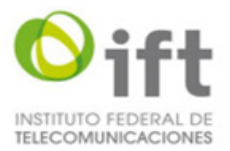

En caso de que el denunciante no cuente con firma electrónica o la misma no se encuentre vigente, tendrá que presentar su denuncia ante la Oficialía de Partes del IFT ubicada en Avenida Insurgentes Sur número 1143, colonia Nochebuena, demarcación territorial Benito Juárez, código postal 03720, en la Ciudad de México, en un horario de lunes a jueves de 09:00 (nueve) a 18:30 (dieciocho treinta) horas y los días viernes de 09:00 (nueve) a 15:00 (quince) horas.

#### <span id="page-56-0"></span>**5.8 Seguimiento de denuncia**

Para darle seguimiento o consultar la(s) denuncia(s) presentada(s) se podrá realizar desde la pantalla de inicio del sistema, la pantalla mostrará las denuncias presentadas por el usuario **(ver imagen 60).**

Si se desea consultar la información de la denuncia se debe seleccionar el Folio de la denuncia que aparece en la pantalla y el sistema le mostrará la pantalla con la información de la denuncia **(ver imagen 61).**

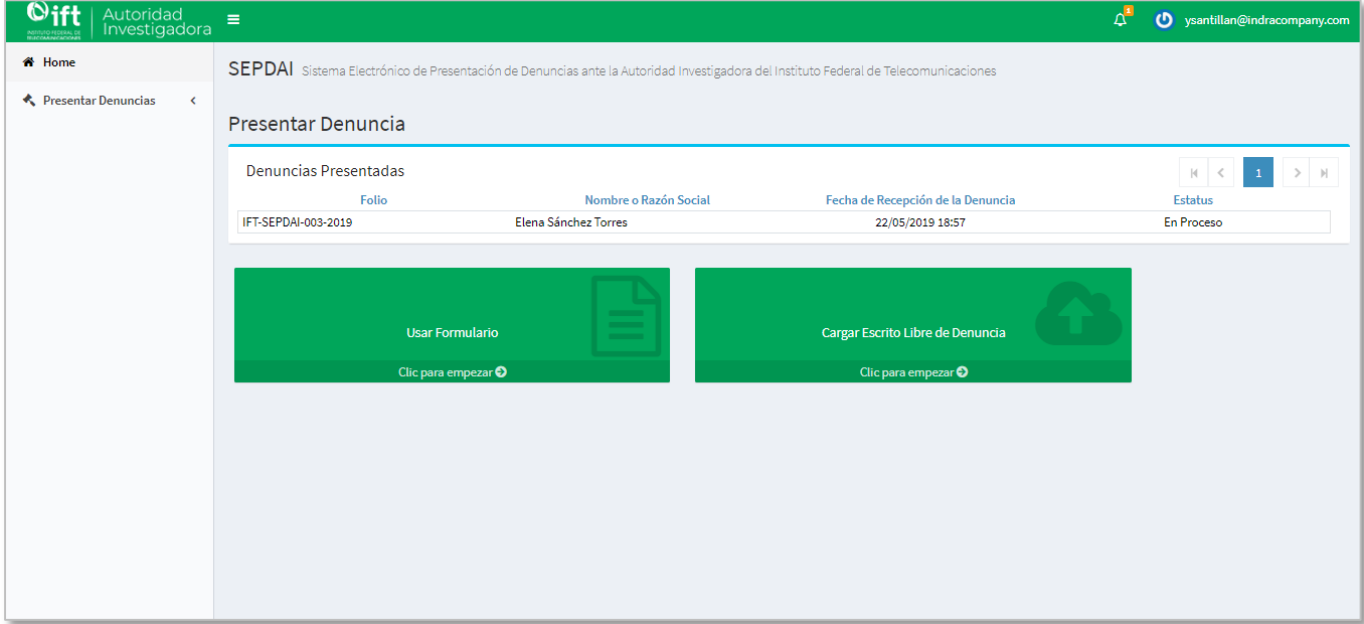

*Imagen 60. Pantalla de Inicio*

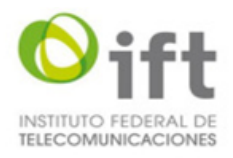

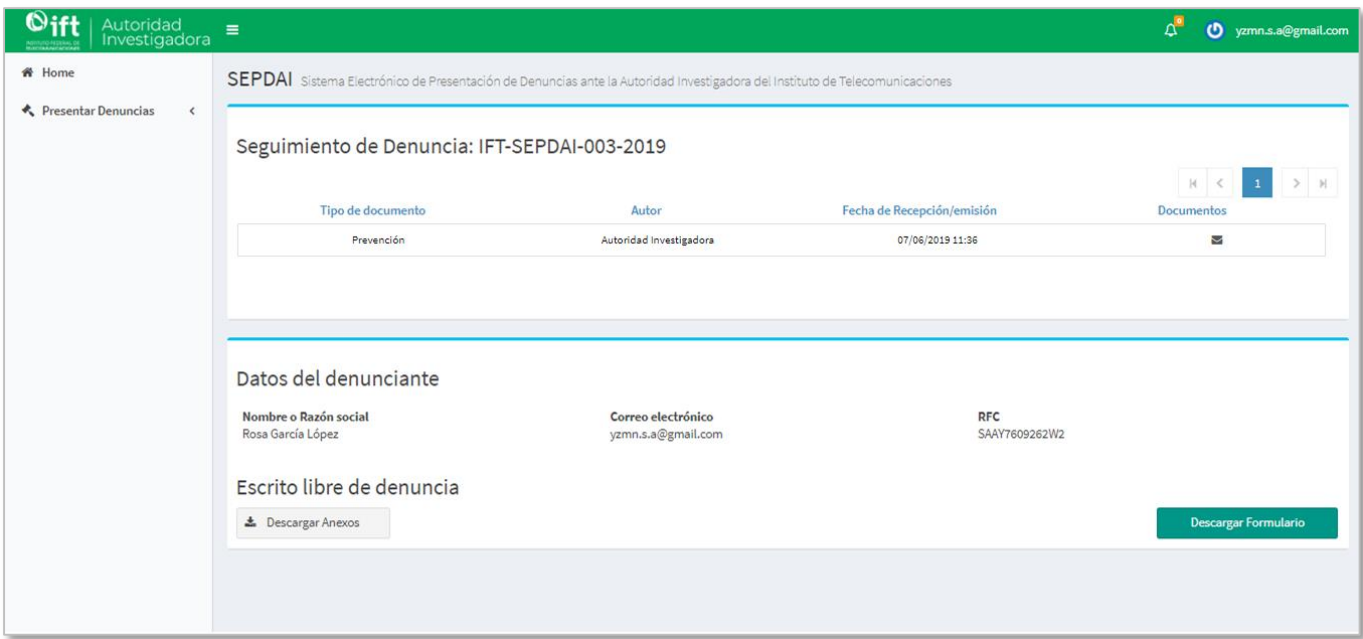

*Imagen 61. Seguimiento de denuncia*

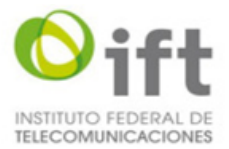

Cuando la AI emita un acuerdo para la denuncia presentada, el sistema enviará una notificación al correo del usuario denunciante **(ver imagen 62)**. Una vez recibida la notificación, el usuario tendrá cinco días hábiles para descargar el acuerdo correspondiente y darse por notificado del mismo, de lo contrario, el acuerdo correspondiente se tendrá por notificado al día hábil siguiente al del vencimiento del plazo inicial de cinco días hábiles.

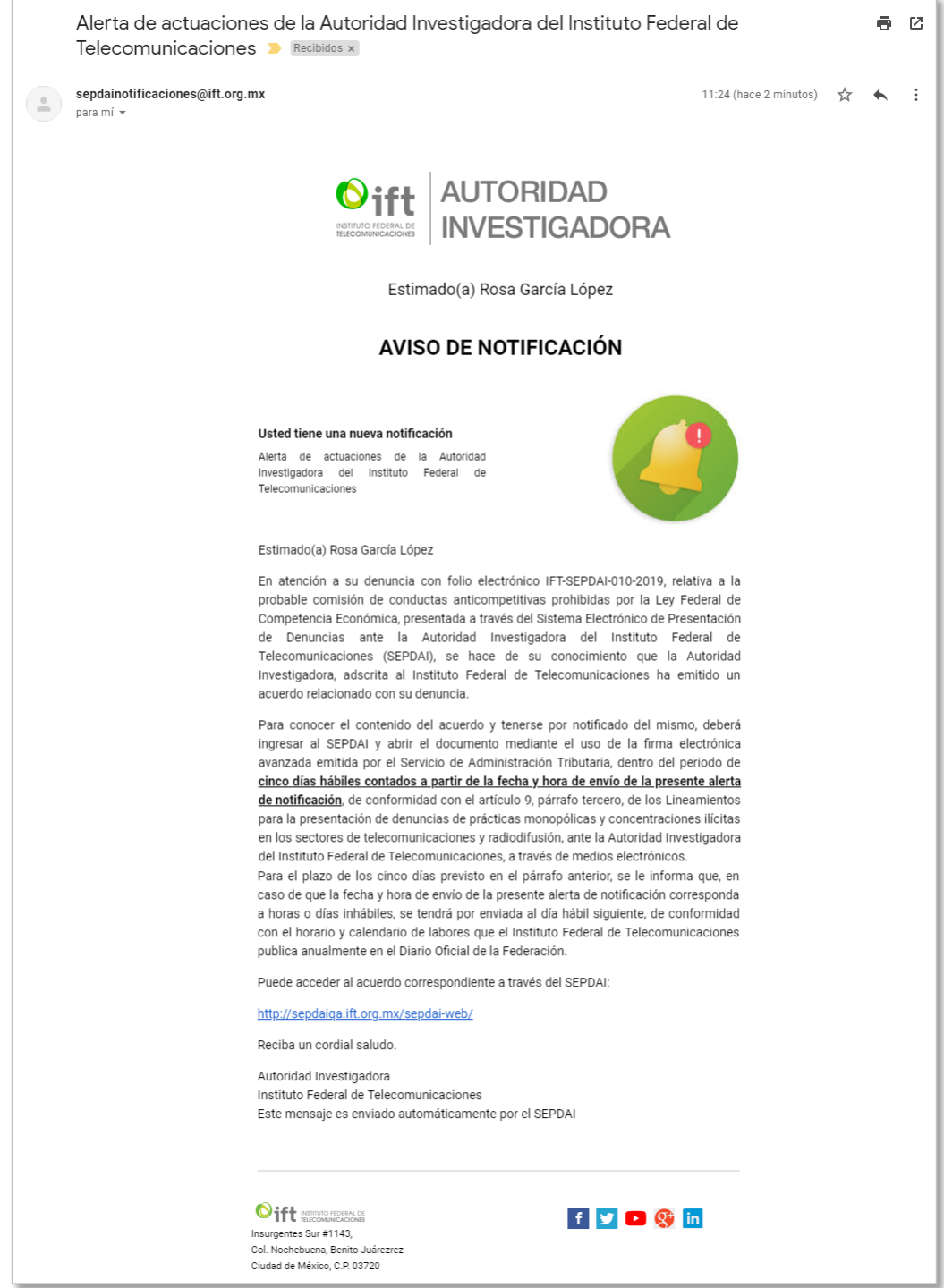

*Imagen 62. Notificación de emisión de acuerdo de la AI.*

Son días hábiles todos los del año, menos los sábados y domingos, y aquellos que se declaren inhábiles conforme al calendario anual correspondiente, publicado en el Diario Oficial de la Federación.

La versión impresa o electrónica de este documento se considera copia no controlada. Corresponde al lector cerciorarse que se trata de la versión vigente.

Instituto Federal de Telecomunicaciones Clasificación de la Información: Reservada

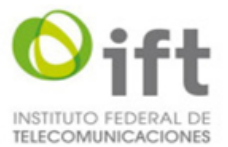

El calendario anual de labores para el año 2019 y principios de 2020 publicado en el Diario Oficial de la Federación, puede consultarse en el siguiente link[: http://dof.gob.mx/nota\\_detalle.php?codigo=5546199&fecha=11/12/2018.](http://dof.gob.mx/nota_detalle.php?codigo=5546199&fecha=11/12/2018)

En la pantalla de seguimiento de la denuncia se podrán descargar los documentos de los acuerdos emitidos por la AI, cuando se seleccione la descarga del documento el sistema le solicitará al usuario firmar electrónicamente sólo la primera ocasión que se descargue el documento **(ver imagen 63).**

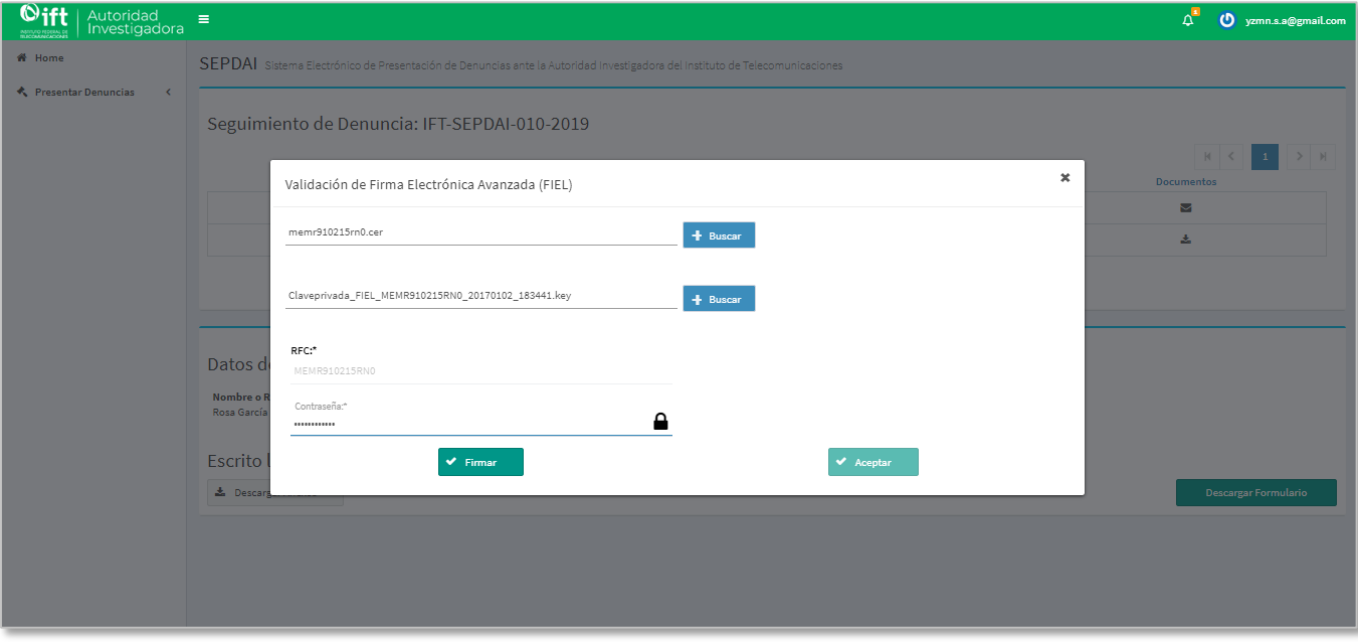

*Imagen 63. Pantalla para firma electrónica.*

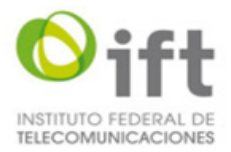

El sistema mostrará un mensaje notificando la validación de la firma electrónica y habilitará la opción "Aceptar" **(ver imagen 64).**

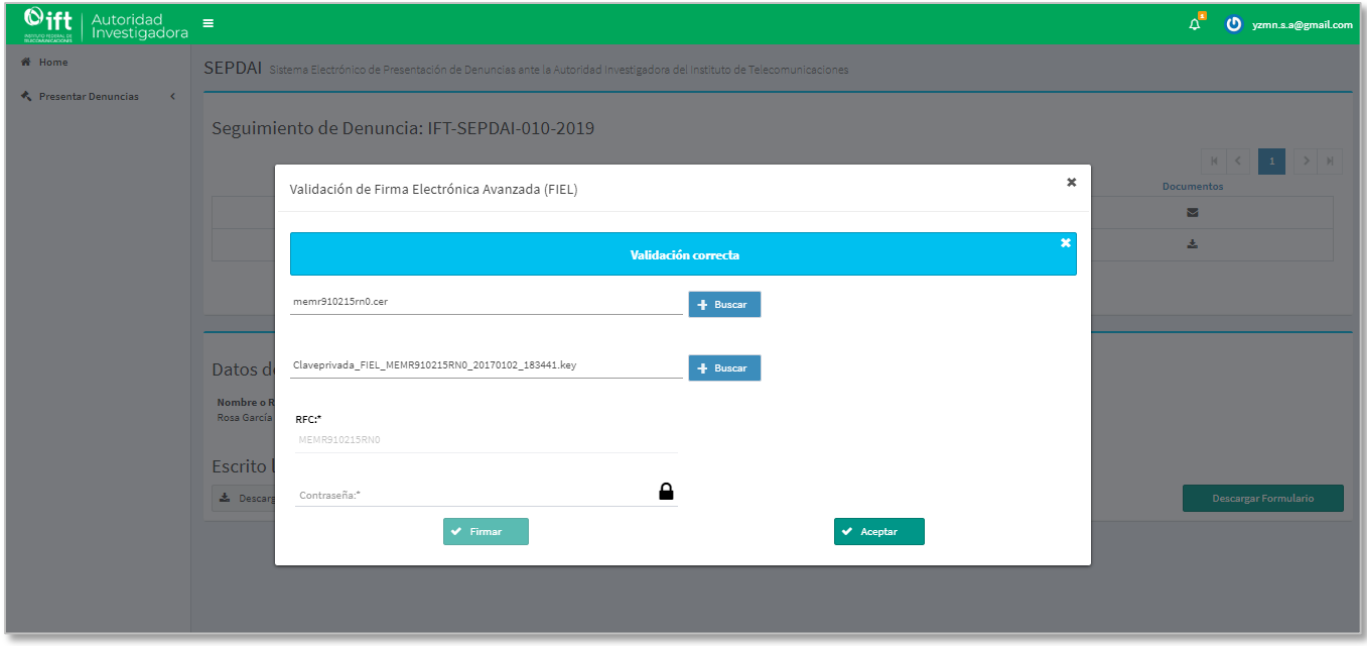

*Imagen 64. Pantalla con mensaje de validación de firma electrónica.*

*Una vez seleccionada la opción "Aceptar" el sistema enviará un correo al usuario con el acuse de notificación y mostrará en la pantalla de seguimiento de la denuncia las opciones para adjuntar el documento de escrito libre de denuncia (ver imagen 65 y ver imagen 66).*

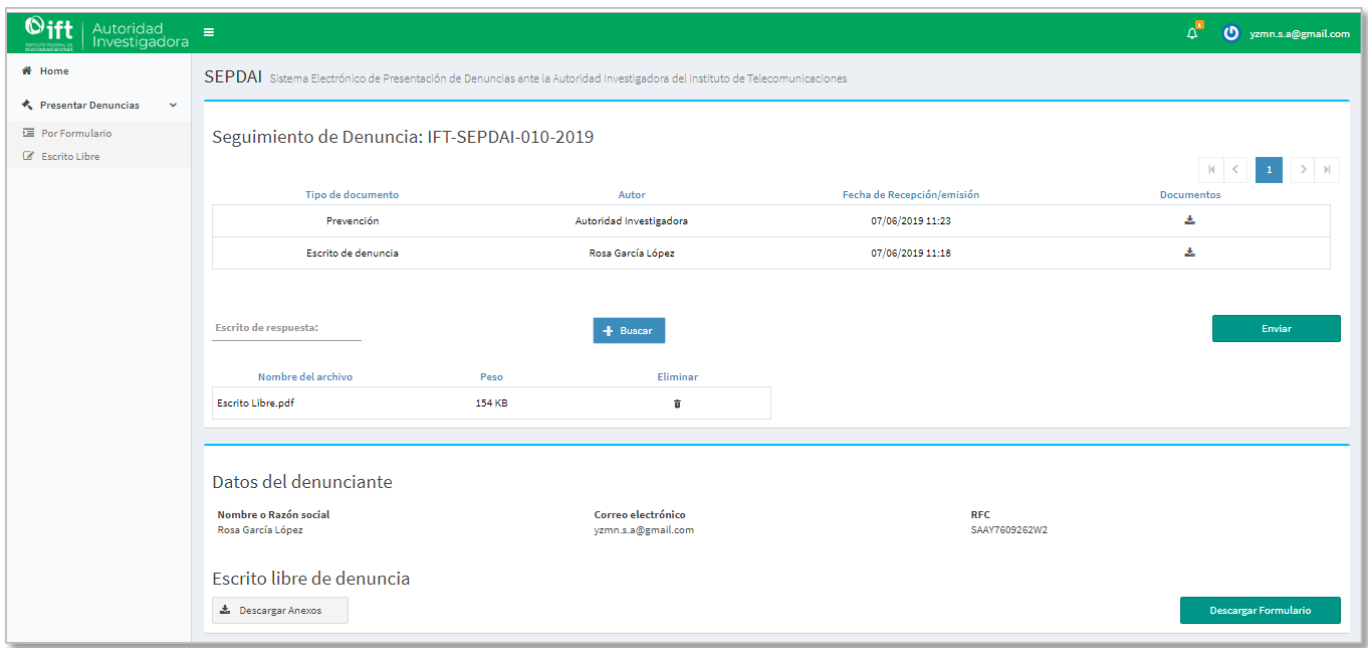

*Imagen 65. Pantalla de seguimiento de denuncia para adjuntar y enviar escrito libre.*

La versión impresa o electrónica de este documento se considera copia no controlada. Corresponde al lector cerciorarse que se trata de la versión vigente.

Instituto Federal de Telecomunicaciones Clasificación de la Información: Reservada

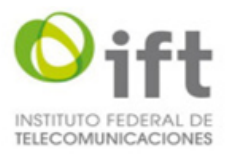

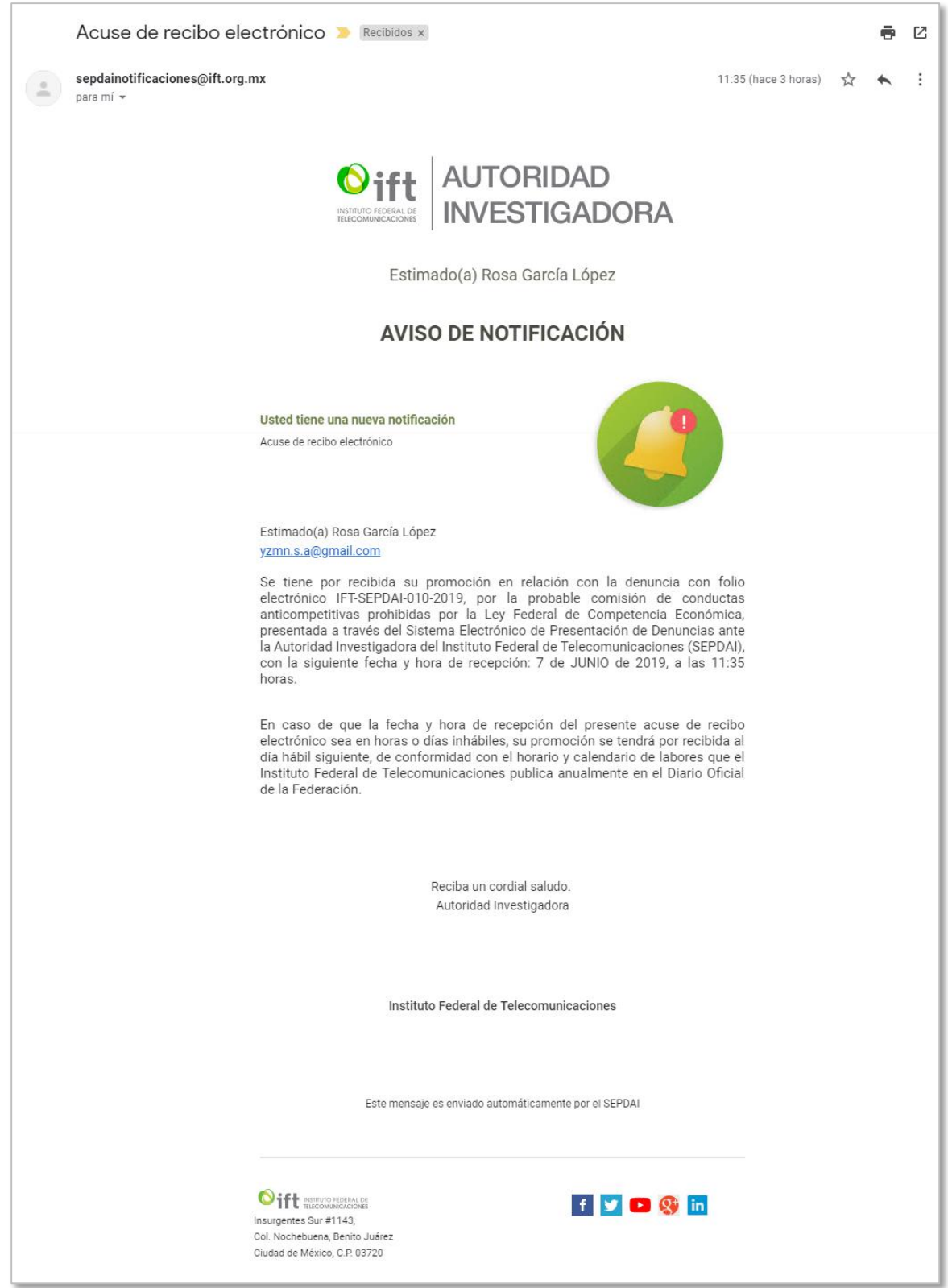

*Imagen 66. Pantalla de notificación cuando se descarga acuerdo de la AI.*

La versión impresa o electrónica de este documento se considera copia no controlada. Corresponde al lector cerciorarse que se trata de la versión vigente.

Instituto Federal de Telecomunicaciones Clasificación de la Información: Reservada

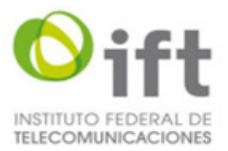

*Después de adjuntar el escrito libre el usuario debe seleccionar la opción "Enviar" y el sistema le solicitará firmar electrónicamente (ver imagen 67).*

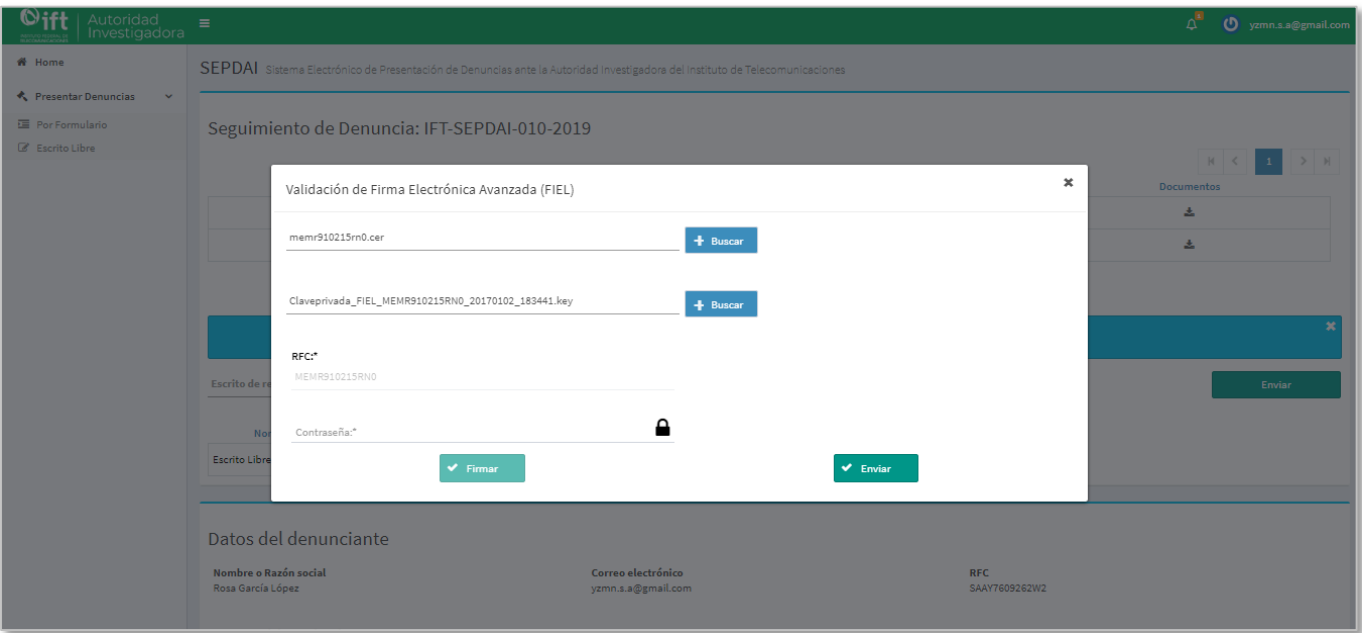

*Imagen 67. Pantalla para firma electrónica.*

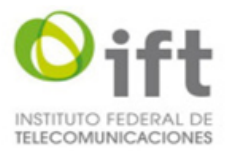

*Una vez que haya realizado el proceso de firma electrónica el sistema le mostrará un mensaje de validación de la firma y el usuario podrá seleccionar la opción "Enviar" para terminar con el proceso de envío del escrito libre (ver imagen 67).*

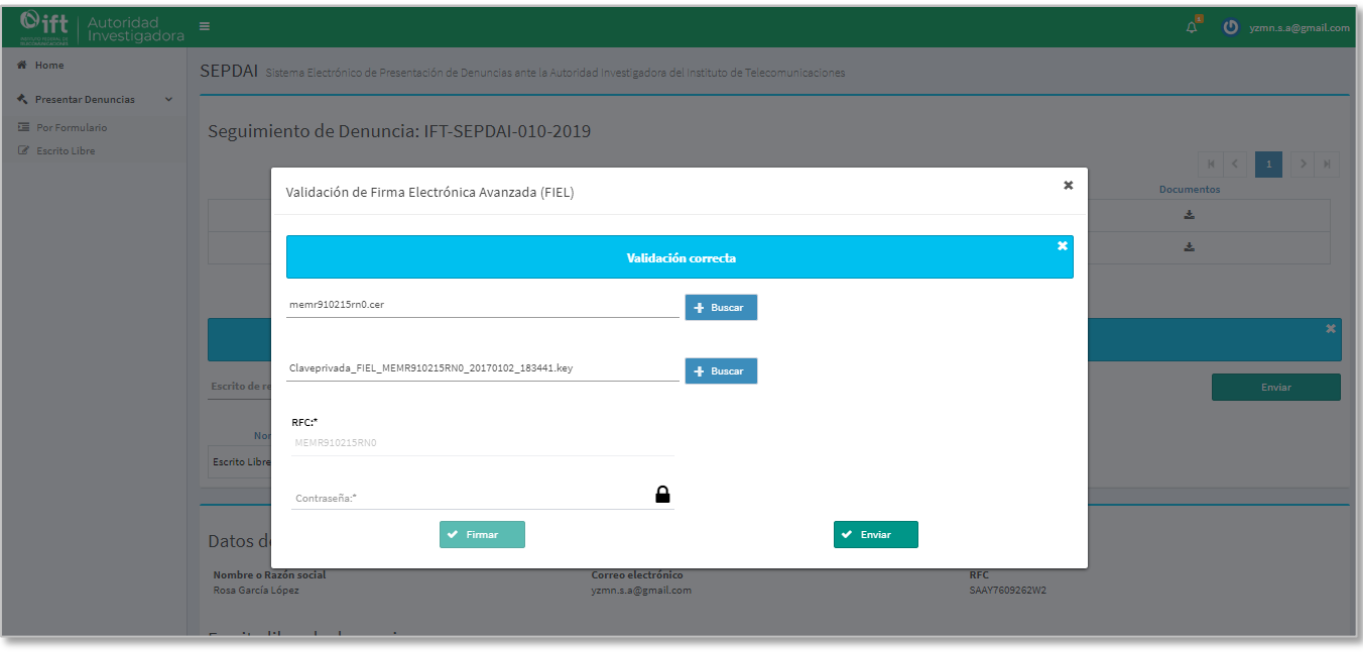

*Imagen 67. Pantalla con mensaje de validación de firma electrónica.*